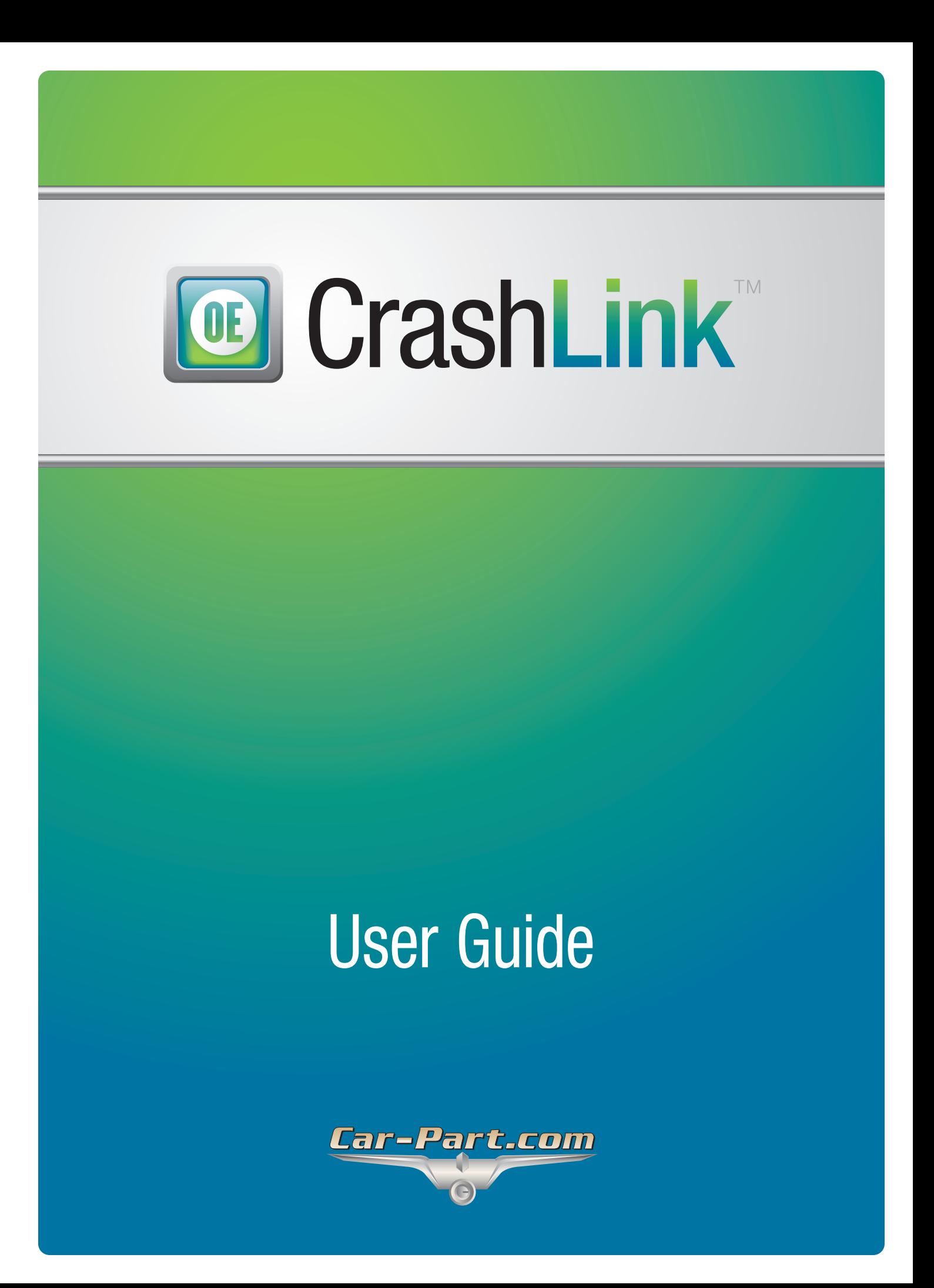

# **Contents**

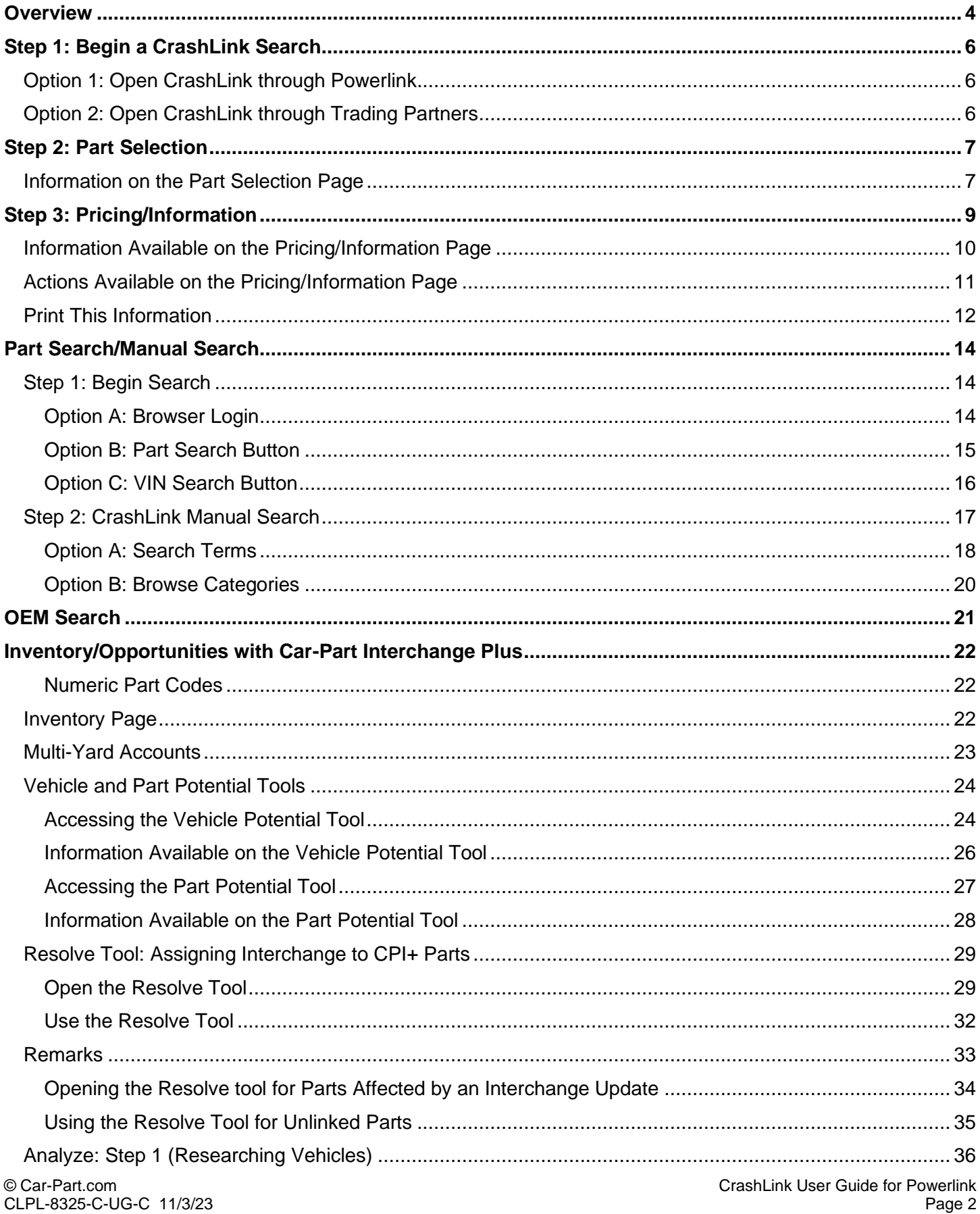

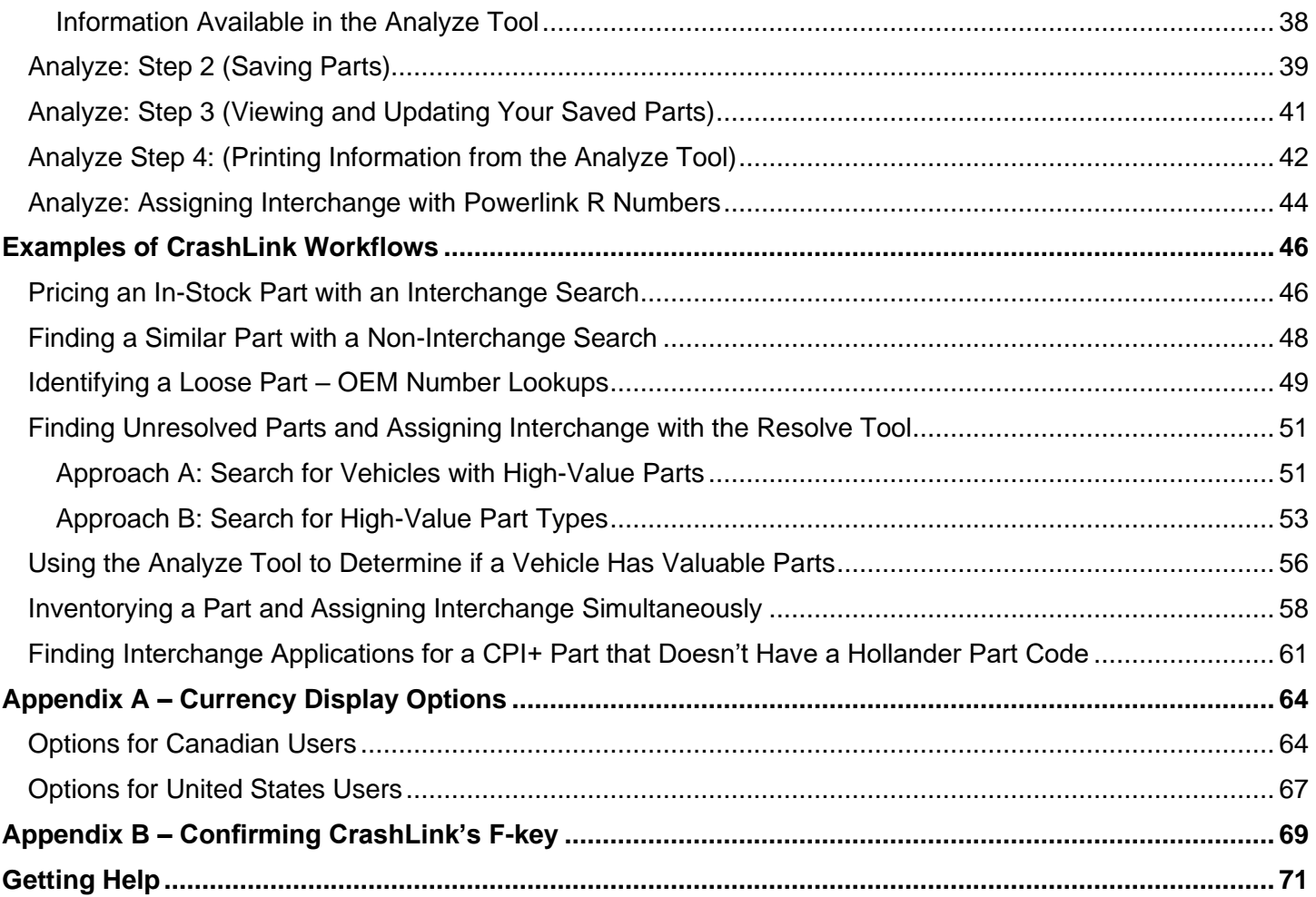

## <span id="page-3-0"></span>**Overview**

CrashLink helps you quickly access OEM pricing information that you used to spend time looking for in crash catalogs. Using Motor® data, CrashLink helps you determine the best price for your customers and provides you with list price history, application information, and part diagrams. It's fully integrated with Car-Part Interchange Plus (CPI+), and you can access CrashLink with the press of a button from within your inventory management system!

You can even use CrashLink to assign CPI+ to your online part listings. Although CPI+ has traditionally only been available to Checkmate users, CrashLink's Inventory tools enable Powerlink® and Pinnacle® users to assign CPI+ interchange to parts in inventory. When you use CrashLink to do this, your parts listed in Car-Part.com marketplaces have CPI+ assigned (so buyers can find your parts).

Here's an overview of a typical CrashLink workflow:

#### **Step 1: Begin a CrashLink Search**

When you're working in Powerlink, just press your F-key on the **Part Search Results (Find Parts Lookup)** screen. For most users, this is **F6**.

#### **Step 2: Part Selection**

CrashLink opens in your browser, with a list of parts that match your search. Select the part(s) you wish to search, then click **Add to Your Parts**.

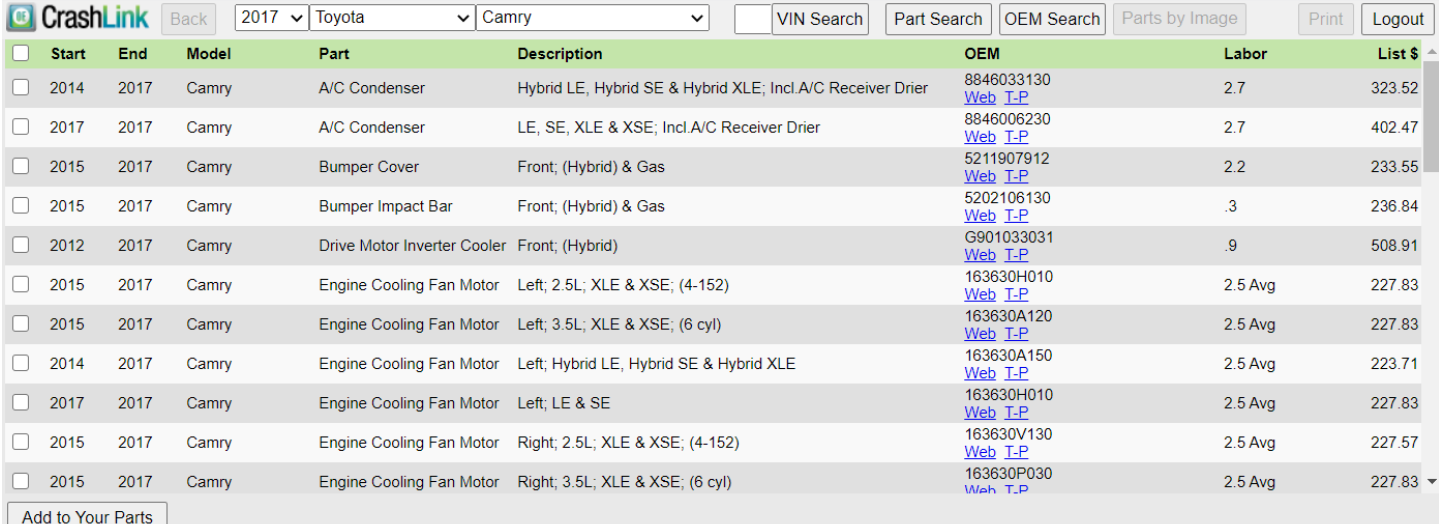

#### **Step 3: Pricing/Information**

The Pricing/Information screen opens. This is the main CrashLink screen, which has the information you're looking for: list pricing information, part applications, and diagrams.

From here, you can also add or remove parts from your search.

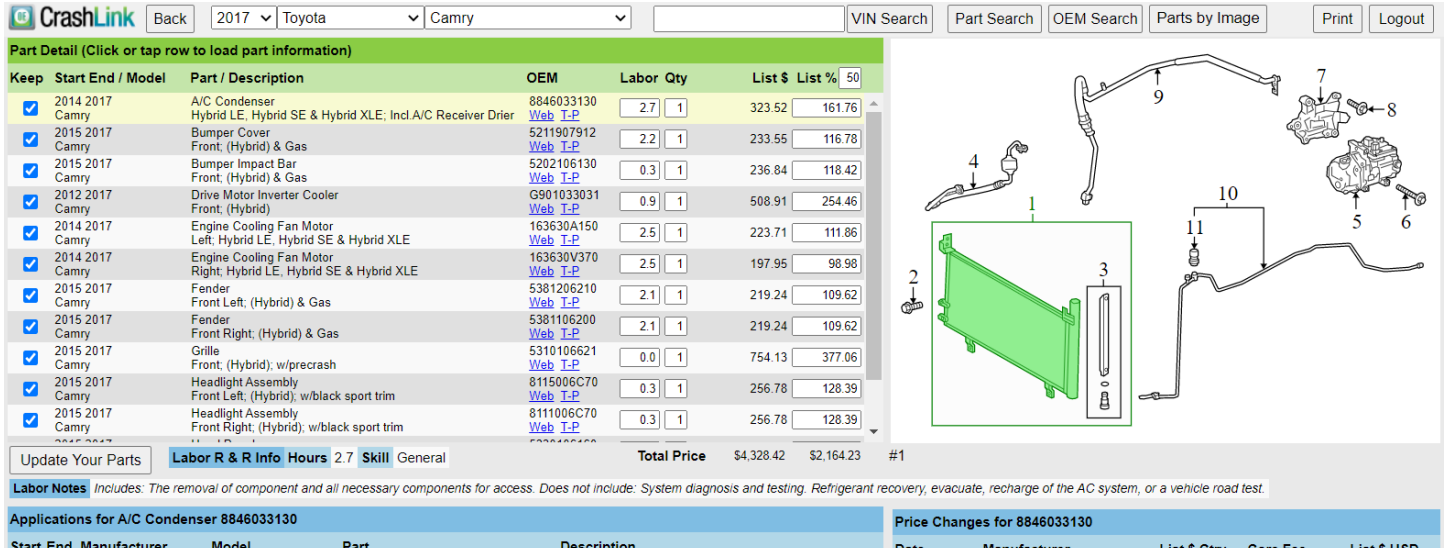

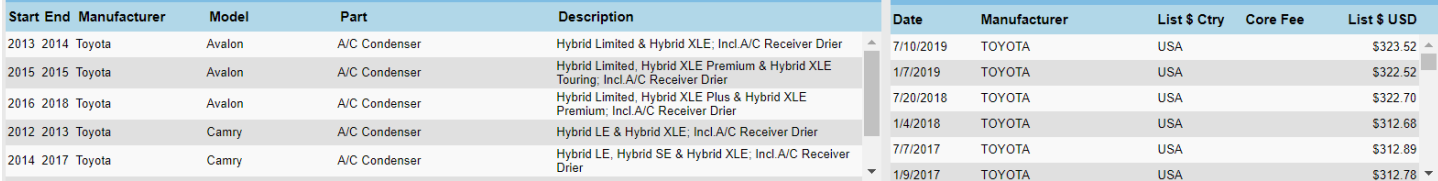

# <span id="page-5-0"></span>**Step 1: Begin a CrashLink Search**

## <span id="page-5-1"></span>*Option 1: Open CrashLink through Powerlink*

To use CrashLink, you must be connected to the internet, and Trading Partners must be running.

- 1. In Powerlink, search for a part as normal.
- 2. On the **Part Search Results (Find Parts Lookup)** screen, press **F6**. \* )
- 3. CrashLink opens in your internet browser.
	- **Note**: If the following pop-up appears, this means that CrashLink cannot interpret your search. Click **OK** to continue to CrashLink, where you can perform a manual search.

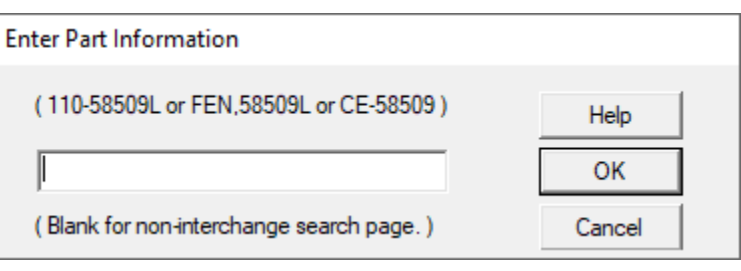

## <span id="page-5-2"></span>*Option 2: Open CrashLink through Trading Partners*

In your Trading Partners search results, click the **CrashLink** button at the top of the screen to begin a CrashLink search for this part.

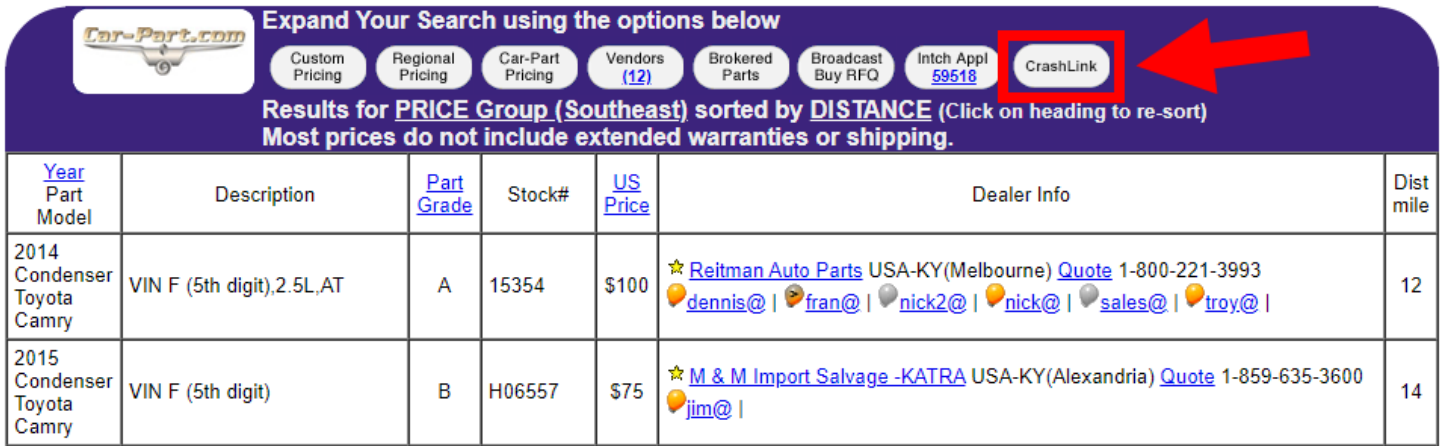

<sup>\*</sup> Most Powerlink users use **F6** to begin a CrashLink search; however, occasionally a different F-key is configured. If you do not know your CrashLink F-key, see **Appendix B: Confirming CrashLink's F-Key** .

# <span id="page-6-0"></span>**Step 2: Part Selection**

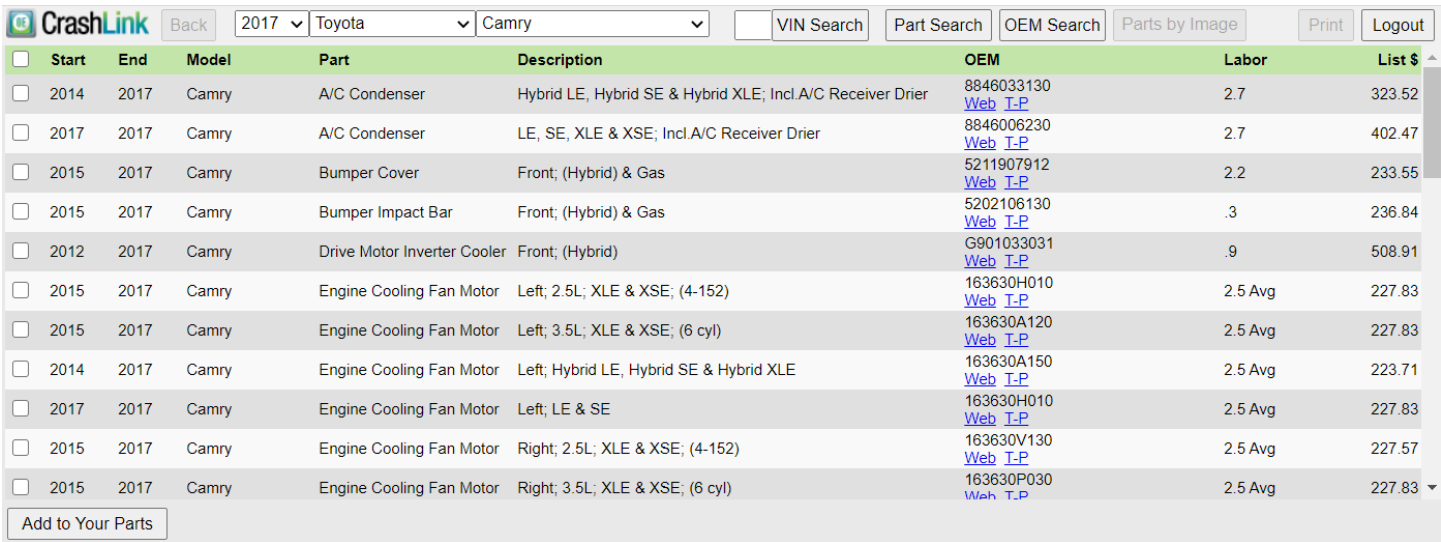

When you begin a CrashLink search, CrashLink opens in your browser.

- 1. Use the checkboxes to select any parts you wish to include in your search.
	- When you search for a part that may be part of an assembly, CrashLink lists related parts. Select all component parts that you would like to include in your search.
	- The **[Information on the Part Selection](#page-6-1) Page** section of this document, below, explains the information that is available to you while you are making these selections.
- 2. Click **Add to Your Parts**.
- 3. If prompted, **Refine your selection by providing your vehicle year.**
- 4. The Pricing/Information page opens.

## <span id="page-6-1"></span>*Information on the Part Selection Page*

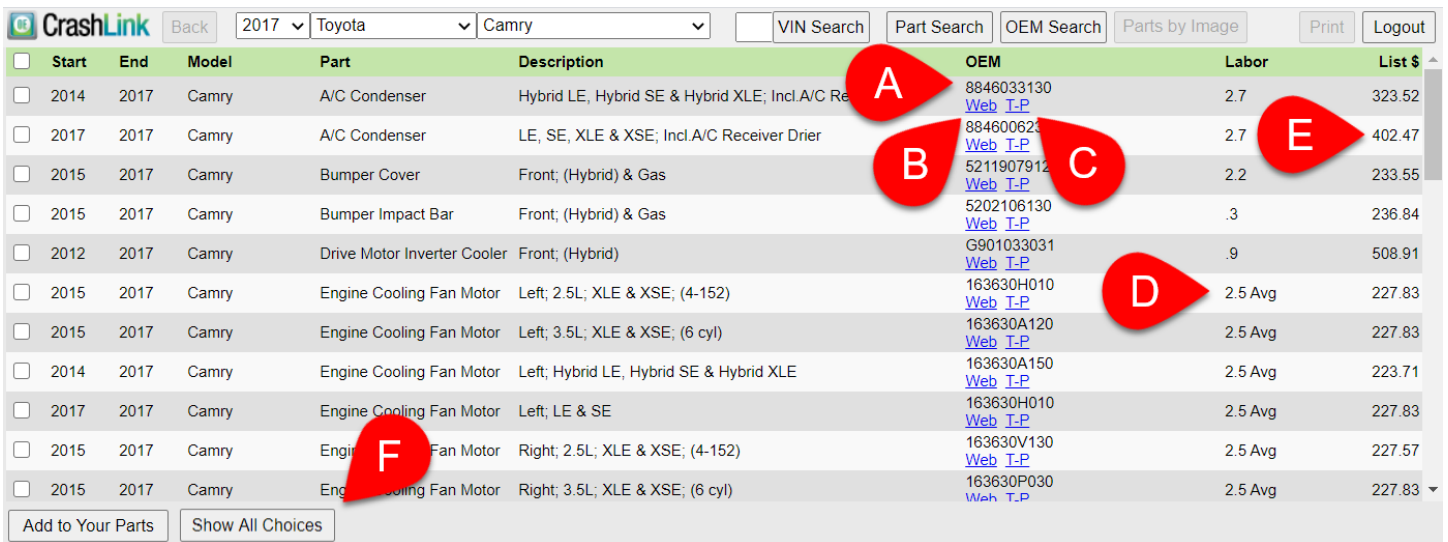

- A. **OEM** The OEM number of the part.
- B. **Web** Click **Web** to search for this OEM number on Google.
- C. **T-P**  Click T-P to search for this part on Trading Partners.
- D. **Labor\*** Remove and Replace labor time. (**Avg** indicates that this is the average of Min and Max labor time information.)
- E. **List \$**  The most current OEM list price of this part. (Please see **[Appendix A: Currency Display](#page-63-0)  [Options](#page-63-0)** for more information on how CrashLink displays USD and CAN pricing information.)
- F. **Show All Choices**  (Only available if there are suppressed options.) Click **Show All Choices** to display suppressed options.

If you selected an interchange option in Powerlink and then launched CrashLink using your F-key, then CrashLink will suppress all Motor® parts that do not match that interchange option. However, if you can't find your appropriate choice on the list, you may click this button to review and select these suppressed options.

The parts that had been suppressed will now appear in your list. They will be colored red to indicate that they were previously suppressed. (To remove them from your list, click **Filter Choices**.)

<sup>\*</sup> Available only to Labor Time Calculation subscribers.

# <span id="page-8-0"></span>**Step 3: Pricing/Information**

After you click **Add to Your Parts**, the Pricing/Information page opens.

The Pricing/Information page is the main CrashLink page where you will be doing most of your work. This page displays pricing information, part applications, and part/assembly diagrams.

The **Total Price** fields display the totals of the prices in the **List \$** and **List %** columns. The **List %** column defaults to 50% of **List \$**, but you can modify it to the value of your choosing.

• **Note**: See **[Appendix A: Currency Display Options](#page-63-0)** for more information on how CrashLink displays USD and CAN pricing information.

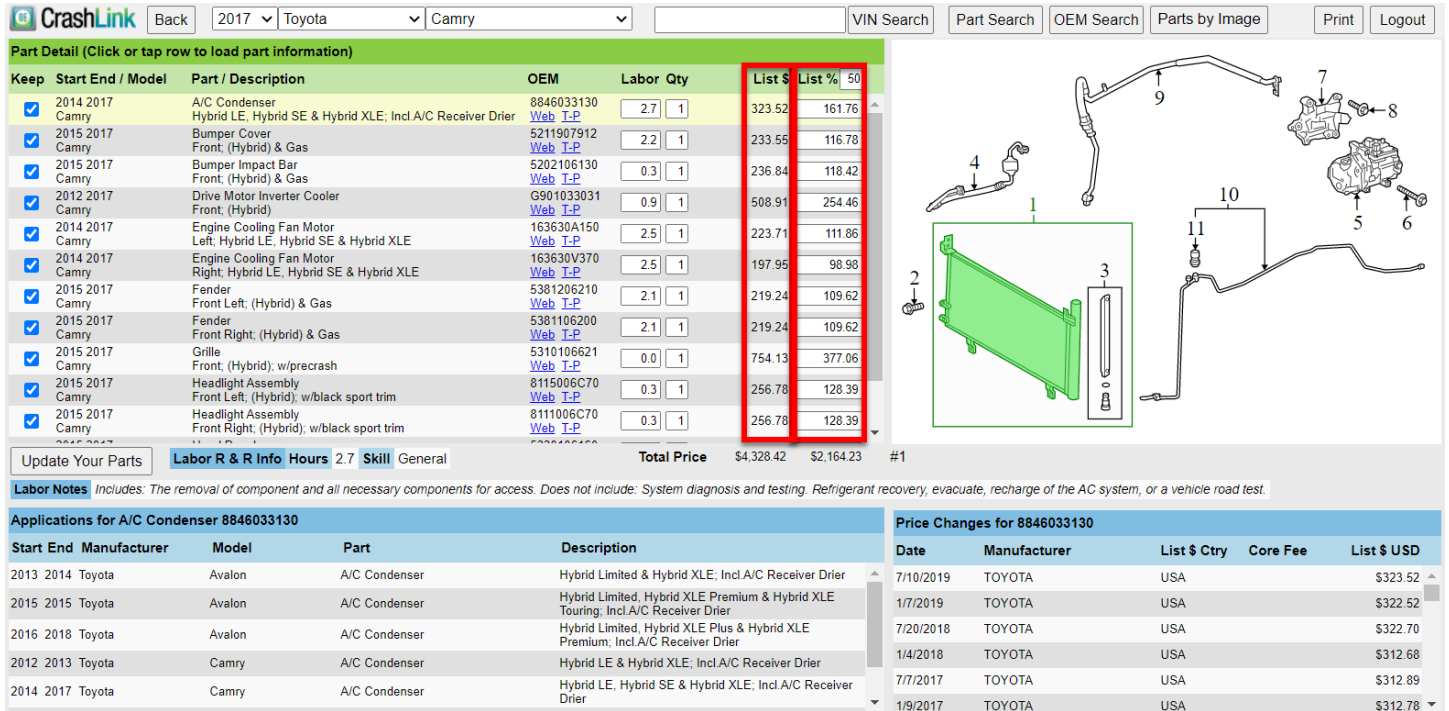

## <span id="page-9-0"></span>*Information Available on the Pricing/Information Page*

This page is full of information to help you research parts and prices.

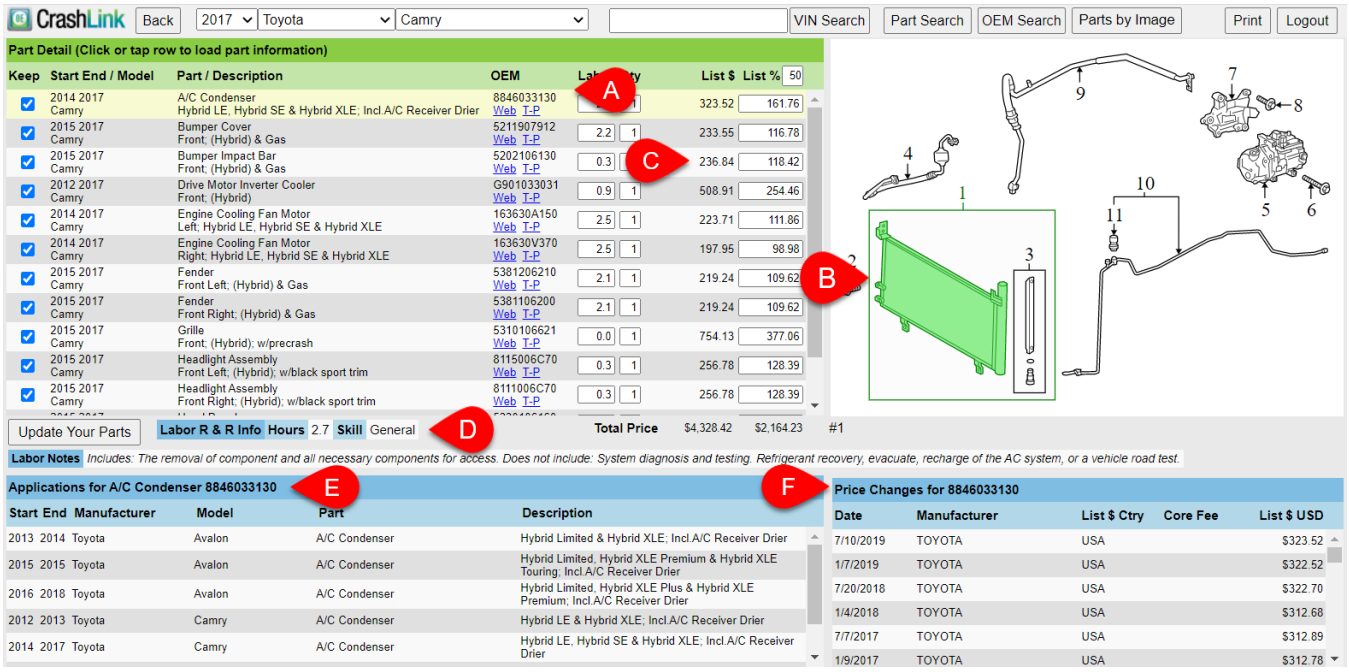

- A. Part selection Click to select a part in the list. The part you have selected will be highlighted in yellow. The information on the page (Diagram, Applications, and Price Changes) will update to display information about the selected part.
- B. Diagram The selected part is highlighted in green in the diagram.
	- If there are multiple diagrams available from Motor® for this part, there will be a drop-down menu available under the diagram. Use this to select and view additional diagrams.
- C. **List \$** Displays the current OEM list price of a part. To learn more about your choices for this feature, please see **Appendix A: Currency Display Options**.
- D. **Labor R&R Info**\* Remove and Replace labor information. Skill and Labor Notes are displayed if available.
	- Keep in mind that the hours listed are Remove and Replace hours. If you are not replacing a part, your actual work time may be much less.
- E. **Applications** Displays the OEM applications for this part. This information is very helpful in cases where you don't have the specific part you searched for in stock. This section displays other vehicles with parts that match this OEM number, so you can find the right part from a different year, make, or model.
- F. **Price Changes** Displays the history of the List Price changes for this part. See **Appendix A: Currency Display Options** to learn more about the information displayed here.

<sup>\*</sup> Available only to Labor Time Calculation subscribers.

## <span id="page-10-0"></span>*Actions Available on the Pricing/Information Page*

There are many things you can do on this page to see the information you need, and to re-calculate your **Total Price** information.

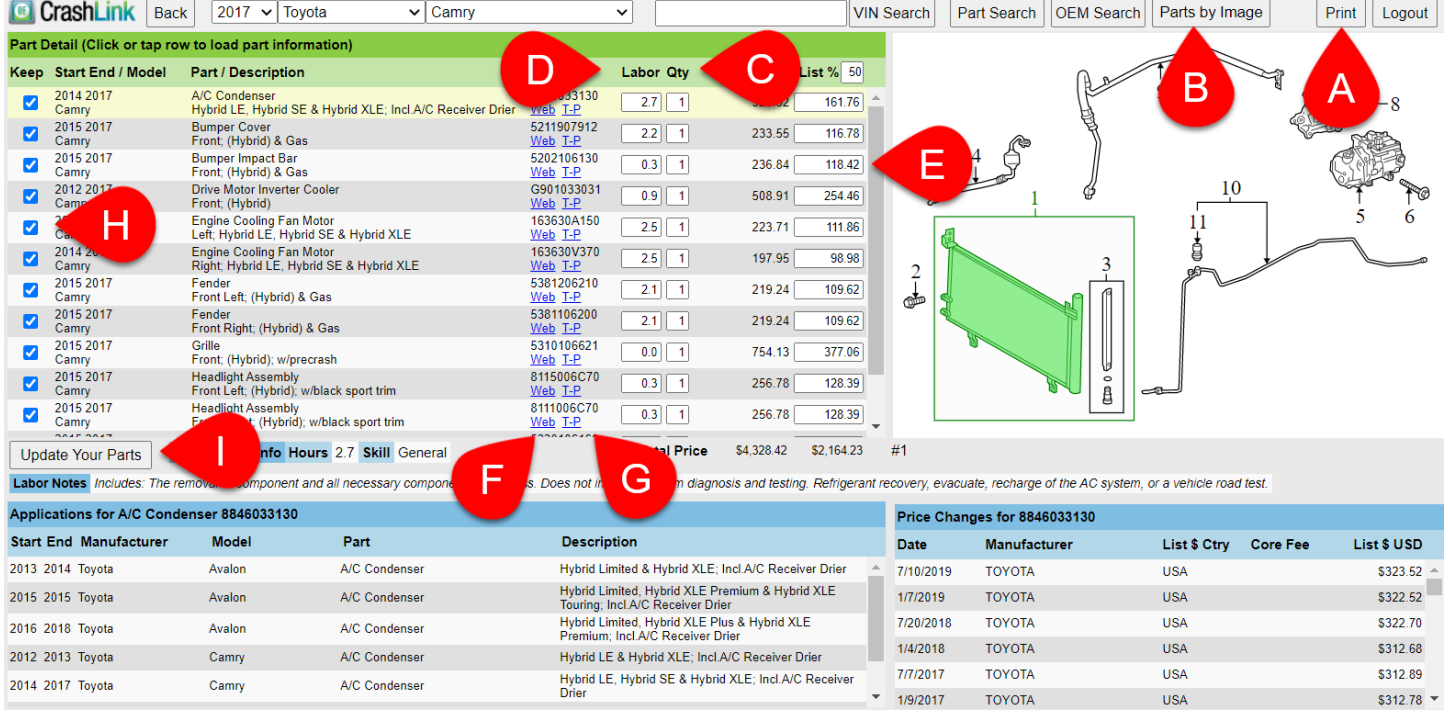

- A. **Print**  Click this button to print the information from this screen. More information about this feature is available in the **[Print This Information](#page-11-0)** section of this document, below.
- B. **Parts by Image** Click this button to open a list of all parts in the image. This is useful if you want to add a part to your part list that you did not originally include. Use the checkboxes to select the part(s) you wish to add/include, then click **Add to Your Parts** to process the search and view your new **Total Price**.
- C. **Qty**  Use this field to change the quantity of the part. Enter a new quantity, then click **Update Your Parts** to update the **Total Price**.
- D. **Labor\*** This field displays the **Labor R&R Hours**. This information displays hours for Remove *and* Replace; if you are not replacing a part, your actual work time may be much less.
	- You may edit this field to reflect your true expected labor time (enter a new time, then click Update Your Parts). These changes will only display on your screen and in the Print function; they will not affect any calculations and will not be saved for future CrashLink searches.

<sup>\*</sup> Available only to Labor Time Calculation subscribers.

- E. **List %** By default, CrashLink calculates the **List %** as 50% of the List \$; however, you can manually change the price of any individual part. To do so, type in a new price for the selected part, then click **Update Your Parts** to update the **Total Price**.
	- **Note**: CrashLink will save your changes to the **List %**, but manual changes to the prices of individual parts will not be saved for future searches.
- F. **Web**  Click the **Web** link to search for this OEM number on Google.
- G. **T-P** Click the **T-P** link to search for this part on Trading Partners.
- H. **Keep**  Use the checkboxes to specify which parts to keep on your list. To remove a part from your list, uncheck the box, then click **Update Your Parts** to update your list and the **Total Price**.
	- **Note**: At least one part must be checked at all times; CrashLink will not allow you to deselect *all* parts.
- I. **Update Your Parts** Click this button to update your **Total Price** after you have changed the **Keep**, **Qty**, or **List %** information.

### <span id="page-11-0"></span>*Print This Information*

The **Print** button allows you to print this page's information.

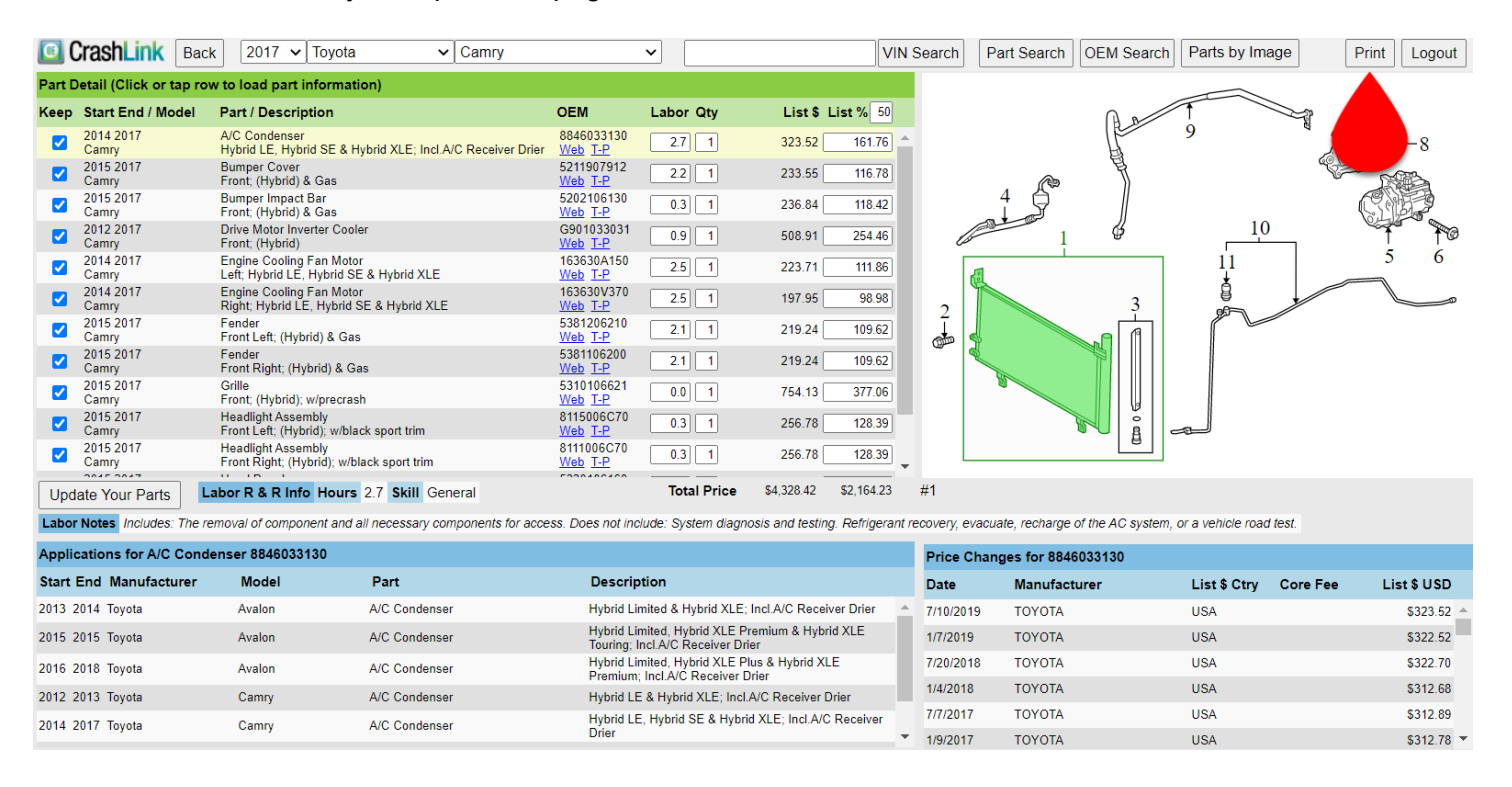

1. Click this button. The **Print** page opens.

- 2. Use the drop-down to select which view you would like to print.
	- a. **Selected Item** Detailed information only about the 1 part that is selected (highlighted in yellow in the list, and highlighted in green on the **Print** page).
	- b. **All Items** Basic information about all items in the list.
	- c. **Image Only** Image of the 1 part that is selected/highlighted in the list.
- 3. Click **Print** to print.
- 4. Click **Close** to return to the Pricing/Information page.

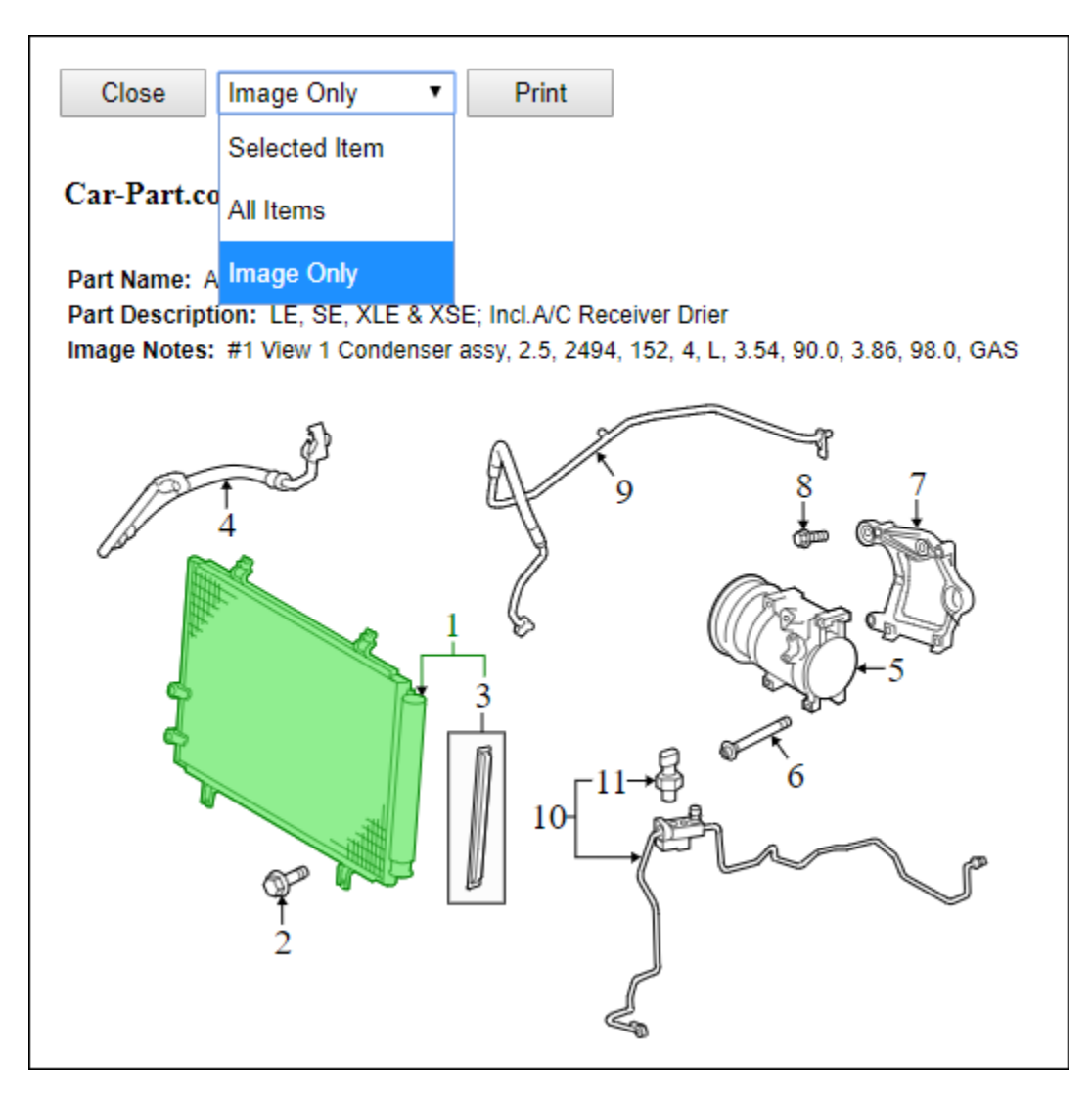

## <span id="page-13-0"></span>**Part Search/Manual Search**

While the most common way to search CrashLink is the automatic search process described above (using **F6** from Powerlink), you are also able to perform a manual search. This is helpful when you want to look up a part that does not have a part code associated with it.

You may also be directed to this page if CrashLink cannot determine which part you want to search, or if you search for a part that does not have a corresponding mapping in the CrashLink data.

## <span id="page-13-1"></span>*Step 1: Begin Search*

There are 3 ways to begin a manual search:

- Option A: Browser Login
- Option B: Part Search Button
- Option C: VIN Search Button

#### <span id="page-13-2"></span>**Option A: Browser Login**

To open CrashLink in your internet browser, follow these steps:

- 1. Go to **CrashLink.Car-Part.com**.
- 2. In the **Recycler Login**, enter your **Username** and **Password.**
	- You can use your Trading Partners login, or the login you use for your **Car-Part.com Statistics and Reports** link. If you don't know this login, contact your support rep.

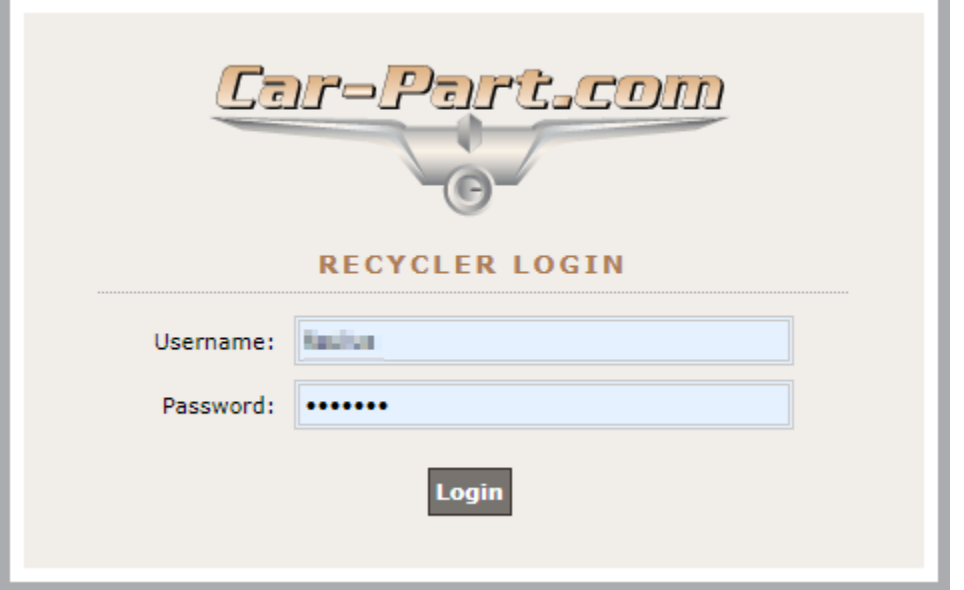

3. Click **Login**. CrashLink opens to the manual search.

## <span id="page-14-0"></span>**Option B: Part Search Button**

If you already have CrashLink open, you can launch a manual search by clicking the **Part Search** button at the top of any screen. This allows you to add a part to your part list.

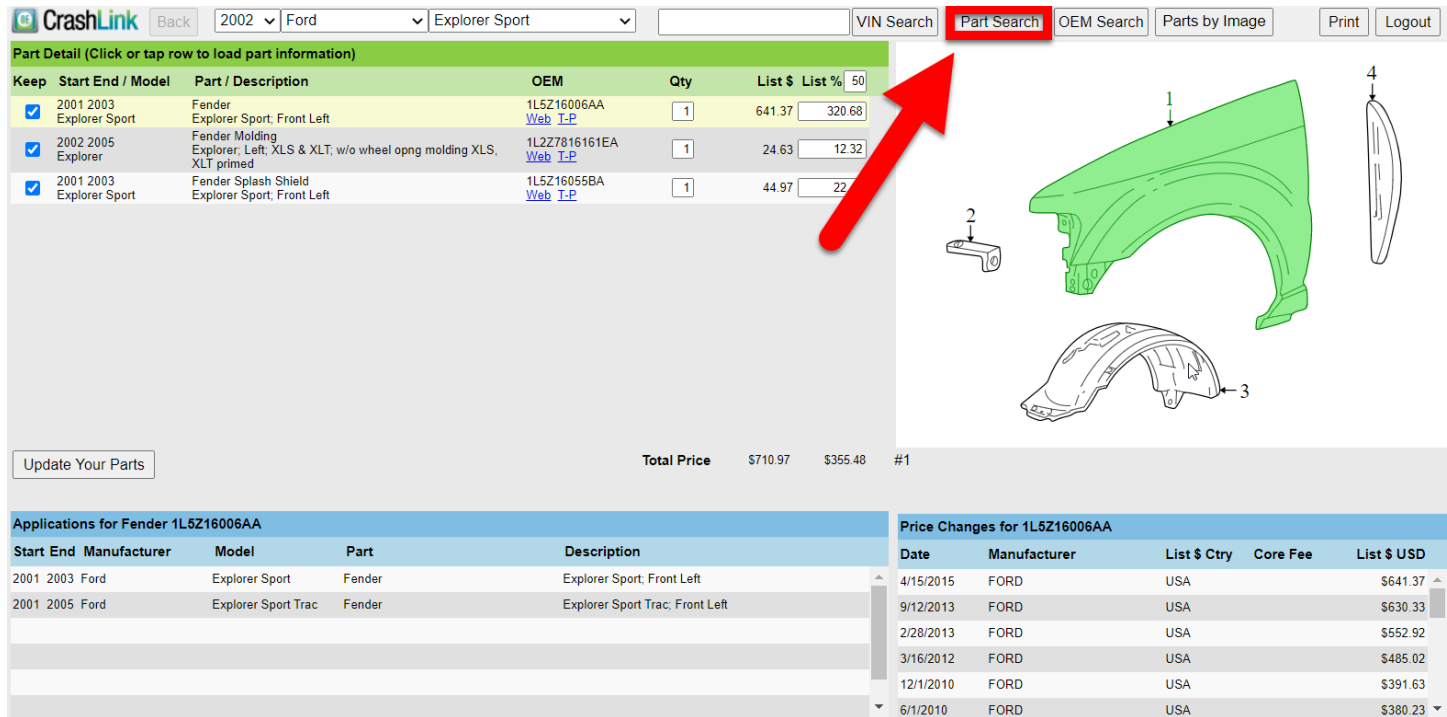

### <span id="page-15-0"></span>**Option C: VIN Search Button**

If you already have CrashLink open, you can launch a manual search with VIN information by following these steps:

- 1. Enter a VIN in the **VIN Search** field
- 2. Click **VIN Search**. (When you do, the year, make, and model drop-downs will populate automatically)

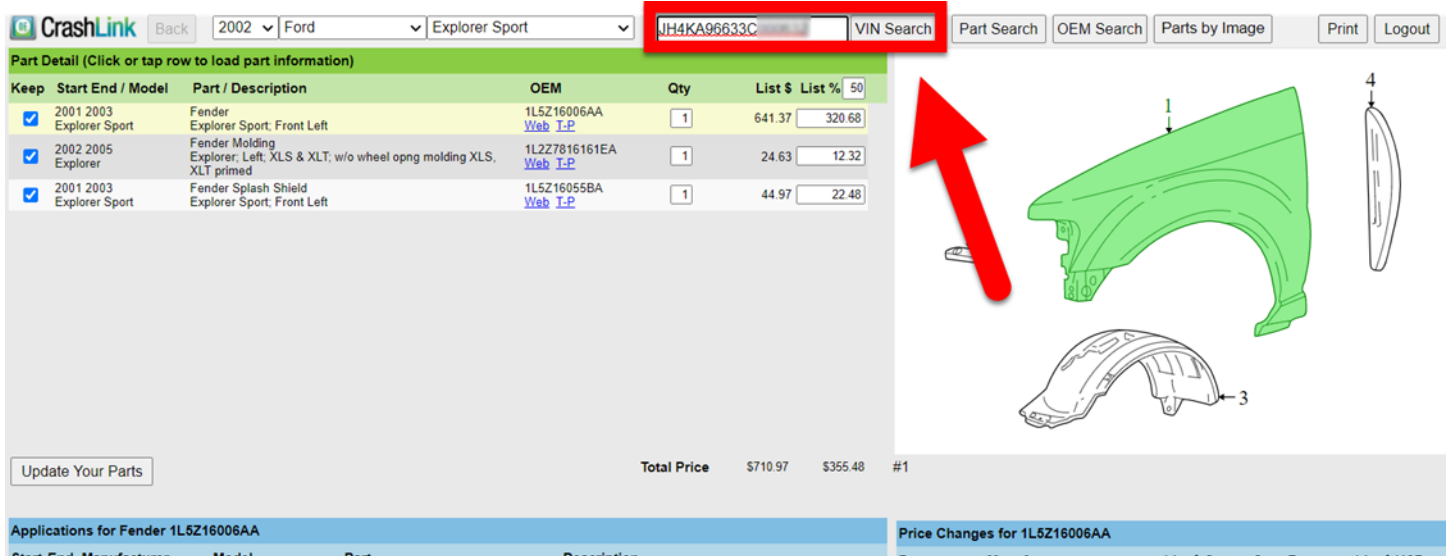

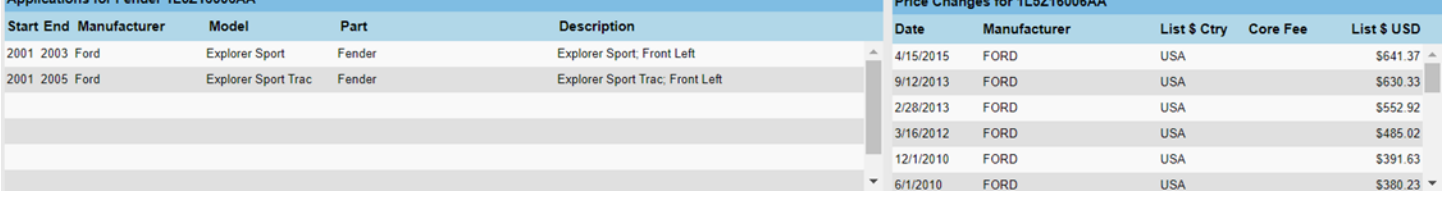

## <span id="page-16-0"></span>*Step 2: CrashLink Manual Search*

When you have launched a search, CrashLink opens to the manual search page:

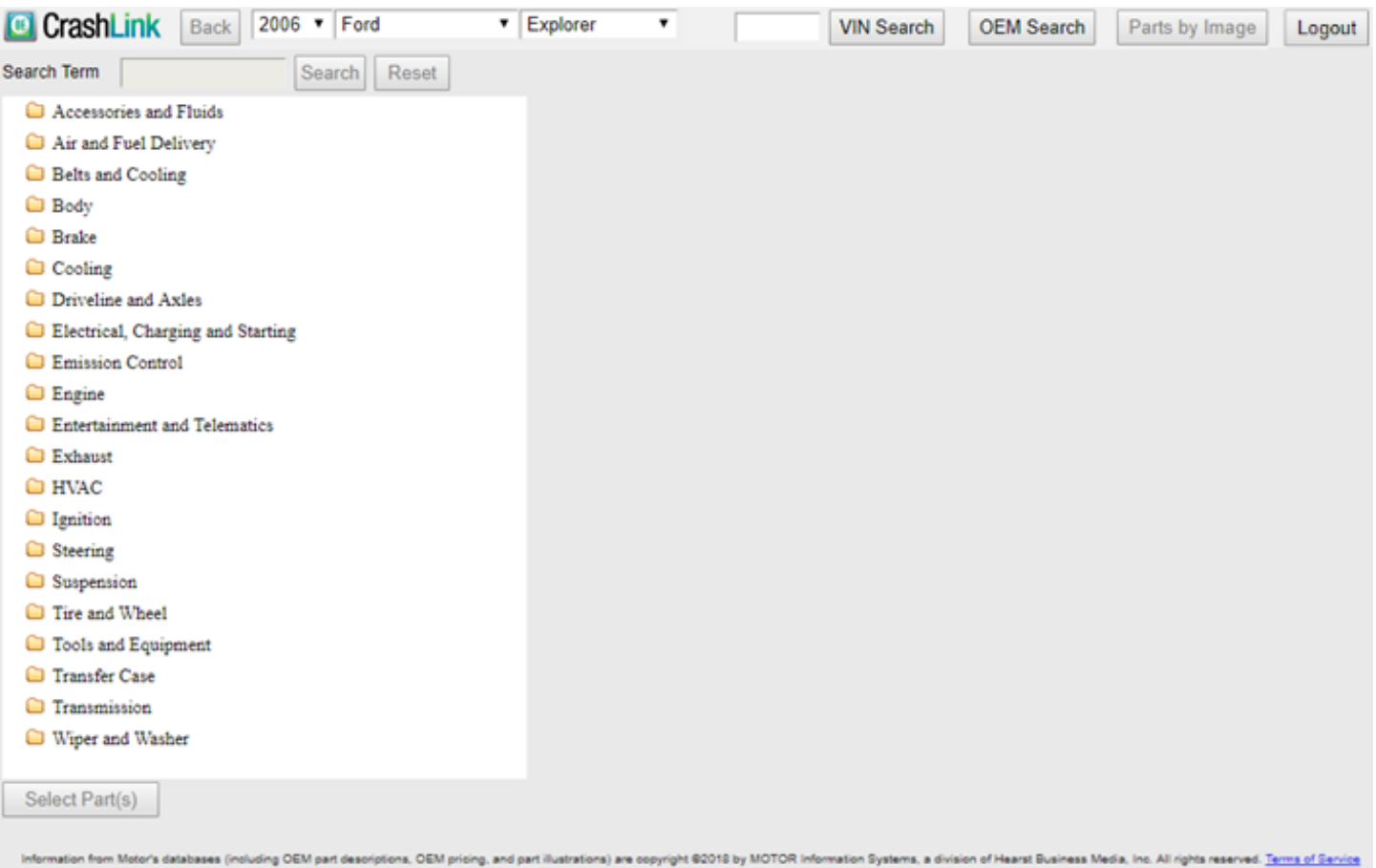

If necessary, you can modify the year, make, and model information with the drop-down menus at the top of the screen. (This will change the information for this search only; it will not modify the year/make/model information for any parts already on your list.)

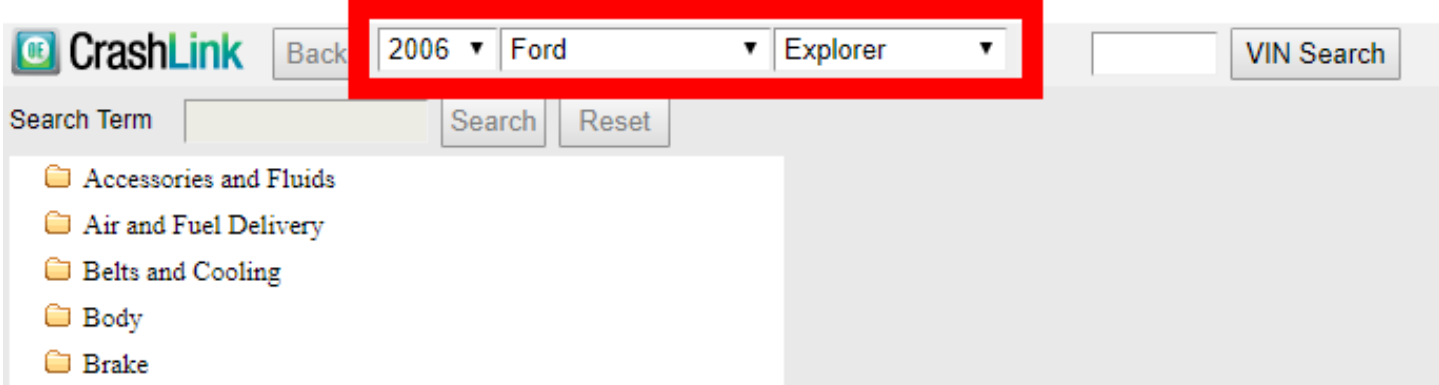

You can use this page 2 ways:

- Option A: Search Terms
- Option B: Browse Categories

#### <span id="page-17-0"></span>**Option A: Search Terms**

- 1. Enter a keyword (such as "SWITCH") in the **Search Term** field.
- 2. Click **Search.**
- 3. Your results will include any parts with that keyword in the Motor name\* . Click the checkbox(es) to select the part(s).
- 4. Click **Select Part(s)** at the bottom of the list.

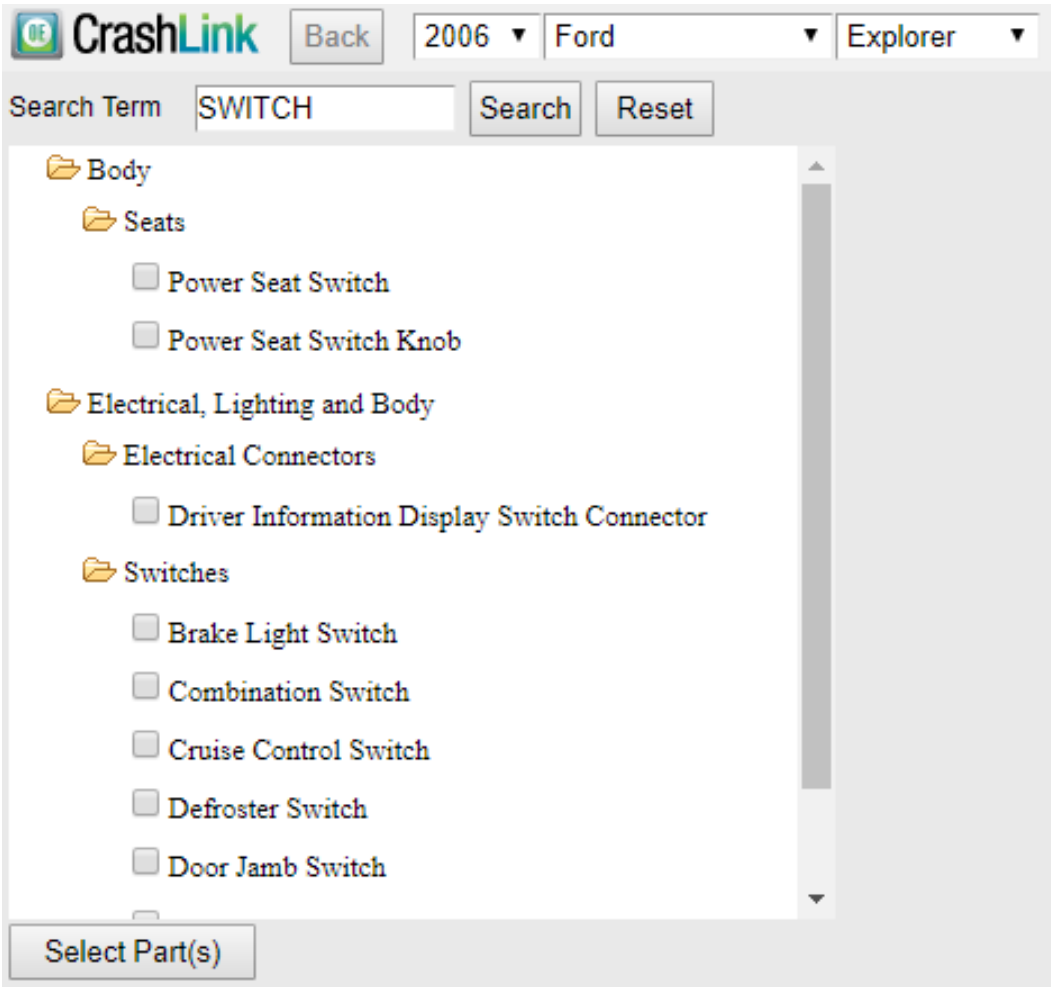

<sup>\*</sup> Search results are based on the words used in the Motor name. For example, if you search for "**Rocker Moulding**," your results will not show **Rocker Panel Guard**.

5. The Part Selection list opens on the right. Click the checkbox(es) to select the part(s) you wish to include in your CrashLink search.

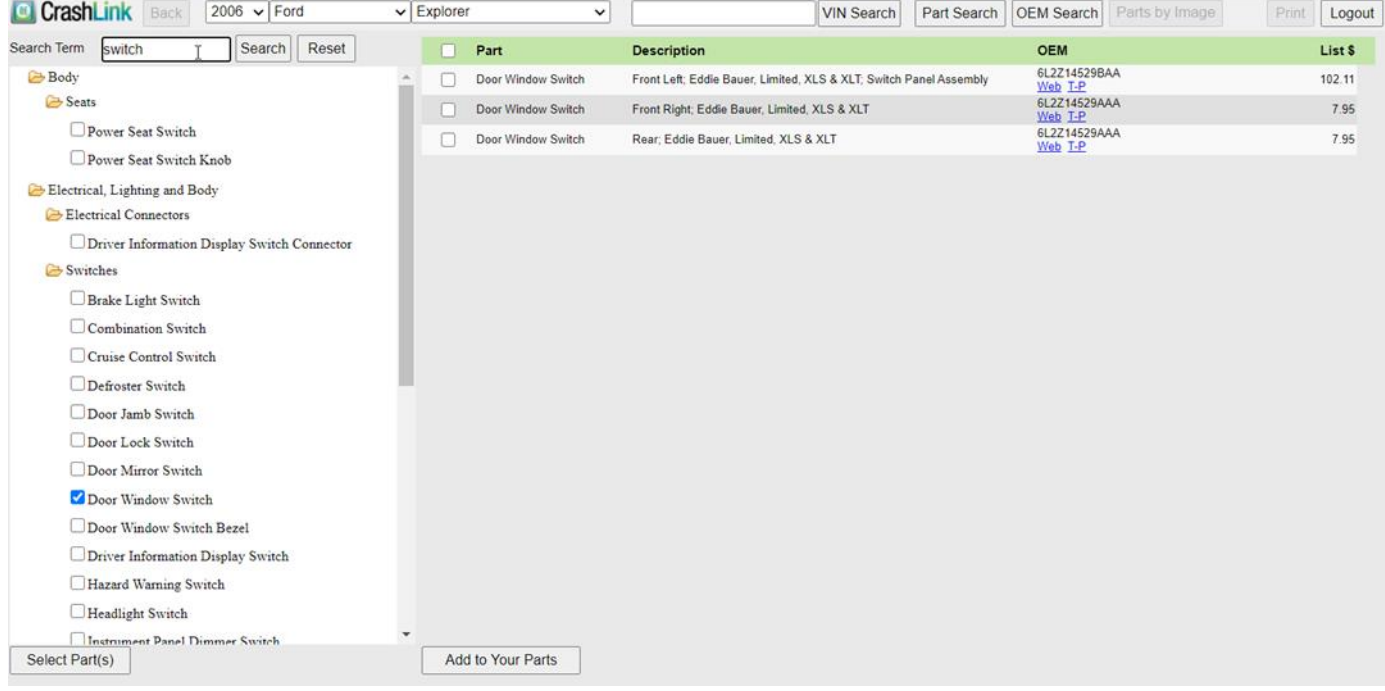

- 6. Click **Add to Your Parts**.
- 7. The Pricing/Information page opens, and the part(s) you selected have been added to your list. Continue with your CrashLink workflow as described in the section of this documented titled **[Step 3:](#page-8-0)  [Pricing/Information.](#page-8-0)**

#### <span id="page-19-0"></span>**Option B: Browse Categories**

- 1. In the list of categories, click the category of the part you would like to search.
- 2. Continue "drilling down" through the categories and sub-categories until you reach the component selection checklist.
- 3. Click the checkbox(es) to select part(s).
- 4. Click **Select Part(s)** at the bottom of the list.
- 5. The Part Selection list opens on the right. Click the checkbox(es) to select the part(s) you wish to include in your CrashLink search.
- 6. Click **Add to Your Parts**.

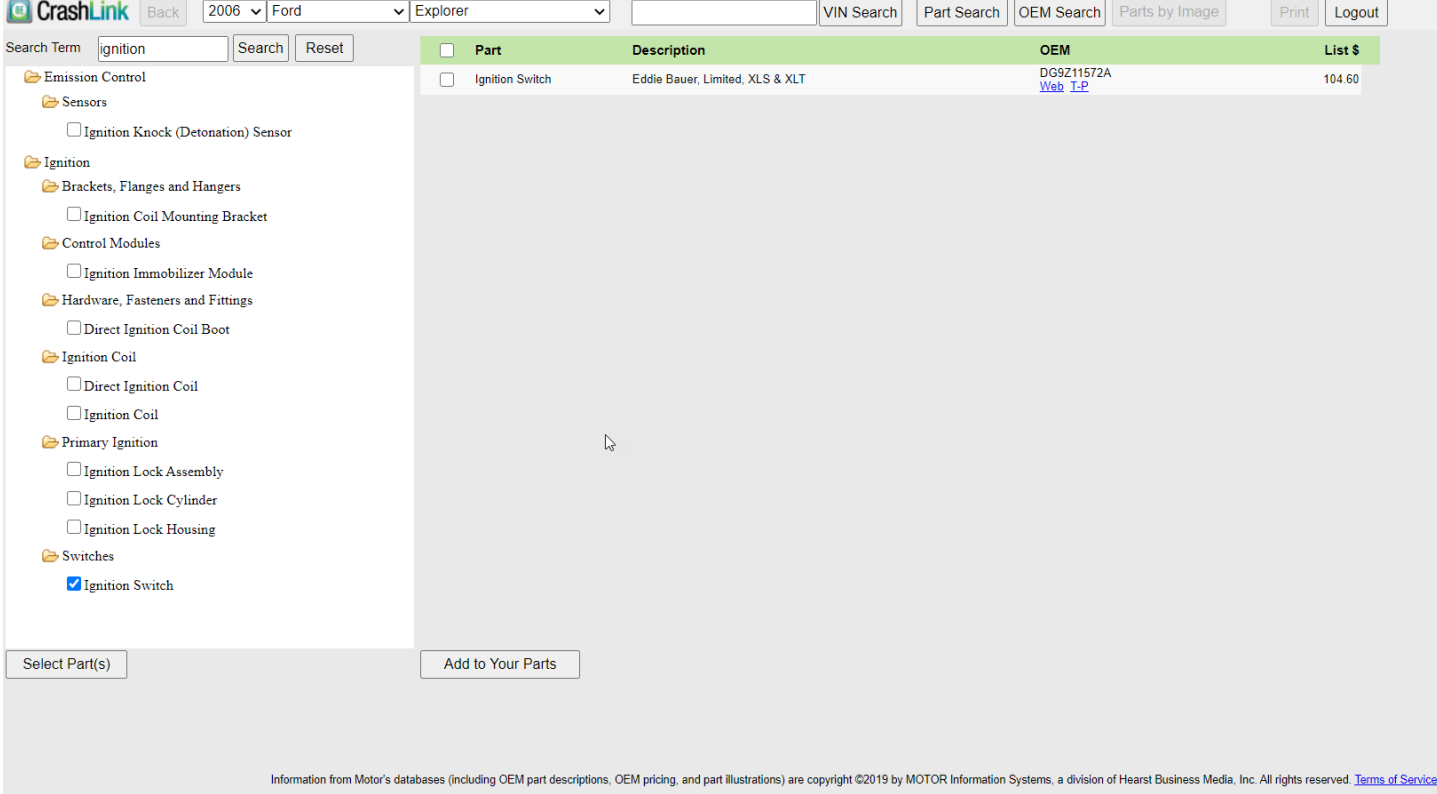

7. The Pricing/Information page opens, and the part(s) you selected have been added to your list. Continue with your CrashLink workflow as described in the section of this documented titled **[Step 3:](#page-8-0)  [Pricing/Information.](#page-8-0)**

# <span id="page-20-0"></span>**OEM Search**

At the top of every CrashLink screen, is a button for **OEM Search**. This button allows you to search for parts by OEM number. Follow these steps:

- 1. Click **OEM Search**. The OEM Search page opens.
- 2. Enter an OEM number in the **Enter OEM #** field.
- 3. Click **Search.** The Part Selection list opens below. This shows all parts that match this OEM number.
- 4. Click the checkboxes to select the part(s) you wish to include in your CrashLink search.
	- **Note**: You cannot select multiple parts with conflicting year ranges.
- 5. Choose the year from the drop-down.
- 6. Click **Add to Your Parts.**

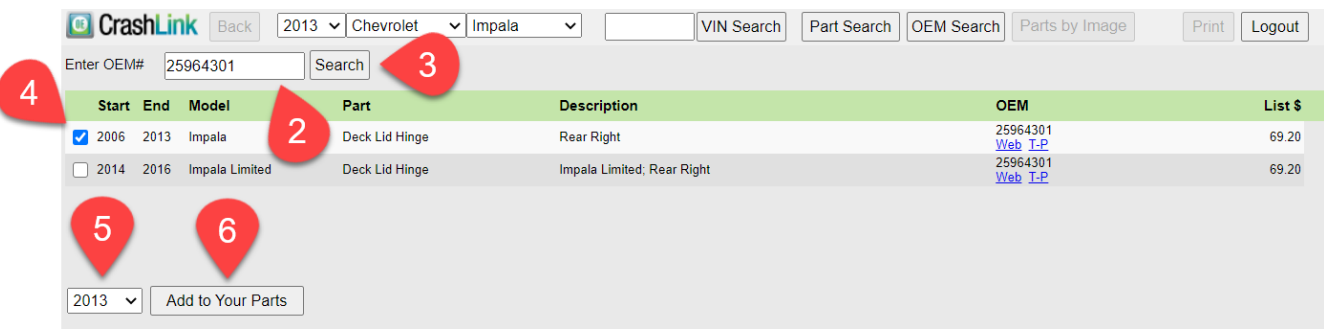

- 7. The Pricing/Information page opens, and the part(s) you selected have been added to your list. Continue with your CrashLink workflow as described in the section of this documented titled **[Step 3:](#page-8-0)  [Pricing/Information.](#page-8-0)**
	- **Note**: Notice that the search at the top of your screen changed to match the year you selected in the drop-down on the previous page.

## <span id="page-21-0"></span>**Inventory/Opportunities with Car-Part Interchange Plus**

In addition to helping you research parts and their applications, CrashLink can also help you increase profitability—with Car-Part Interchange Plus (CPI+)<sup>\*</sup>. With CrashLink, you can assign interchange to CPI+ parts.

CPI+ is a major advantage. CPI+ provides new and enhanced interchange for over 100 part types (including 2009+ Mitsubishi and 2015+ Mazda models). Pinnacle and Powerlink users can inventory all CPI+ parts except 22 (because those parts aren't included in your IMS). This is a major opportunity because parts with interchange are much more visible in online searches. Parts must have interchange assigned in order to show up in interchange searches on Car-Part.com marketplaces, so CPI+ gives you a competitive edge.

With CrashLink, you can assign interchange to CPI+ parts, so more buyers will see them when searching in Car-Part marketplaces!

**Note**: When you use CrashLink to assign interchange to CPI+ parts, those parts will have interchange *only* in our online marketplaces. CPI+ is not available within Powerlink, and no interchange information will be updated within Powerlink itself.

#### <span id="page-21-1"></span>**Numeric Part Codes**

The numeric part codes that display in CrashLink are Checkmate numeric codes, which in some cases, differ from the Hollander numeric codes used in Powerlink. When CrashLink scans your inventory, it automatically converts the Hollander codes to Checkmate codes. If you would like a list of all CPI+ parts by Checkmate numeric code, please contact your salesperson.

## <span id="page-21-2"></span>*Inventory Page*

The Inventory page is the central hub for researching and assigning interchange to CPI+ parts after you have inventoried them in Powerlink. From the Inventory page, you can view the CPI+ parts in your inventory, or your inventoried vehicles with CPI+ parts, and then resolve them or find more information about them.

The Inventory page has 3 main buttons:

- **Analyze**  Research parts on specific vehicles. See the **[Analyze: Step 1 \(Researching Vehicles\)](#page-35-0)** section of this guide, below, for more information about this feature.
- **Vehicles**  Search your inventory by vehicle with the Vehicle Potential tool to find valuable CPI+ parts on your inventoried vehicles.
- **Parts** Search your inventory by part with the Part Potential tool to find valuable CPI+ parts in your inventory.

<sup>\*</sup> These features (including all content on the Inventory, Analyze, and Resolution tools) are available only to CrashLink Inventory subscribers.

1. To access the Inventory page, click the **Inv** button at the top of the CrashLink window.

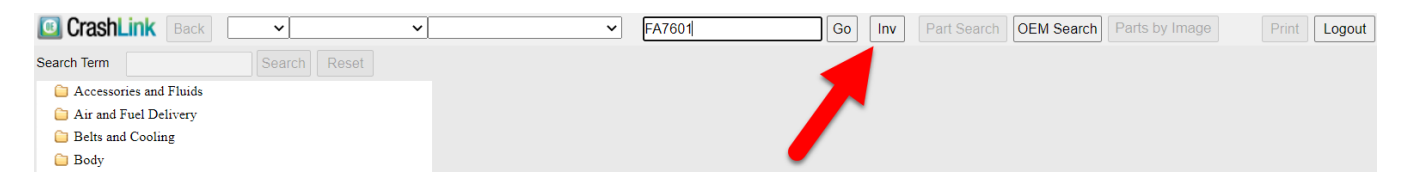

2. The Inventory page opens in a new tab. Use the **Analyze**, **Vehicles**, and **Parts** buttons to access those tools. Each is explained in more detail later in this guide.

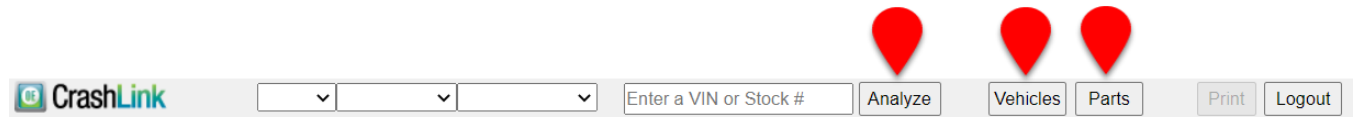

#### <span id="page-22-0"></span>*Multi-Yard Accounts*

If you have an account for more than one yard, then anytime you access the Inventory page, a drop-down box will appear at the top of your screen.

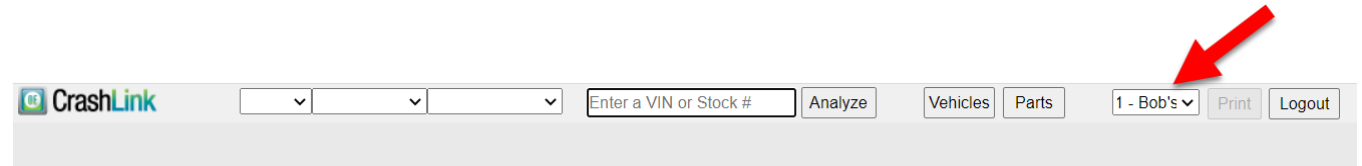

1. Click this drop-down box to see your inventories/yards.

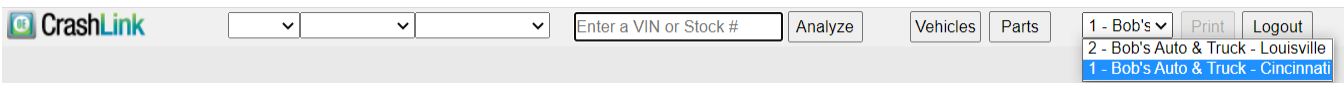

2. Select the inventory you wish to work with. When you do, you will get a pop-up that confirms which inventory you have selected.

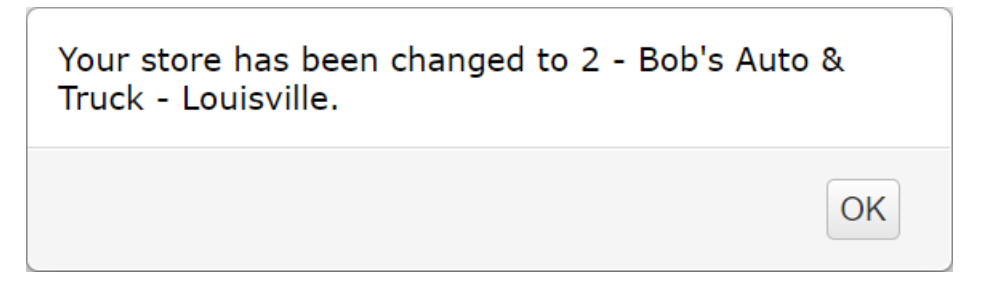

## <span id="page-23-0"></span>*Vehicle and Part Potential Tools*

You likely have many CPI+ parts in your inventory. But in order for those parts to have interchange on Car-Part.com, you will need to assign CPI+ interchange to them. The Vehicle Potential and Part Potential tools help you identify parts that have CPI+ available, but still need interchange assigned.

These 2 tools work similarly—the Vehicle Potential tool enables you to find valuable CPI+ parts by vehicle, and the Part Potential tool enables you to find valuable CPI+ parts by part type. You can identify the vehicles and parts that have the greatest opportunity for increased sales, once they have CPI+ is assigned. After interchange is assigned, it will be easy for customers to find the parts in online search listings.

To understand the information in these tools, it's important to understand 2 terms:

- **Unresolved**: a part that has CPI+ available, but still needs interchange assigned to it. Unresolved parts are difficult for online buyers to search for and find in Car-Part marketplaces.
- **Resolved**: a part that has CPI+ assigned to it, and is much more visible in Car-Part marketplaces. (Remember, when you assign interchange in CrashLink, that interchange is *only* on Car-Part.com marketplaces. The interchange assignment is not transferred to Powerlink.)

#### <span id="page-23-1"></span>**Accessing the Vehicle Potential Tool**

Use the Vehicle Potential tool to find valuable CPI+ parts by vehicle. Follow these steps:

- 1. Click **Vehicles** in the top menu.
- 2. Several fields appear. To access the Vehicle Potential tool, you will only use the first line.

Use the **Sort by** drop-down menu to select your sort method, then click **Vehicle Potential**.

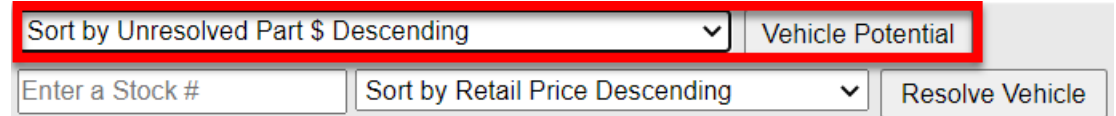

3. A notification will appear to inform you that the page will appear in a new tab/window and may take several minutes to load. Click **Yes** to open the Vehicle Potential tool.

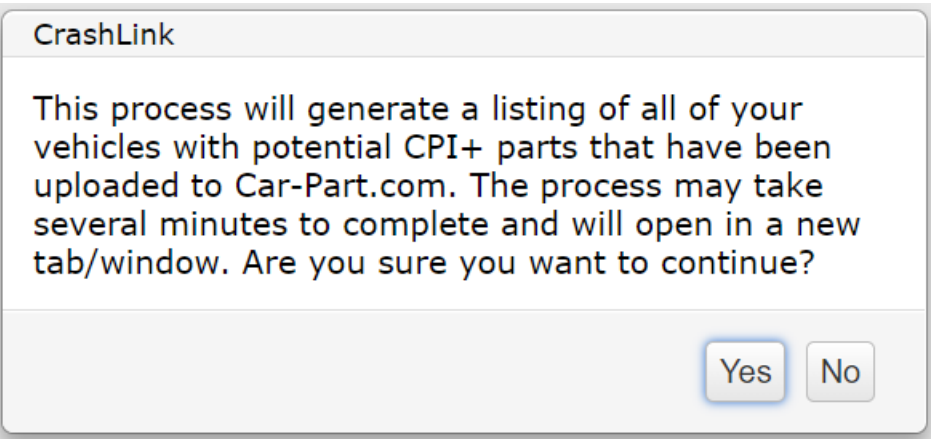

4. The Vehicle Potential tool opens, with a table of vehicles. This table lists vehicles that you have in stock, but that have unresolved parts (i.e., need CPI+ interchange assigned).

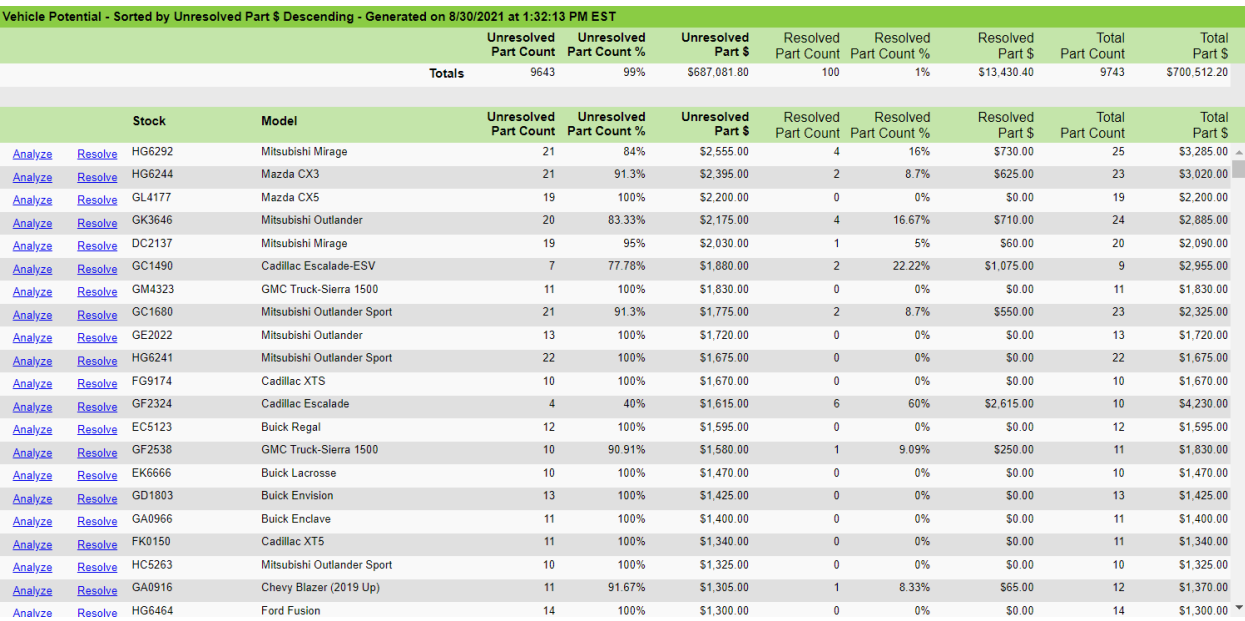

This list is sorted according to the sort method you chose in step 2.

Use this table to identify the greatest sales opportunities, and determine where to focus your efforts (see the **[Information Available on the Vehicle Potential Tool](#page-25-0)** section of this document, below, for more information).

To work on a vehicle's parts, click:

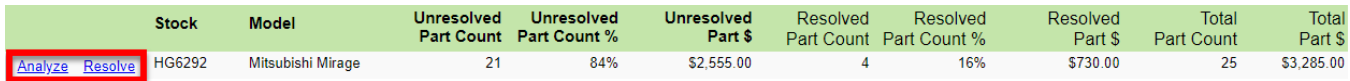

- **Analyze** Research parts on specific vehicles. See the **Analyze: Step 1 (Researching [Inventoried Vehicles\)](#page-35-0)** section of this guide, below, for more information about this feature.
- **Resolve** Assign interchange to the unresolved CPI+ parts you have inventoried. See the **[Resolve Tool: Assigning Interchange to CPI+ Parts](#page-28-0)** section of this guide, below, for more information about this feature.

### <span id="page-25-0"></span>**Information Available on the Vehicle Potential Tool**

The Vehicle Potential tool lists vehicles that you have in stock, but that have unresolved parts (i.e., need CPI+ interchange assigned). You can identify the vehicles by **Stock** (from Powerlink) and **Model**.

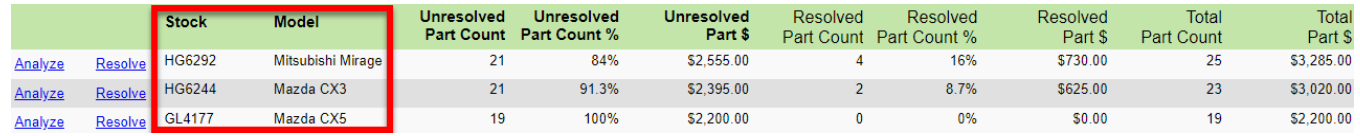

The Vehicle Potential tool displays the following information for each vehicle in the list, and displays **Totals** at the top of the page.

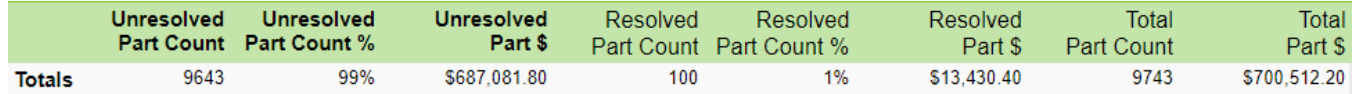

- **Unresolved Part Count** Number of parts you have listed on Car-Part.com for which CPI+ is available, but interchange still needs to be assigned.
- **Unresolved Part Count %**  Percentage of all CPI+ parts on your vehicles on Car-Part.com that are unresolved (e.g., if you had 100 CPI+ parts posted on Car-Part.com, and 90 of them were unresolved, then the **Unresolved Part Count %** would be 90%).
- **Unresolved Part \$**  Value of all the unresolved CPI+ parts you have on Car-Part.com, based on the part's retail price in Powerlink.
- **Resolved Part Count**  Number of parts you have listed on Car-Part.com that have interchange assigned.
- **Resolved Part Count %**  Percentage of all CPI+ parts on your vehicles on Car-Part.com that are resolved (e.g., if you had 100 CPI+ parts posted on Car-Part.com, and 90 of them were unresolved, then the **Resolved Part Count %** would be 10%).
- **Resolved Part \$**  Value of all the resolved CPI+ parts you have on Car-Part.com, based on the part's retail price in Powerlink.
- **Total Part Count**  The number of CPI+ parts you have posted on Car-Part.com, both resolved and unresolved.
- **Total Part \$**  Value of all CPI+ parts you have on Car-Part.com, based on the part's retail price in Powerlink.

#### <span id="page-26-0"></span>**Accessing the Part Potential Tool**

Use the Part Potential tool to find valuable CPI+ parts by part type. Follow these steps:

- 1. Click **Parts** in the top menu.
- 2. Several fields appear. To access the Part Potential tool, you will only use the first line.

Use the **Sort by** drop-down menu to select your sort method, then click **Part Potential**.

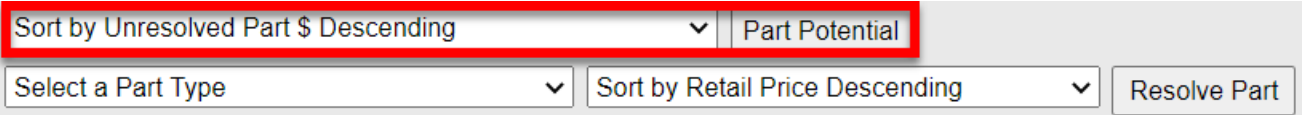

3. A notification will appear to inform you that the page will appear in a new tab/window and may take several minutes to load. Click **Yes** to open the Part Potential tool.

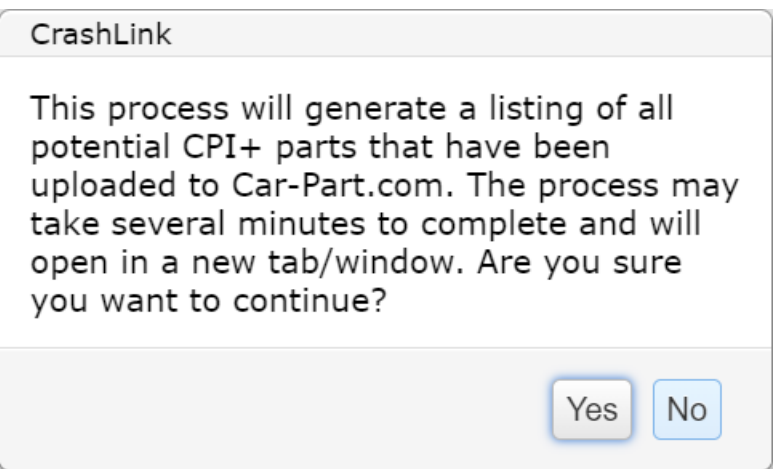

4. The Part Potential tool opens, with a table of all CPI+ part types that can have interchange assigned through CrashLink's Resolve tool.

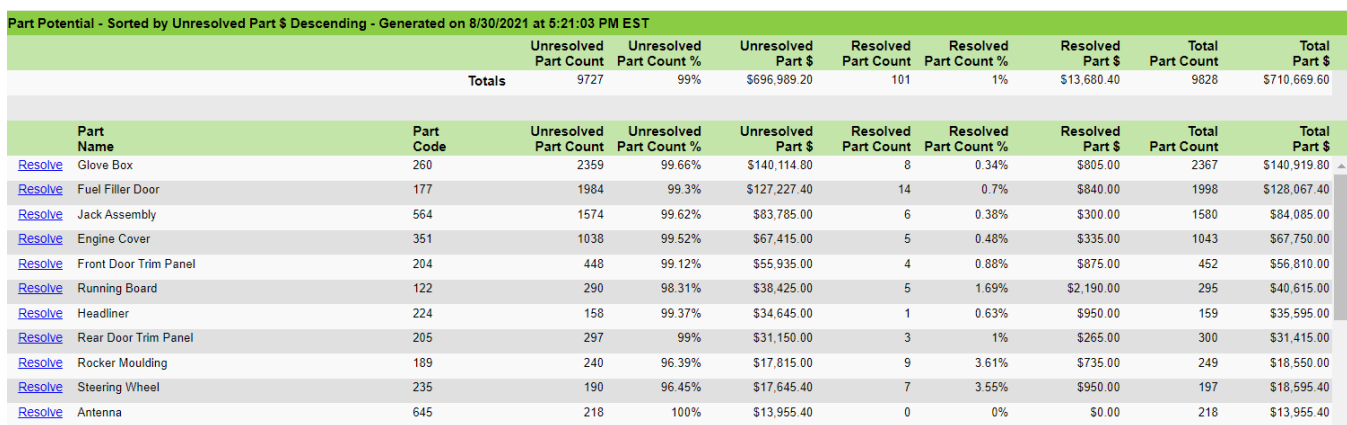

This list is sorted according to the sort method you chose in step 2.

5. Use this table to identify the greatest sales opportunities, and determine where to focus your efforts.

To assign interchange to parts of a particular CPI+ part type, click **Resolve** on the line for that part type.

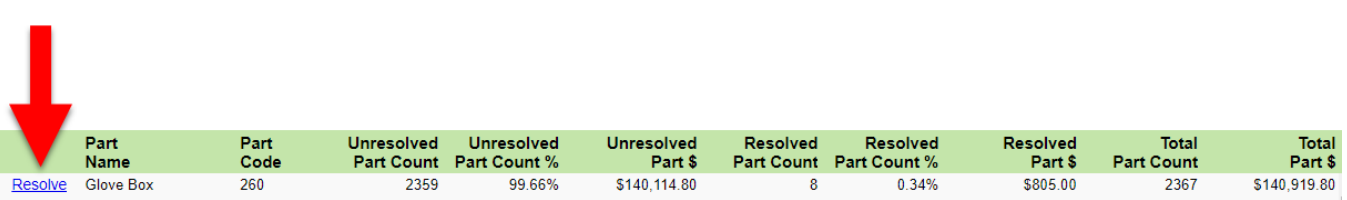

#### <span id="page-27-0"></span>**Information Available on the Part Potential Tool**

The information available on the Part Potential tool is very similar to the information available on the Vehicle Potential tool (see the **[Information Available on the Vehicle Potential Tool](#page-25-0)** section of this guide, above), but the information is categorized by part.

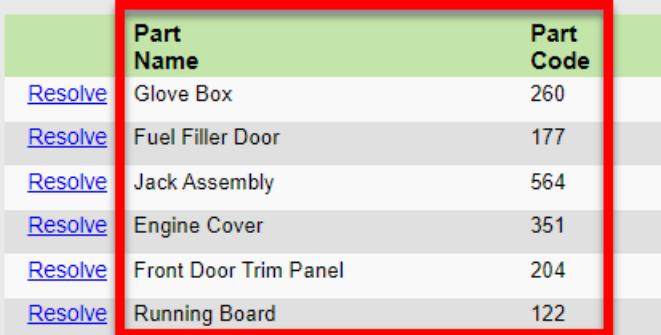

## <span id="page-28-0"></span>*Resolve Tool: Assigning Interchange to CPI+ Parts*

The Resolve tool enables you to assign CPI+ interchange for the parts you have posted on Car-Part.com. Each night, the assigned interchange options will update in your Car-Part.com listings.

Remember, CrashLink relies on your inventory upload to Car-Part.com. If you are inventorying a vehicle on Powerlink today, then the parts will be uploaded to Car-Part.com tonight, and you'll have the opportunity to assign interchange with the Resolve tool *tomorrow*, because the Resolve tool assigns interchange to parts that have already been inventoried and uploaded to Car-Part.

To use the Resolve tool and assign interchange to your parts, follow these steps:

### <span id="page-28-1"></span>**Open the Resolve Tool**

You can access the Resolve tool from multiple places throughout CrashLink:

#### *Option A: Resolve Vehicle Button*

Use this method if you want to open the Resolve tool to a specific vehicle in your inventory, so you can work on an entire vehicle at once.

1. Click **Vehicles**.

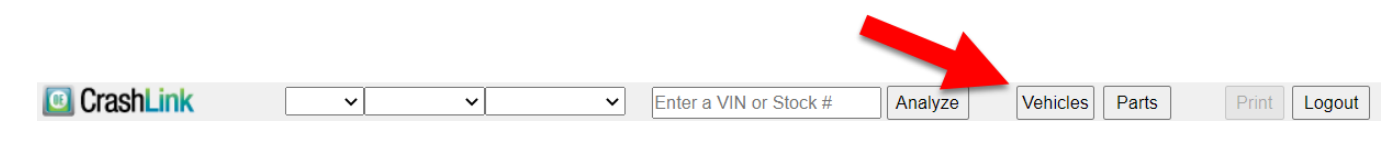

- 2. Several fields appear. To access the Resolve tool, you will only use the second line. Enter your vehicle's stock number from Powerlink in the **Enter a Stock #** field.
- 3. Use the drop-down menu to select your sort method.
- 4. Click **Resolve Vehicle**.

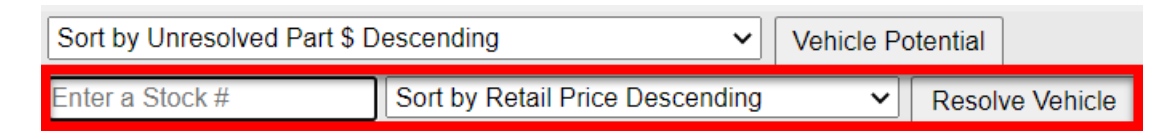

5. The Resolve tool opens.

#### *Option B: Resolve Part Button*

Use this method if you want to open the Resolve tool to a certain part type, so you can work on multiple parts of the same part type.

1. Click **Parts**.

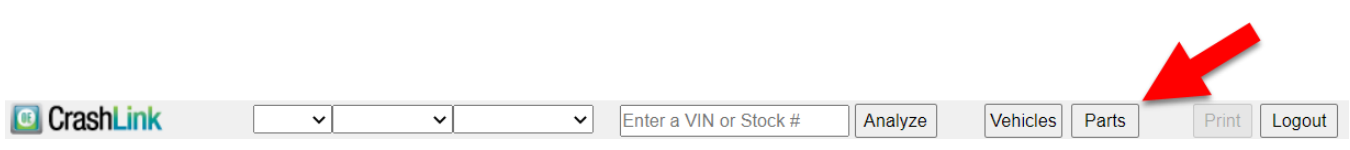

- 2. Several fields appear. To access the Resolve tool, you will only use the second line. Use the first drop-down to select a CPI+ part type.
- 3. Use the second drop-down to select your sort method.
- 4. Click **Resolve Part**.
- 5. The Resolve tool opens.

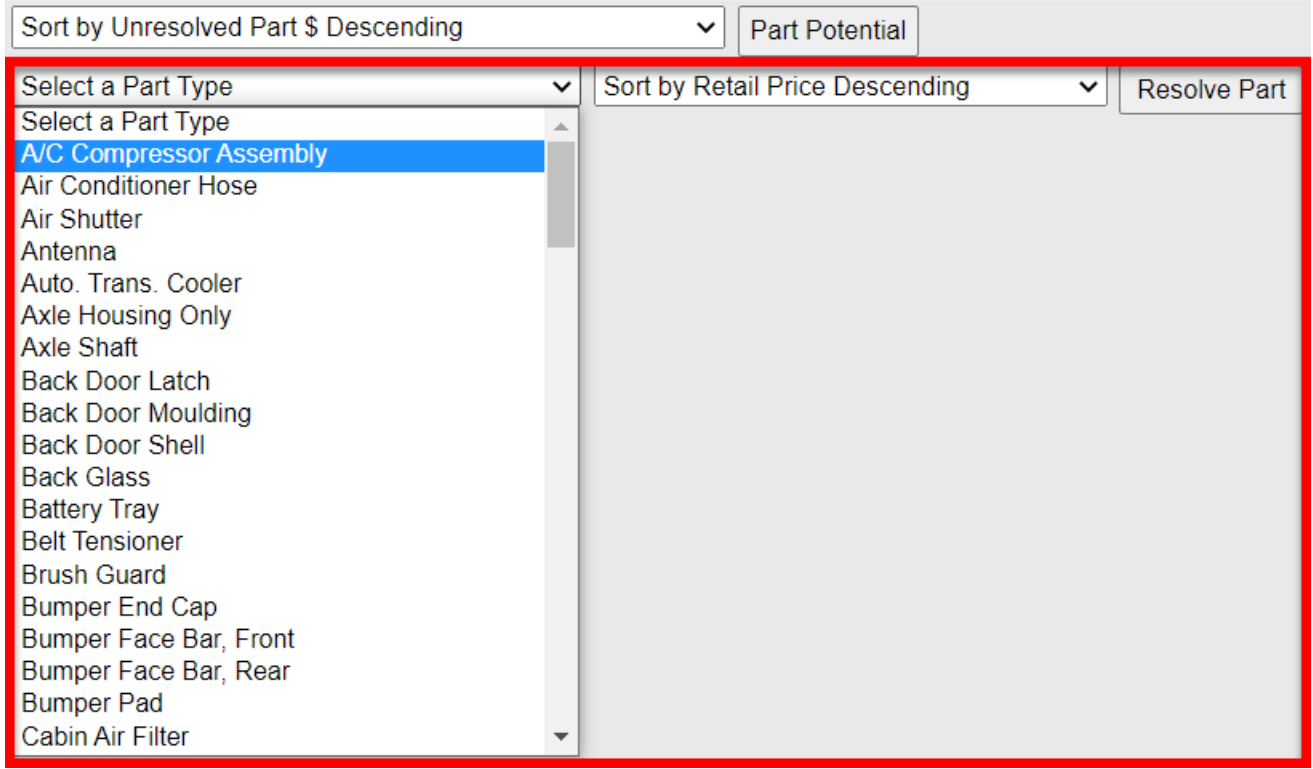

#### *Option C: From Vehicle Potential Tool*

On the Vehicle Potential tool, you can click the **Resolve** link on any vehicle's line, to resolve parts on this vehicle. (See the **[Vehicle and Part Potential Tools](#page-23-0)** section of this guide for more information about this feature.)

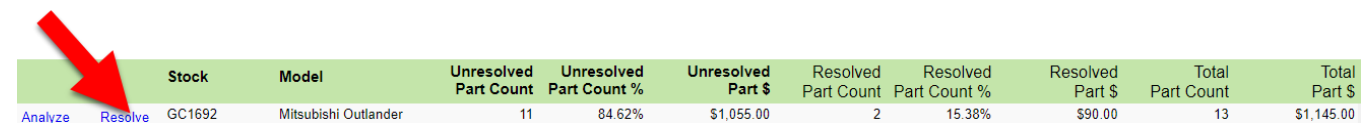

## *Option D: From Part Potential Tool*

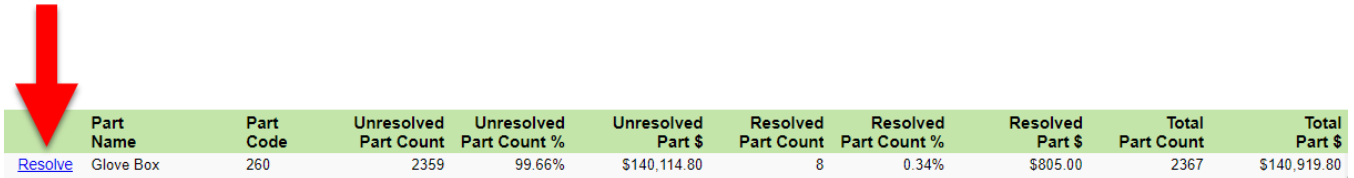

On the Part Potential tool, click the **Resolve** link on any part type's line, to resolve parts of this part type. (See the **[Vehicle and Part Potential Tools](#page-23-0)** section of this guide for more information about this feature.)

### <span id="page-31-0"></span>**Use the Resolve Tool**

When the Resolve tool opens, it displays CPI+ parts on your chosen vehicle, or CPI+ parts of the part type you selected. Regardless of whether you opened the Resolve tool by vehicle or by part type, the remainder of the workflow is the same.

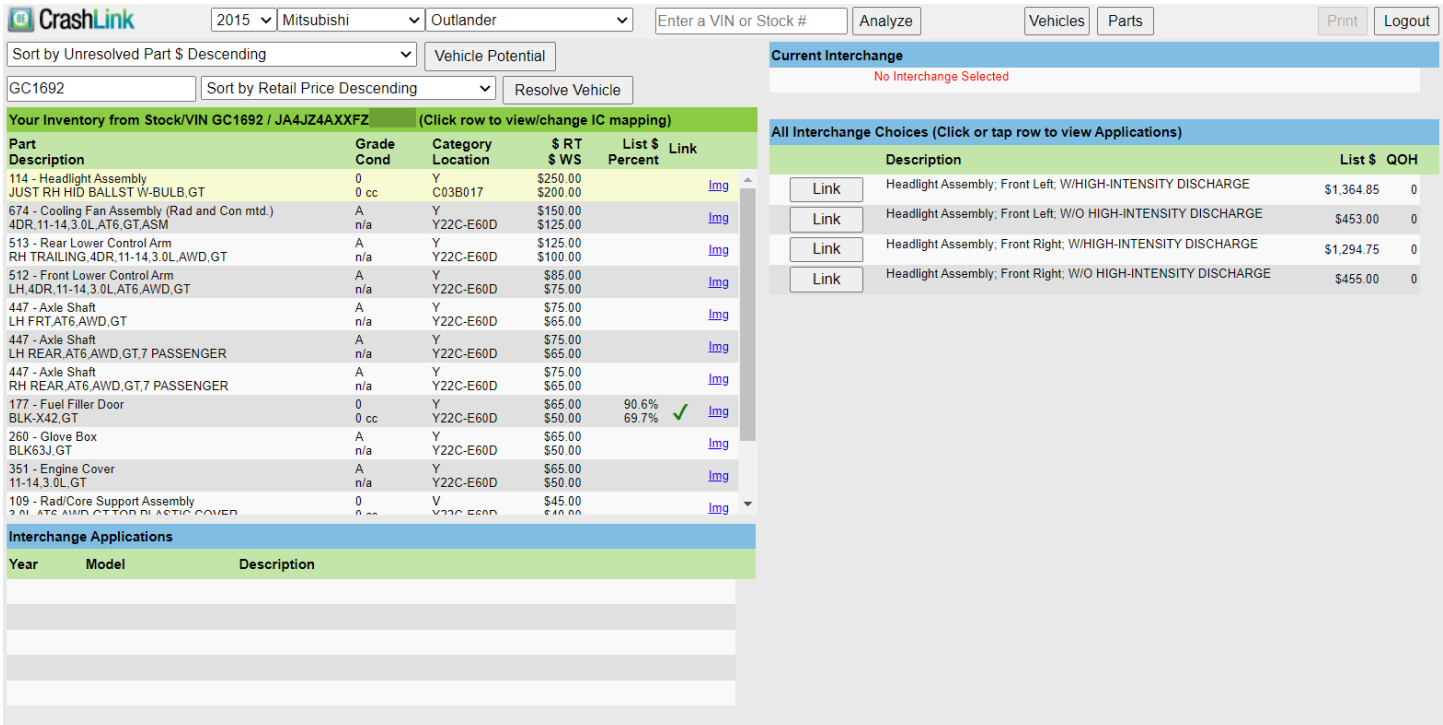

### **Information on the Resolve Tool**

Each part line includes:

- **Part Description** (if you are resolving parts from a vehicle) *or* **Stock Year Model Description** (if you are resolving parts of a chosen part type)**, Grade, Cond**, **Category, Location**, and **\$RT** (retail) and **\$WS** (wholesale) price information from Powerlink.
- **List \$ Percent** shows the **\$RT** and **\$WS** prices from Powerlink as percentages of current US OEM list price.
- **Link** displays a green checkmark if the part is resolved (has an interchange assigned).
- **Img** (images) links when you click an **Img** link, CrashLink checks to see if any images of your inventoried part are available on Car-Part.com and displays them, if available.

To resolve parts, follow these steps:

- 1. Click a part line to select a part to assign interchange to. When you do, the Resolve tool will display the **Current Interchange** and **All Interchange Choices** options for that part (the selected part line will appear highlighted in yellow).
	- **Current Interchange** if this part is already resolved, this shows the interchange option that is currently selected for this part
- All Interchange Choices shows which CPI+ interchange options are available for this part type on this vehicle
	- o To **view Interchange Application** information for any option, click it and the information will populate in the **Interchange Applications** section.

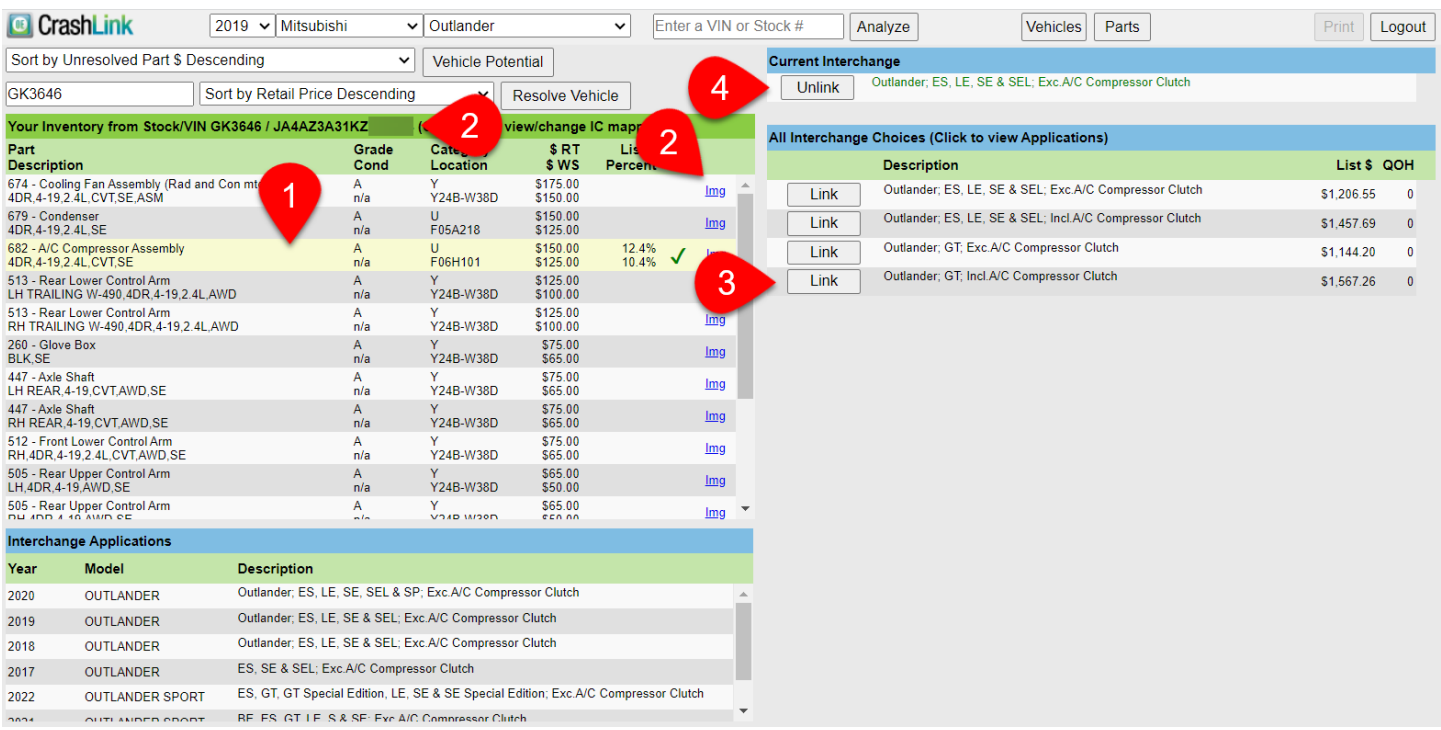

- 2. (Optional) If you'd like to verify which part you are assigning interchange to:
	- Click the **Img** link to open a window displaying any images you have posted of this part on Car-Part.com.
	- Copy the VIN, and paste it into a search engine (e.g. Google, Bing) to research the vehicle the part is from.
- 3. To assign an interchange option to this part, find the correct interchange option for your part, and click **Link**.

The selected option will now appear under **Current Interchange**, and its part line will show a green checkmark. This interchange option will be updated on the Car-Part.com marketplace overnight.

4. If you wish to unassign the interchange option displayed under **Current Interchange**, you can do so by clicking **Unlink**.

#### <span id="page-32-0"></span>*Remarks*

When an interchange update affects the parts you have previously resolved in CrashLink, CrashLink will *unlink* your interchange choices for those parts, so that you can then assign the updated, more accurate interchange choice.

For example, if an interchange update introduces separate applications for some Floor Shift Assemblies made before 8/23/21 and similar Floor Shift Assemblies made after 8/23/21, then your previously selected interchange choice will be unlinked.

You can quickly and easily find and resolve your parts that have been affected by an interchange update, by accessing the Resolve tool through the **Remarks** button.

#### <span id="page-33-0"></span>**Opening the Resolve tool for Parts Affected by an Interchange Update**

The **Remarks** button opens the Resolve tool to display all your parts that have been affected by an interchange update.

To access the **Remarks** button, starting from the Inventory page:

1. Click **Parts**.

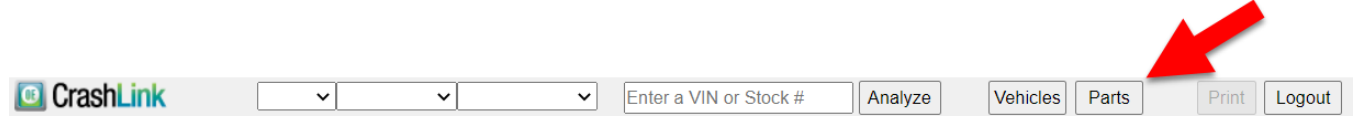

2. Several fields appear, along with the **Remarks** button. Click the **Remarks** button.

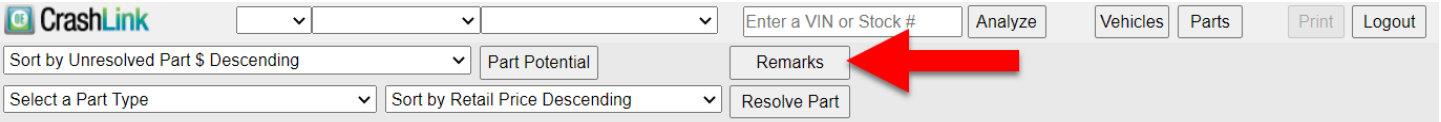

3. A window appears to notify you that CrashLink will scan your inventory for all parts that previously had interchange assigned, but were unlinked due to interchange updates. Click **Yes**.

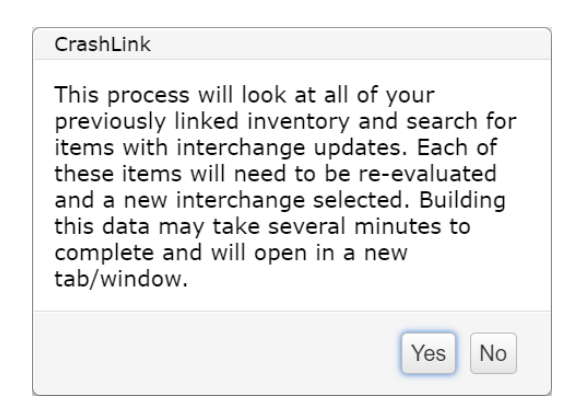

4. The Resolve tool opens, showing only your parts that previously had interchange assigned, but have been unlinked by an interchange update.

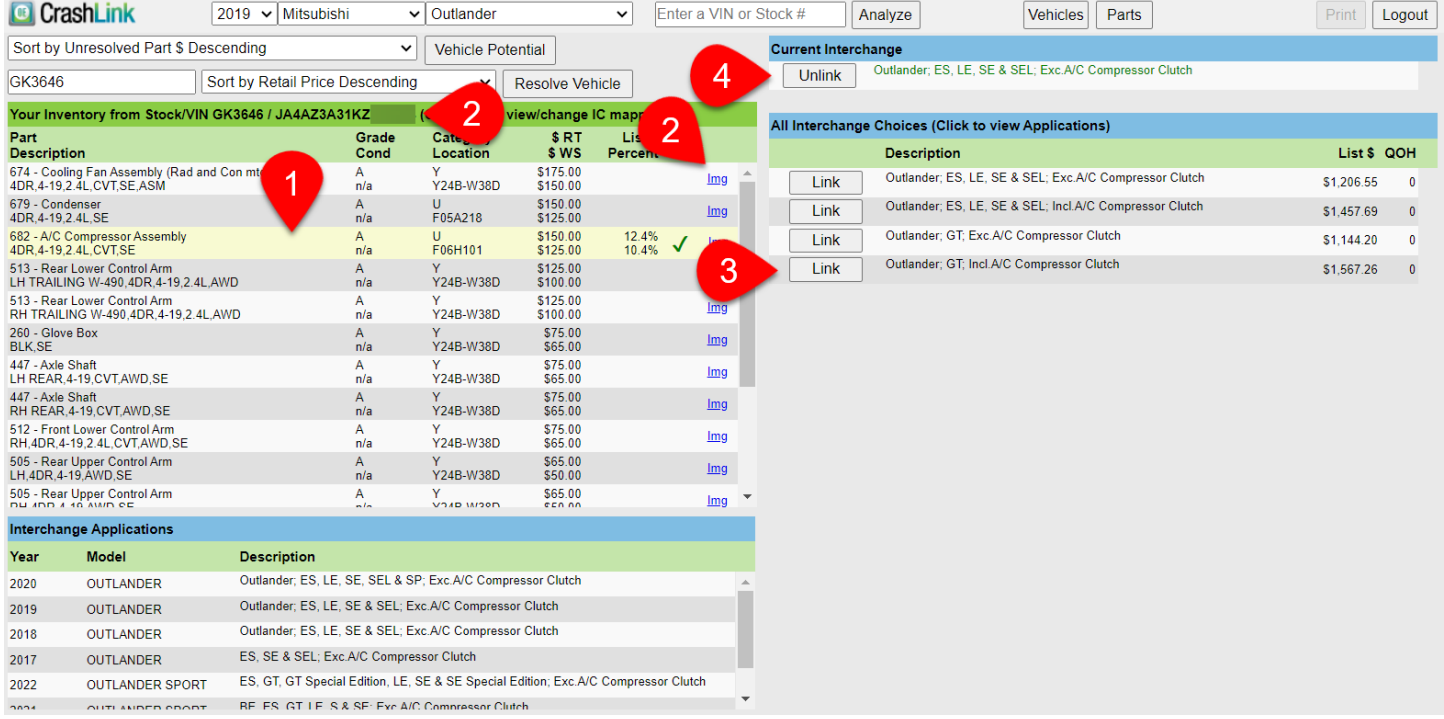

### <span id="page-34-0"></span>**Using the Resolve Tool for Unlinked Parts**

Functionally, the Resolve tool works the same when assigning updated interchange to unlinked parts. Select a part line and link the appropriate interchange choice for the part. (For more information, see the **[Use the](#page-31-0)  [Resolve Tool](#page-31-0)** section of this guide).

The information that displays is also the same, except that each part line also includes the previous interchange assignment in its description.

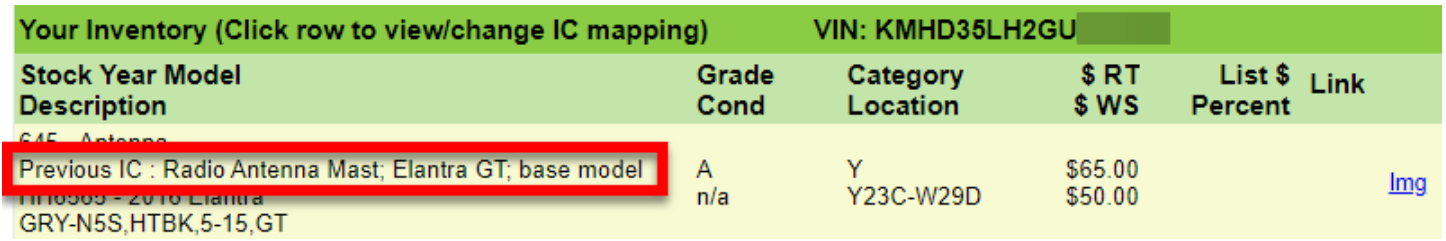

## <span id="page-35-0"></span>*Analyze: Step 1 (Researching Vehicles)*

The Analyze tool serves as a powerful research tool. This page enables you to examine the vehicles you have inventoried in Powerlink (or any vehicle), and learn which parts are high-value and worth prioritizing. The Analyze tool makes it easy to print lists of the parts you're interested in. You can even assign interchange on this page using Powerlink R numbers. You can save the parts you're researching on the Analyze tool, so that you can view them again with ease.

To analyze a vehicle, follow these steps:

- 1. Open the Analyze tool, with one of the following methods:
	- To research a vehicle you have inventoried in Powerlink (and that has been uploaded to Car-Part): From the Inventory page, enter your vehicle's VIN or stock number, and click **Analyze** at the top of your screen.

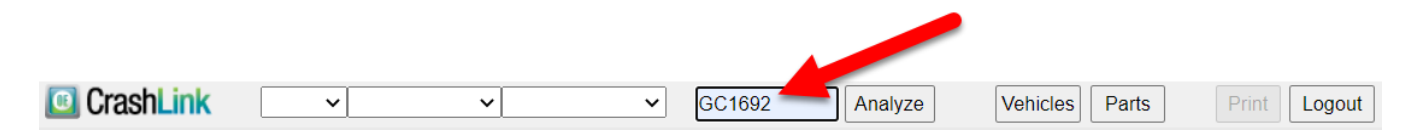

• To research a vehicle you identified with the Vehicle Potential tool: From the Vehicle Potential tool, you can click the **Analyze** link on any vehicle's line. (See the **[Accessing the Vehicle](#page-23-1)  [Potential Tool](#page-23-1)** section of this guide for more information about this feature.)

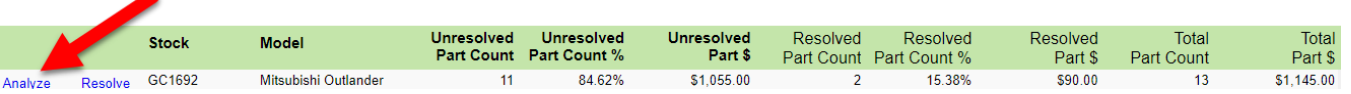

• To research a vehicle you don't have inventoried (or have inventoried but have not yet uploaded to Car-Part.com): Use the drop-downs to select the year, make, and model of the vehicle you wish to research,

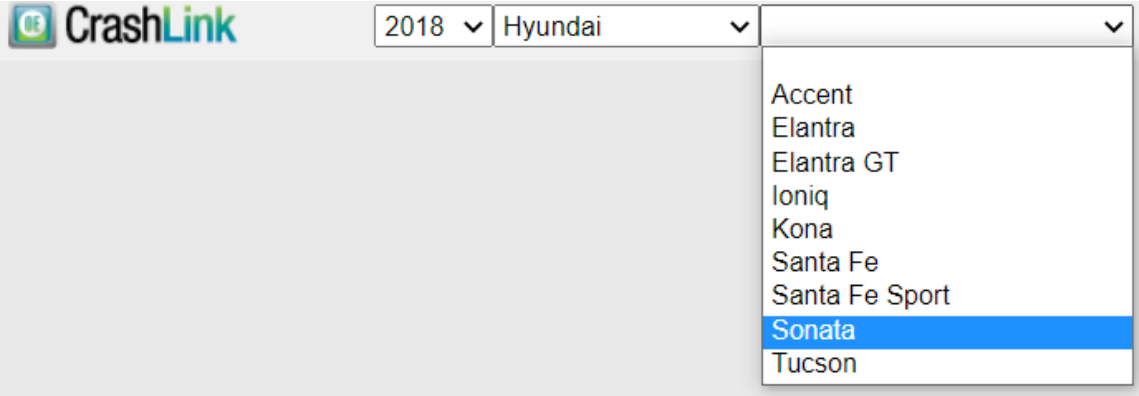

2. If you already have parts for the vehicle saved in CrashLink, skip to the section of this document titled **[Analyze: Step 3 \(Viewing and Updating Your Saved Parts\).](#page-40-0)** If you do not yet have parts saved in CrashLink, continue to this workflow.
3. A **Price Floor** filter appears. Enter a **Price Floor** in that field to filter out parts by price.

When you enter a **Price Floor**, CrashLink will filter out any part types where *all* the interchange options are below the Price Floor; therefore, you may still see some interchange options in your list that are lower value than the Price Floor. The **Price Floor** filters out part types on your selected vehicle with a value below a set dollar amount\* (based on current US OEM list prices), which can be adjusted using the text box.

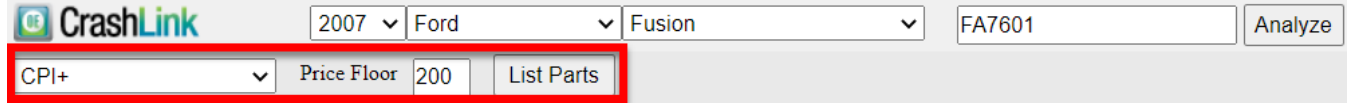

#### 4. Click **List Parts**. The Analyze tool opens.

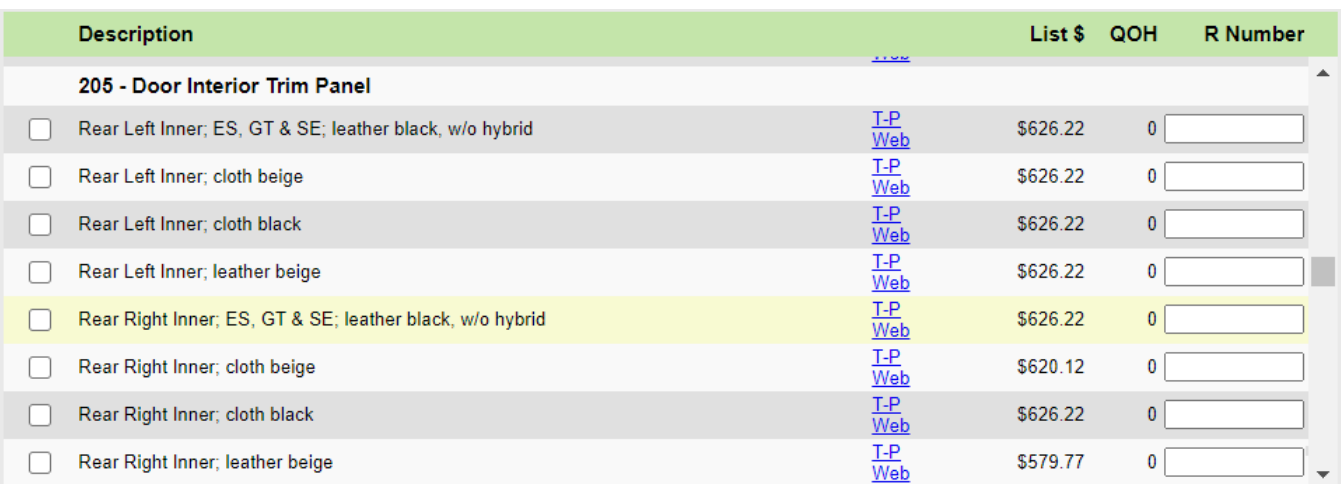

<sup>\*</sup> When you set a Price Floor, CrashLink will filter out any part types where *all* interchange options of that part type are below the Price Floor; therefore, you may see some interchange options in your list that are lower value than the Price Floor.

## **Information Available in the Analyze Tool**

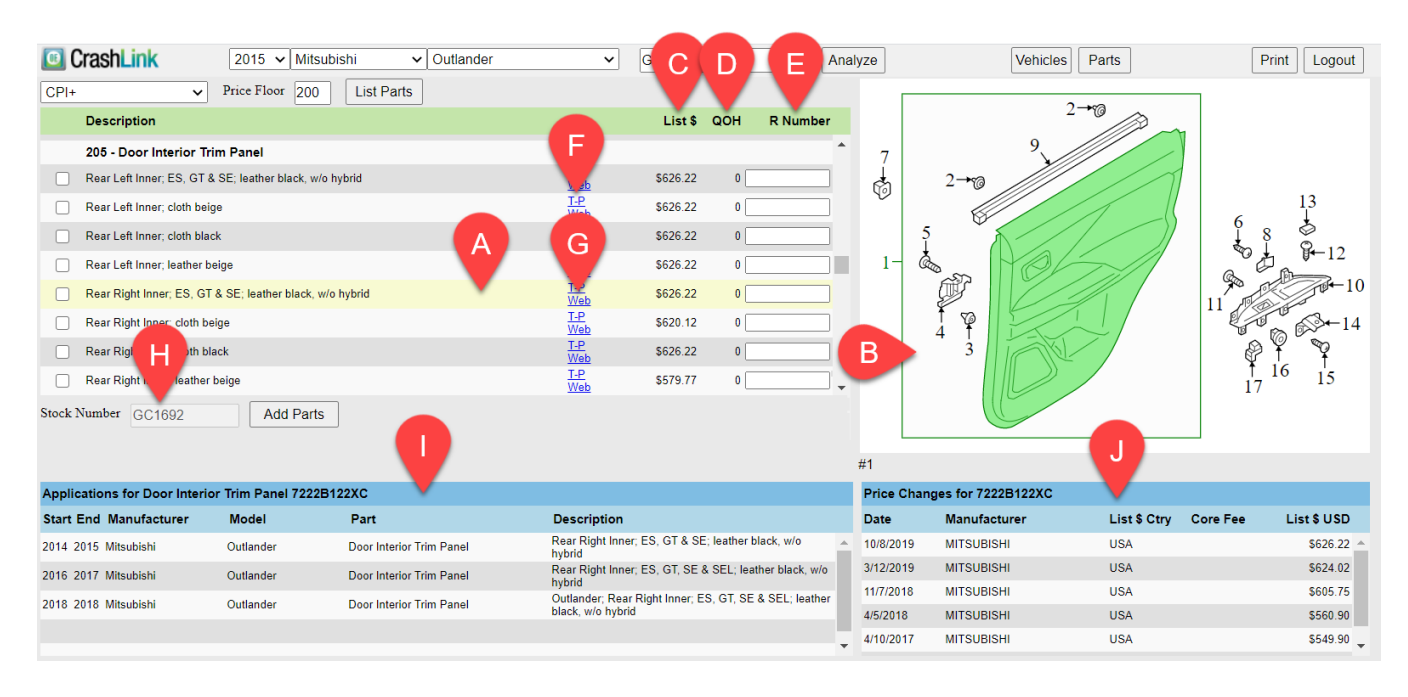

A. **Part selection** – Click to select a part in the list. The information on the page (Diagram, Applications, and Price Changes) will update to display information about the selected part. Whichever part you have selected will be highlighted in yellow.

B. **Diagram** – The selected part is highlighted in green in the diagram.

• If there are multiple diagrams available from Motor® for this part, there will be a drop-down menu available under the diagram. Use this to select and view additional diagrams.

C. **List \$** – Displays the current OEM list price of a part. To learn more about your choices for this feature, please see **[Appendix A: Currency Display Options](#page-63-0)**.

D. **QOH** – Displays the "Quantity on Hand" of a part, based on what you have inventoried.

E. **R Number** – Displays the Powerlink R Number for a part, if you have entered it in CrashLink for this vehicle. For more information, see the **[Analyze: Assigning Interchange with Powerlink R](#page-43-0)  [Numbers](#page-43-0)** section of this guide).

F. **T-P** – Click the **T-P** link to search for this part on Trading Partners.

G. **Web** – Click **Web** to search for this OEM number on Google.

H. **Stock Number** – Displays the vehicle's stock number.

I. **Applications** – Displays the OEM applications for this part. This information is very helpful in cases where you don't have the specific part you searched for in stock. This section displays other vehicles with parts that match this OEM number, so you can find the right part from a different year, make, or model.

J. **Price Changes** – Displays the history of the List Price changes for this part. See **[Appendix A:](#page-63-0)  Currency Display Options** to learn more about the information displayed here.

# *Analyze: Step 2 (Saving Parts)*

Depending on your research goals, this list may contain all the information you need. But if you want to print a list of parts, or if you want to revisit a list of specific parts later, you must "save" them.

When you're viewing the full list of part types on the Analyze tool, you can select which parts you wish to save.

- 1. Select the checkboxes for the parts your wish to save in CrashLink.
- 2. Depending on your research goals, this list may contain all the information you need. But if you want the ability to later retrieve this information quickly and easily, you will need to save the parts in CrashLink. To do so, select the checkboxes for the parts you wish to save.
- 3. (Optional) Enter the appropriate Powerlink R number into the **R Number** field to assign interchange to a part (for more information, see the **[Analyze: Assigning Interchange with Powerlink R](#page-43-0)  [Numbers](#page-43-0)** section of this guide).
- 4. If the **Stock Number** field is blank (i.e., if you searched for a vehicle that is not inventoried in Powerlink, or that has been inventoried in Powerlink but has not yet been uploaded to Car-Part.com), enter a stock number in that field now.

A stock number is required to save parts in CrashLink.

- If you do not have a Powerlink stock number for the vehicle (e.g., it's a vehicle you're researching to bid on), you can enter any combination of numbers and letters in this field—just be sure to remember what you enter, if you intend later to access the list of saved parts for the vehicle.
- If you do have a Powerlink stock number for this vehicle, enter that stock number.

**Warning**: If you are using the R Number field to assign interchange to parts, then the stock number must be *identical* to the vehicle's stock number in Powerlink (for more information, see the **[Analyze: Assigning Interchange with Powerlink R Numbers](#page-43-0)** section of this guide).

5. Click **Add Parts**.

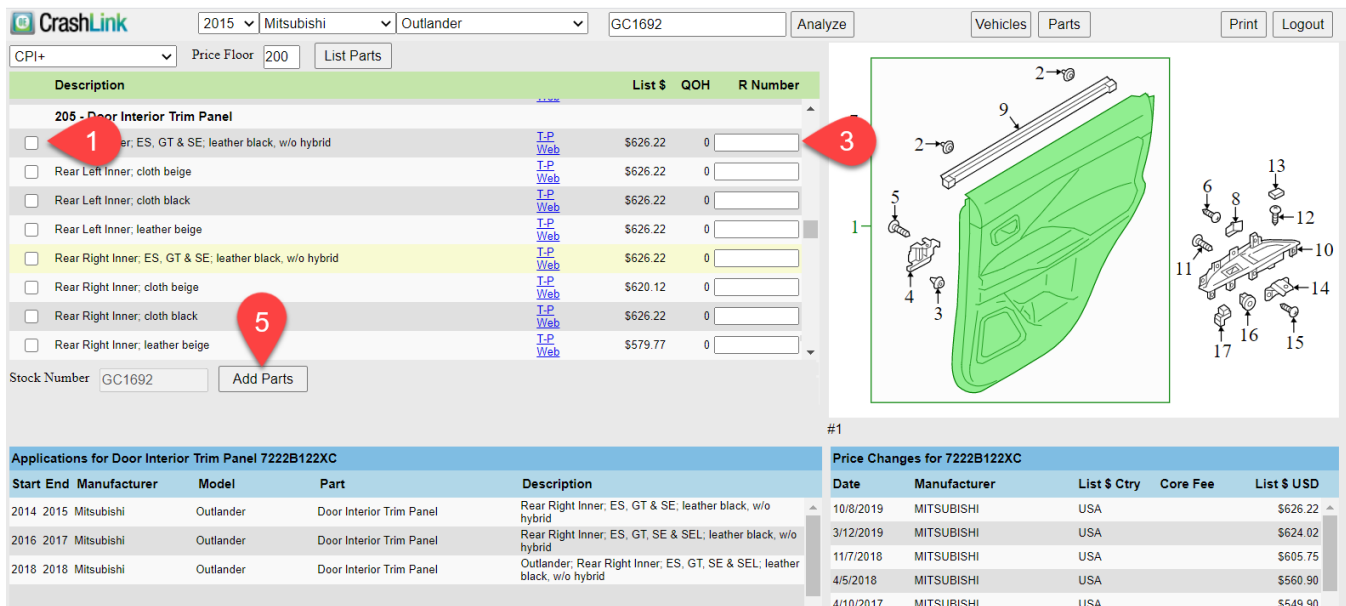

6. The Analyze tool now shows a list of only your saved parts.

Any interchange assigned to these parts through Powerlink R Numbers will become searchable on Car-Part.com marketplaces the next day (for more information, see the **[Analyze: Assigning](#page-43-0)  [Interchange with Powerlink R Numbers](#page-43-0)** section of this guide).

If you wish to continue working in the Analyze tool to view and print information about your saved parts, continue on to the next section.

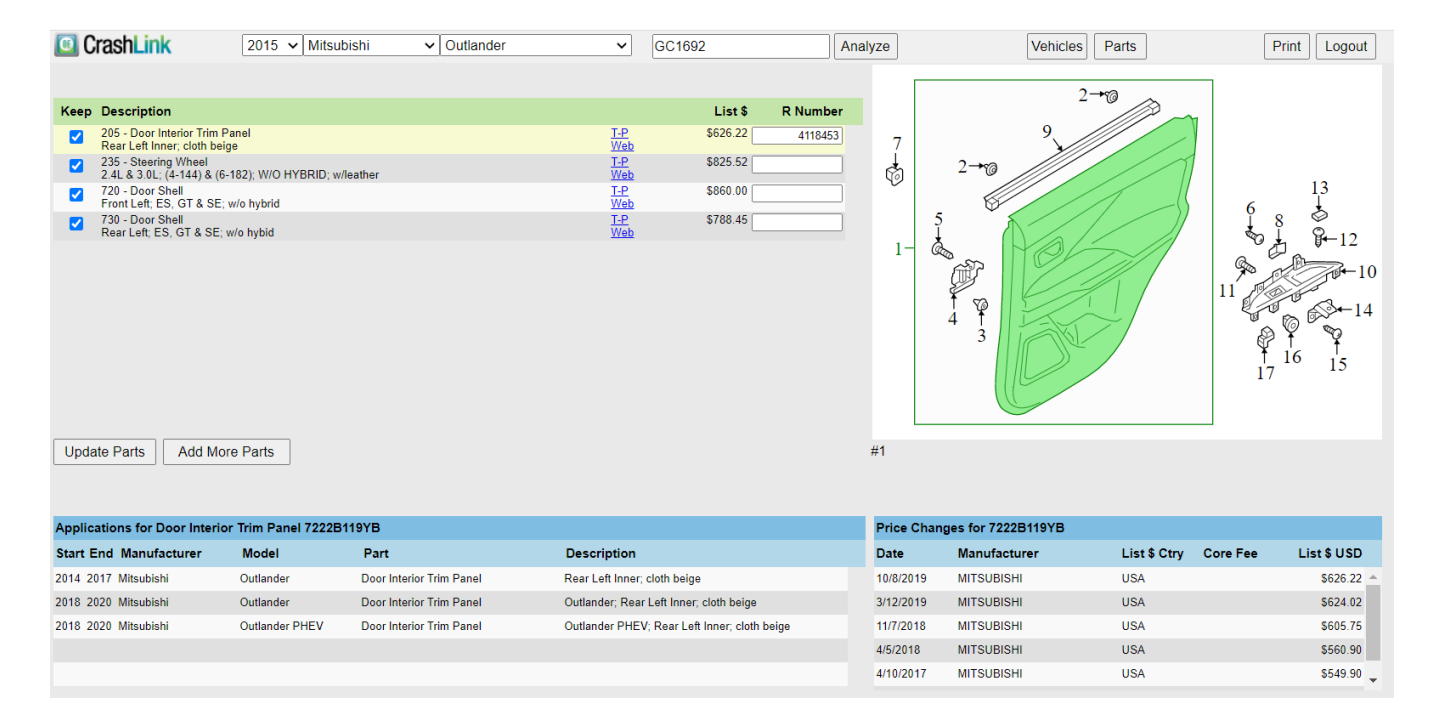

# *Analyze: Step 3 (Viewing and Updating Your Saved Parts)*

When you click **Add Parts** on the Analyze tool, or when you click the **Analyze** button for a selected vehicle for which you have already saved parts, a list of all your saved parts for the selected vehicle appears.

When you are viewing your list of saved parts, 3 additional features appear on the Analyze tool.

- 1. **Keep** -- Use the checkboxes to specify which parts to keep on your list. To remove a part from your list, uncheck the box, then click **Update Your Parts** to update your list.
- 2. **Update Parts**  Click this button to update your list of saved parts after you have changed the **Keep** information or added R Numbers on this page.
- 3. **Add More Parts**  Click this button to go to the full list of parts for the vehicle.

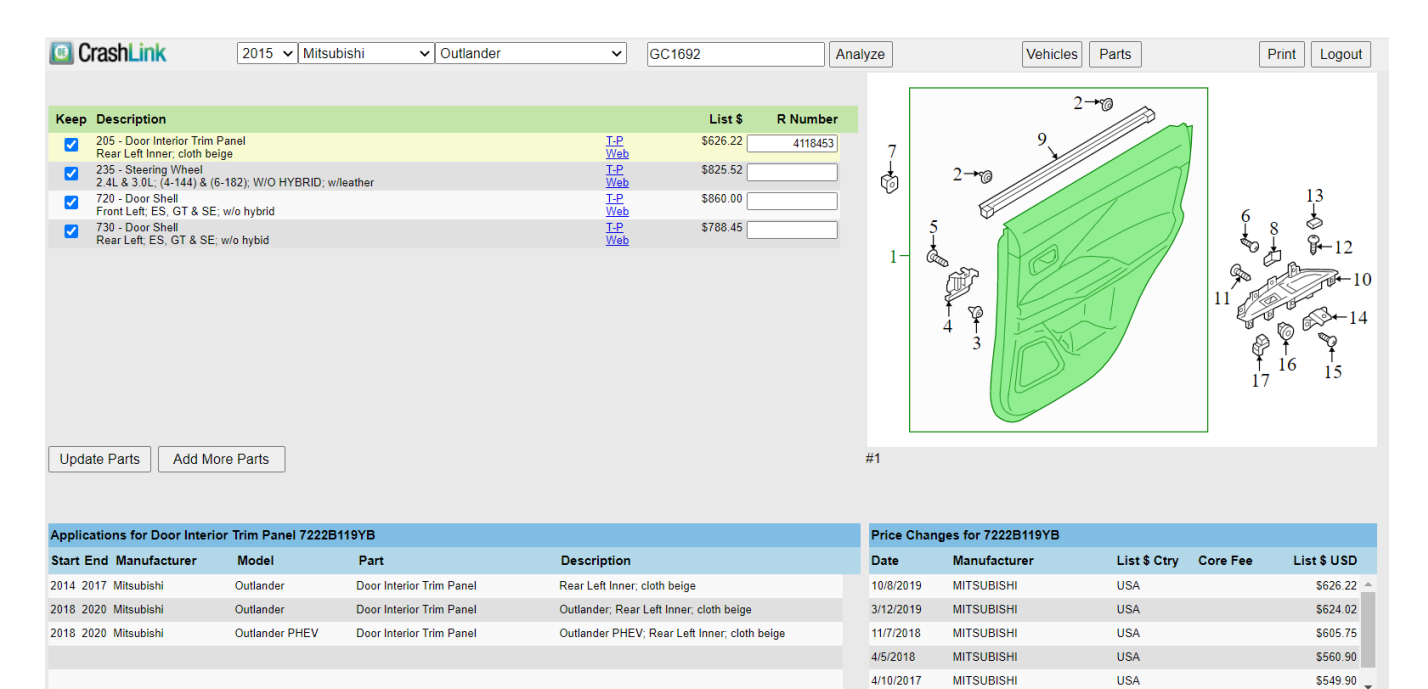

# *Analyze Step 4: (Printing Information from the Analyze Tool)*

You've now found information about valuable parts on your vehicle. Saving parts in the Analyze tool gives you the ability to return to your research quickly, but you may want a paper version of the list to share this information with your team. The **Print** button allows you to print this page's information, so you can keep physical copies of your research that present the Analyze tool's information in an orderly, easy-to-read fashion.

- 1. Click the **Print** button. The **Print** page opens.
- 2. Use the drop-down to select which view you would like to print.
	- a. **CPI+ Analysis** Prints a list of all CPI+ part types for the vehicle, including all interchange options (part types filtered out by your Price Floor will not display here).

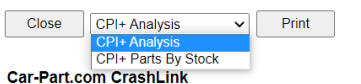

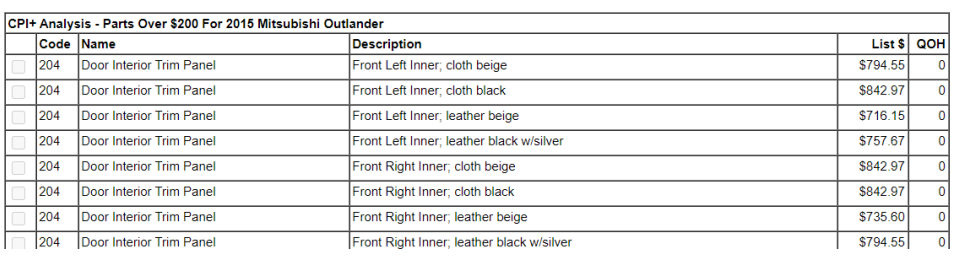

This view corresponds with the full list of CPI+ part types on the Analyze tool.

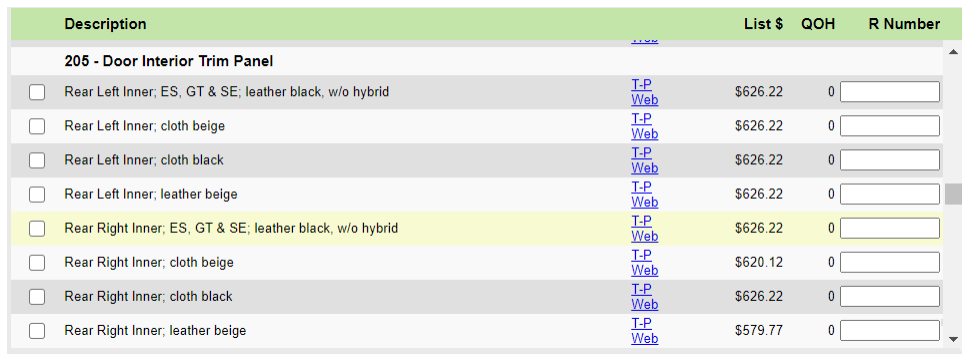

b. **CPI+ Parts by Stock** – Prints only the list of parts you have "saved" in CrashLink on this vehicle.

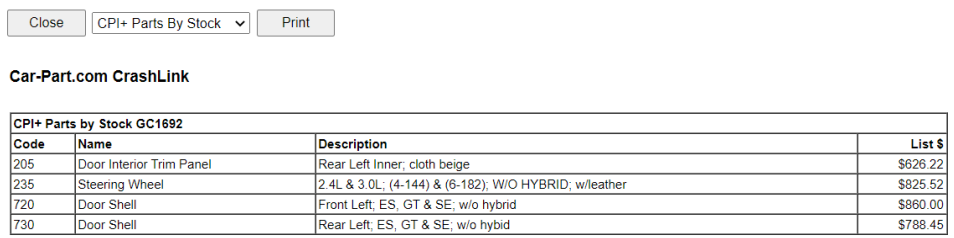

This view corresponds with the list of saved parts for your vehicle on the Analyze tool.

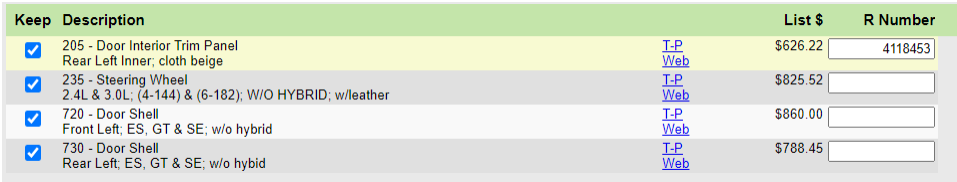

- 3. Click **Print** to print.
- 4. Click **Close** to return to the Analyze tool.

# <span id="page-43-0"></span>*Analyze: Assigning Interchange with Powerlink R Numbers*

Powerlink users can assign interchange with CrashLink in 2 different ways.

First, you can use CrashLink's Resolve tool, which is explained more in the **[Resolve Tool: Assigning](#page-28-0)  [Interchange to CPI+ Parts](#page-28-0)** section of this document. In order to assign interchange with the Resolve tool, the unresolved parts must already be uploaded to Car-Part.com. That means it takes a minimum of two days to post a resolved part (one day to upload the part to Car-Part so it's available in CrashLink, and then another day for the interchange assignment made in CrashLink to be live on Car-Part marketplaces).

To avoid this wait, some Powerlink users instead use the **Analyze** tool to assign interchange faster. In the Analyze tool, you can enter Powerlink R numbers into CrashLink *simultaneously* as you inventory the parts in CrashLink. When your inventory is uploaded to Car-Part overnight, CrashLink will "link" the newly-inventoried parts with the correct interchange, by matching up the R numbers.

To use CrashLink to assign Powerlink R Numbers to a vehicle you are in the process of inventorying on Powerlink, follow these steps:

- 1. Inventory your vehicle in Powerlink, as normal.
- 2. On CrashLink's Inventory page, use the drop-downs to select your vehicle (you will not be able to search for the vehicle by VIN or stock number, because that information will not yet be uploaded to Car-Part.com.

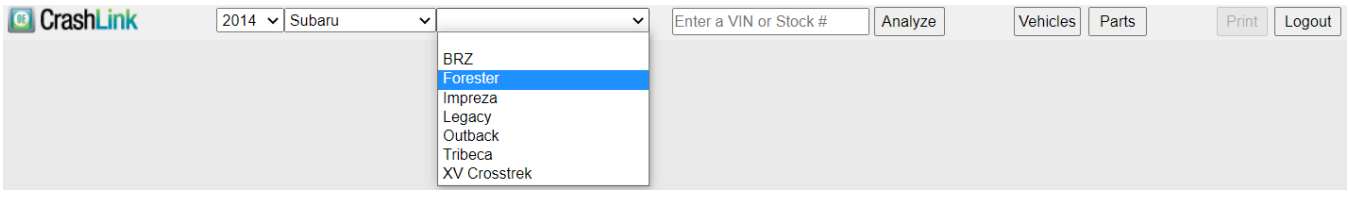

3. The **List Parts** button appears. Use the drop-down and **Price Floor** to refine your search, and click **List Parts**.

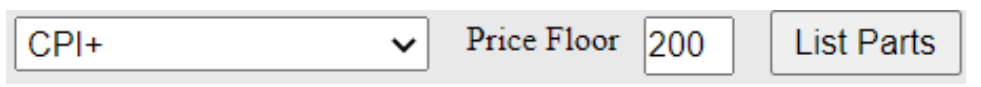

4. The Analyze tool appears, with a list of parts available for the vehicle. Find the part you wish to assign interchange to, and select the appropriate checkbox for the correct interchange selection.

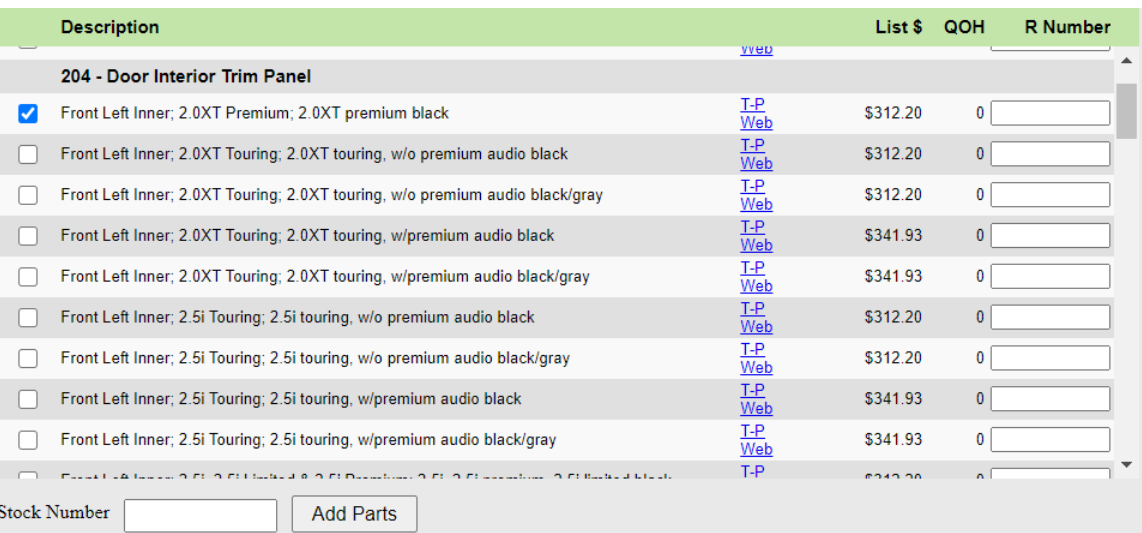

5. After the part is inventoried in Powerlink, go to CrashLink and type or copy/paste The R number into the **R Number** column for that part (enter only the numbers, not the "R").

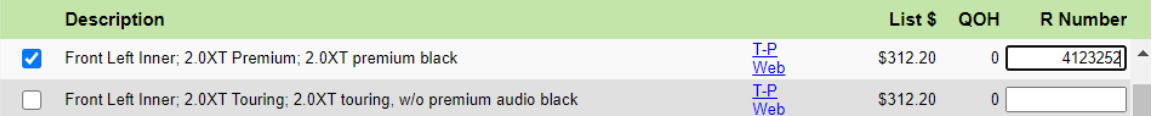

- 6. Repeat this for all parts you want to assign interchange for.
- 7. Enter the vehicle's stock number into the **Stock Number** field in CrashLink.

**Warning:** The stock number and R numbers must be entered exactly as they appears in Powerlink. If the stock number entered in CrashLink isn't the same as the one in Powerlink, then the nightly upload will *not* assign interchange for the parts' Car-Part.com listings.

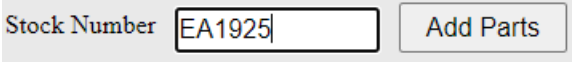

- 8. Click **Add Parts**.
- 9. A list of saved parts for the vehicle appears, which displays both the stock number for the vehicle and the R number for the part. After your next upload to Car-Part, when the parts inventoried with Powerlink are uploaded to Car-Part.com, the part will have interchange in Car-Part.com marketplaces.

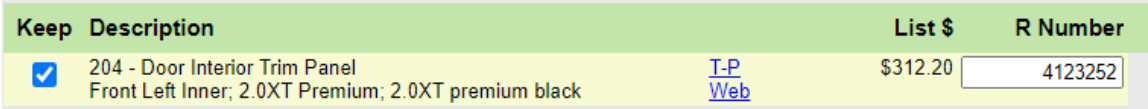

10. If you wish to correct an R Number for a part, or assign other R Numbers to other parts, you can edit or add them in the **R Number** column, and click **Update Parts**.

# **Examples of CrashLink Workflows**

CrashLink is the solution for your OEM pricing and OEM information needs. Because CrashLink is so powerful and flexible, you might find it helpful to review these example scenarios to better understand the different ways CrashLink can assist you.

### *Pricing an In-Stock Part with an Interchange Search*

Scenario: An insurance adjustor calls, requesting a left front door for a 2013 Honda Accord. You look up the part in Powerlink, and the part has interchange. You have the part in stock, but you do not have a price. You want to research the price for this part on CrashLink.

- 1. From your search results screen in Powerlink, press **F6**. **\*** ).
- 2. CrashLink opens in your web browser.

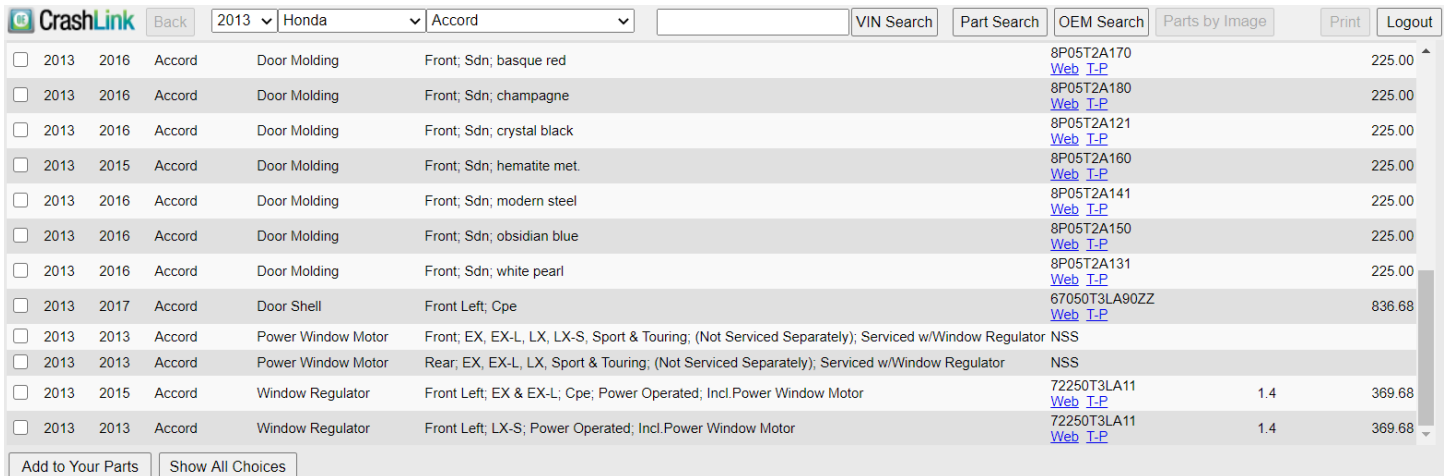

Note that not only is the Door Shell listed, but also listed is the Door Glass, Door Hinge, Door Latch Assembly, Door Molding, Power Window Motor, and Window Regulator. When you look up a part like a door, there are often other parts that you may want to consider when researching the price, so CrashLink lists related parts here for you.

Ask your customer for the information you need to make your selections, and check the appropriate checkboxes.

<sup>\*</sup> Most Powerlink users use **F6** to begin a CrashLink search; however, occasionally a different F-key is configured. If you do not know your CrashLink F-key, see the **Appendix [B: Confirming CrashLink's F-Key](#page-68-0)** section of this guide.

3. Click **Add to Your Parts**. The Pricing/Information page opens.

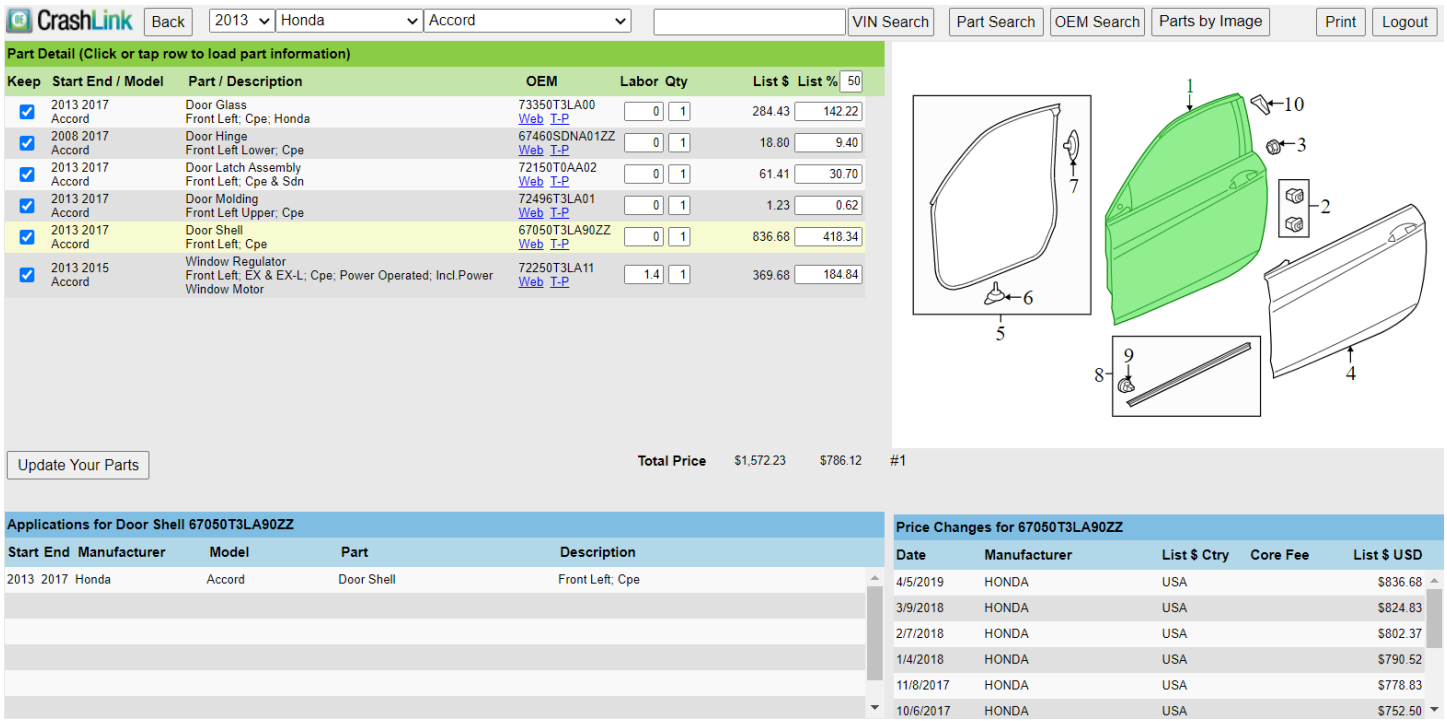

4. Reference the information available on this screen to determine the price of the door.

## *Finding a Similar Part with a Non-Interchange Search*

Scenario: A retail customer calls requesting a luggage rack for a 2016 Kia Sportage. You look up the part in Powerlink. This part does not have interchange.

- 1. You look the part up in Powerlink, and you see that you have a luggage rack from a 2015 Kia Sportage, but you don't know if that will work for your customer's 2016. You decide to search CrashLink.
- 2. Press F6.<sup>\*</sup> This launches the CrashLink data search. CrashLink processes the data and opens the Part Selection page in your browser.

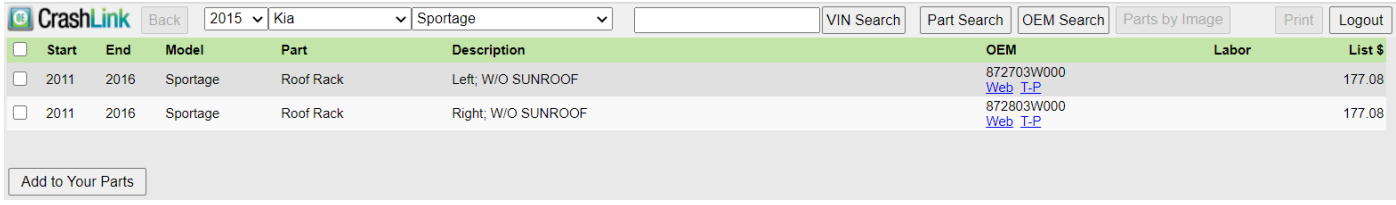

- 3. Based on the questions, ask the customer about the part they need (in this case, you'd ask whether they need the left or right roof rack). Use the checkboxes to select the part you wish to search.
- 4. Click **Add to Your Parts**.
- 5. The Pricing/Information page opens. The **Applications** section lists the years and models that share the same OEM part number. This information will tell you if the 2015 roof rack that you have is compatible with the 2016 that the customer requested.

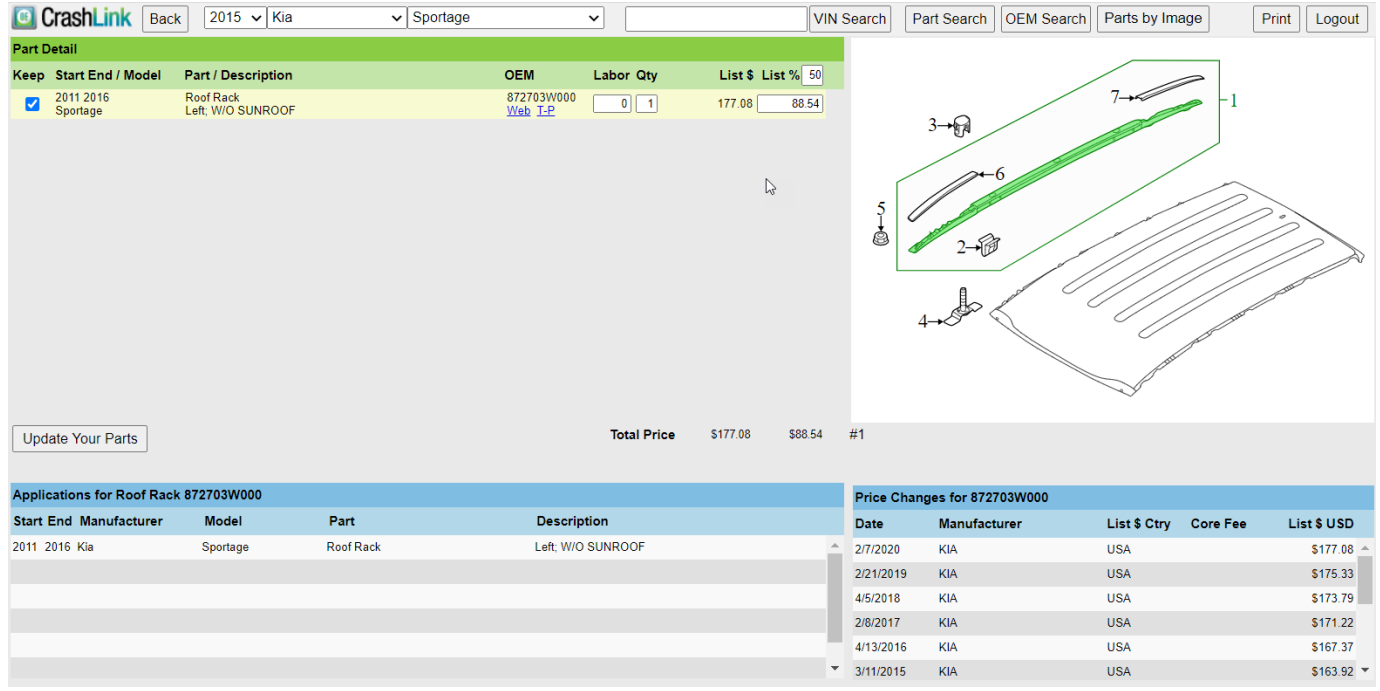

<sup>\*</sup> Most Powerlink users use **F6** to begin a CrashLink search; however, occasionally a different F-key is configured. If you do not know your CrashLink F-key, see **[Appendix B: Confirming CrashLink's F-Key](#page-68-0)**.

## *Identifying a Loose Part – OEM Number Lookups*

Scenario: You find a hinge in the yard that has no tag or any other identifying features except for an OEM number of 25964301. You can use CrashLink to help you determine what the hinge fits and how much you should charge for it.

- 1. Go to CrashLink.Car-Part.com and log in.
- 2. Click the **OEM Search** button.

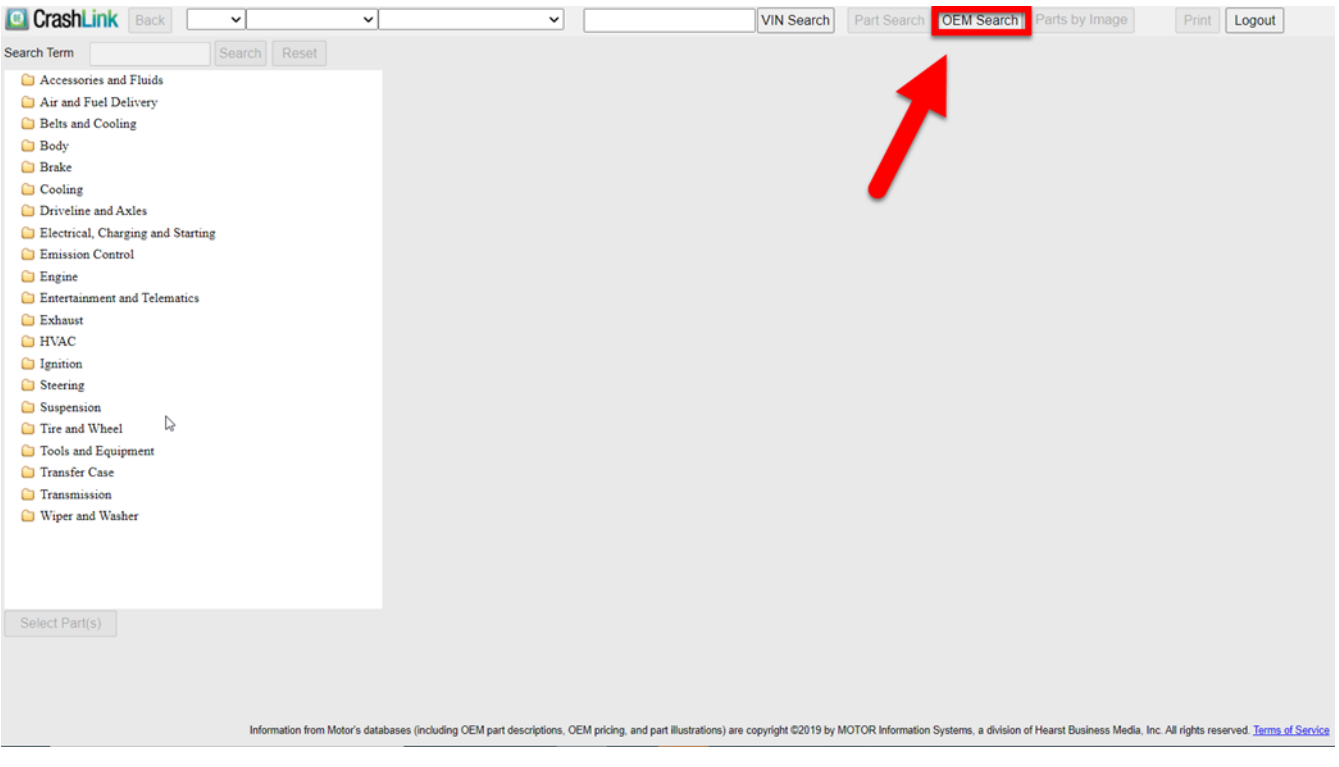

3. **Enter OEM#** and click **Search**.

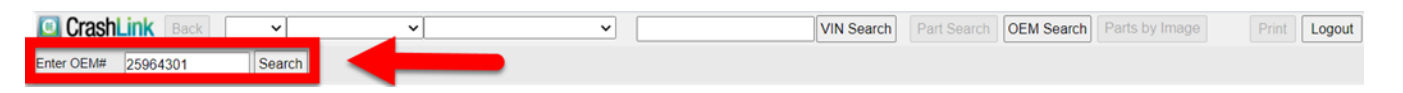

4. CrashLink displays the OEM results page, which lists all the vehicles and parts that share this OEM number. Click the checkbox to select the part you wish to include in your CrashLink search.

#### 5. Click **Add to Your Parts.**

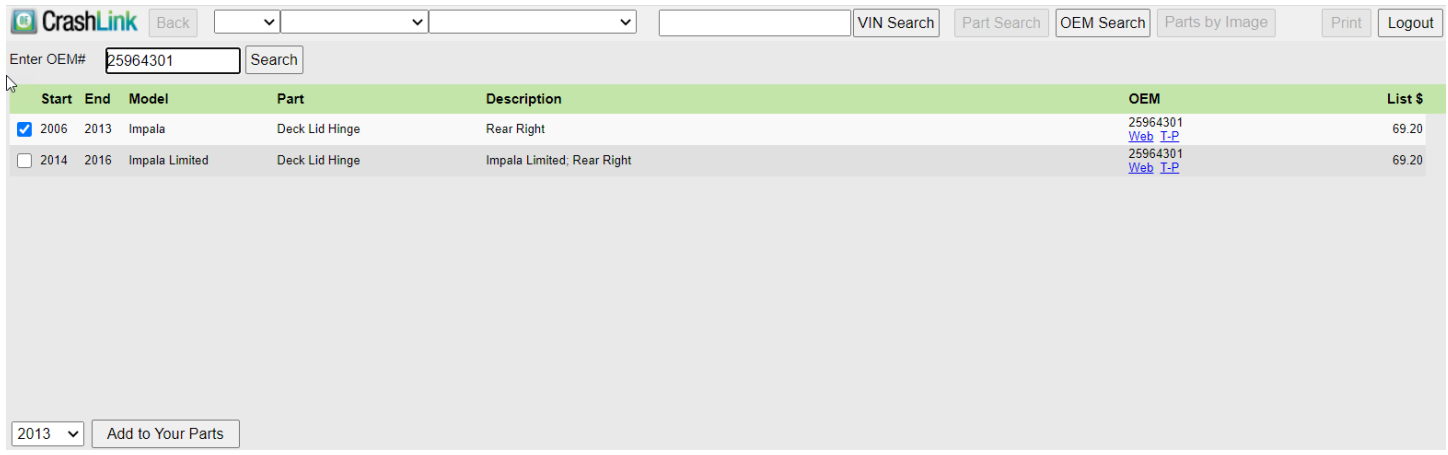

6. The Pricing/Information page opens. This page includes part diagrams for your reference, to help you identify this part.

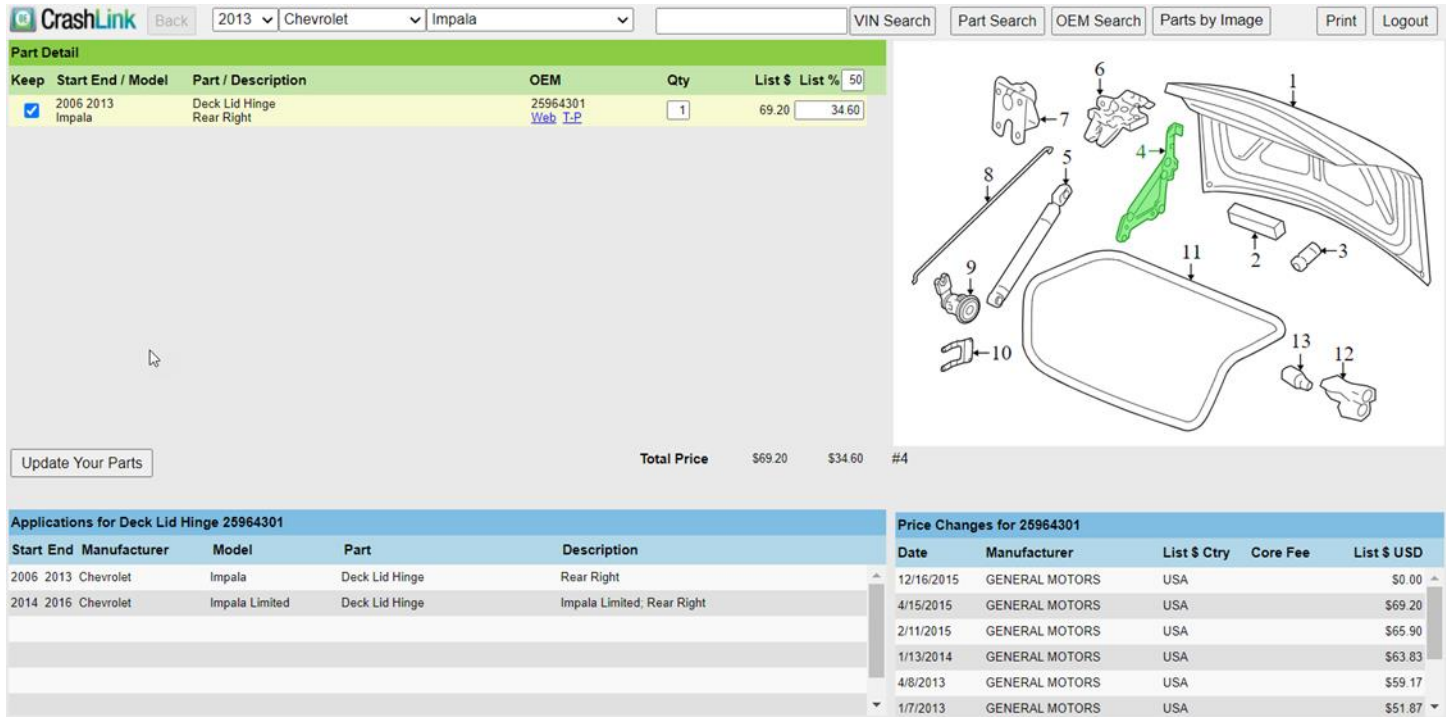

# *Finding Unresolved Parts and Assigning Interchange with the Resolve Tool*

Scenario: You recently subscribed to CrashLink Inventory, because you want to sell more CPI+ parts. You want to use CrashLink to see which parts in your inventory have CPI+ available, and then you want to assign interchange to them for online marketplaces.

### **Approach A: Search for Vehicles with High-Value Parts**

- 1. Go to CrashLink.Car-Part.com and log in.
- 2. Click **Inv.**
- 3. The Inventory page opens. Click **Vehicles**.
- 4. Use the drop-down to select your sort, and click **Vehicle Potential**.
- 5. When the **Vehicle Potential** tool opens, you'll see a list of all vehicles in your inventory that have parts for which CPI+ is available, but interchange still needs to be assigned.

You see that one of the Mitsubishi Mirages you have inventoried, stock number HG6292, has an **Unresolved Part Count** column that shows you that this vehicle has 21 unresolved CPI+ parts. You also see in the **Unresolved Part \$** column that these parts have a combined price of \$2,555 (based on retail price in Powerlink).

Click **Resolve** in this vehicle's part line to open the Resolve tool for this vehicle.

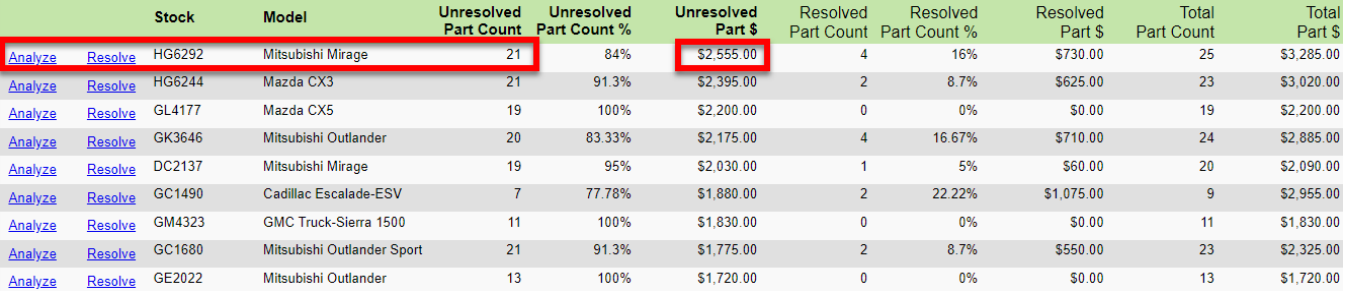

6. When the Resolve tool opens, it displays a list of all CPI+ parts inventoried on this Mitsubishi Mirage. Click the part line of any part that doesn't have interchange assigned (i.e., any part that does not show the green check mark in the **Link** column).

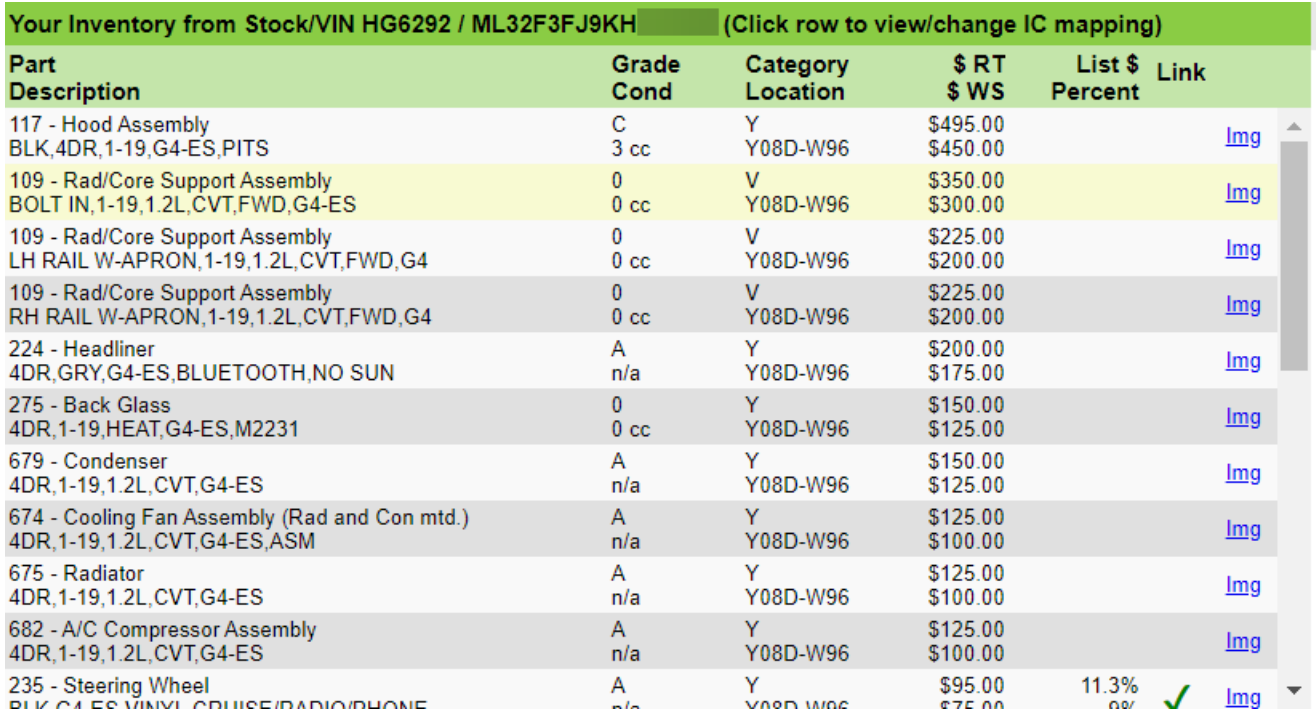

7. A list of **All Interchange Choices** for the part appears. Find the right interchange option for your part, and click **Link** for that option.

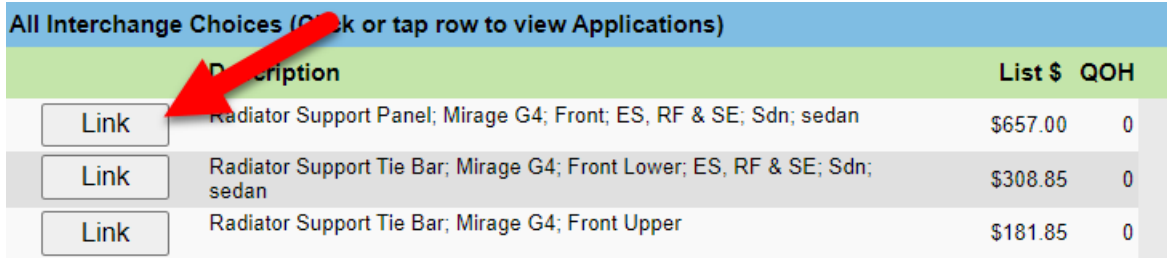

8. The selected option will now appear under **Current Interchange**, and its part line will show a green checkmark. This interchange option will be updated on the Car-Part.com marketplace overnight.

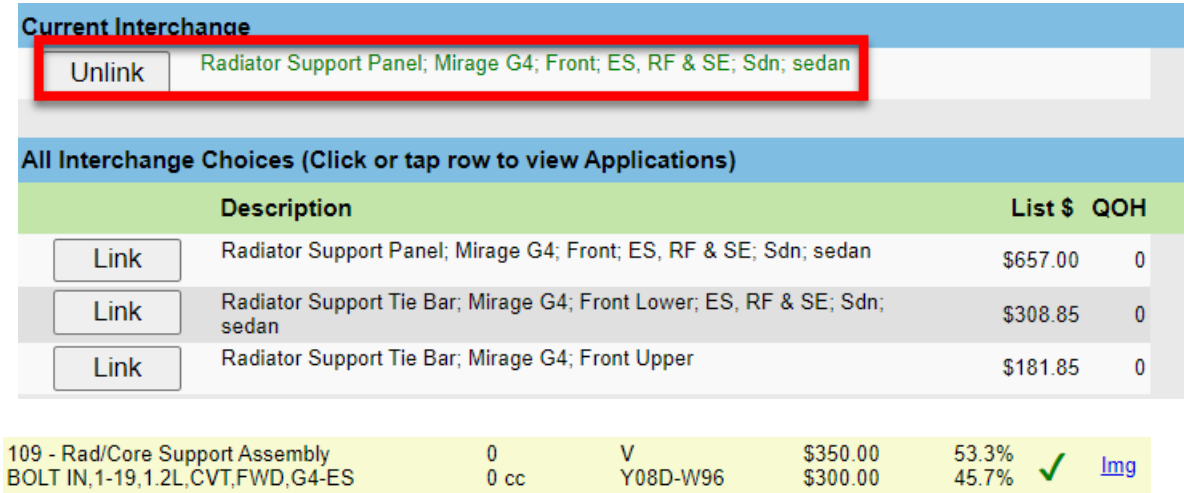

9. Repeat this process for each unresolved CPI+ part on the Mitsubishi Mirage. Once each part has had an interchange option assigned to it, return to the Vehicle Potential tool to find other vehicles with unassigned CPI+ parts.

### **Approach B: Search for High-Value Part Types**

- 1. Go to CrashLink.Car-Part.com and log in.
- 2. Click **Inv.**
- 3. The Inventory page opens. Click **Parts**.
- 4. Use the drop-down to select your sort, and click **Part Potential**.
- 5. When the **Part Potential** tool opens, you'll see a list of all CPI+ parts in your inventory, grouped by part type, that have parts for which CPI+ is available, but interchange still needs to be assigned.

You see that the Glove Box part type has an **Unresolved Part Count** of 2,359, meaning you have that many glove boxes in your inventory that don't have interchange assigned to them. You also see in the **Unresolved Part \$** column, that these unresolved glove boxes have a combined value of \$140,114.80.

Click **Resolve** on this line to open the Resolve tool for the Glove Box part type.

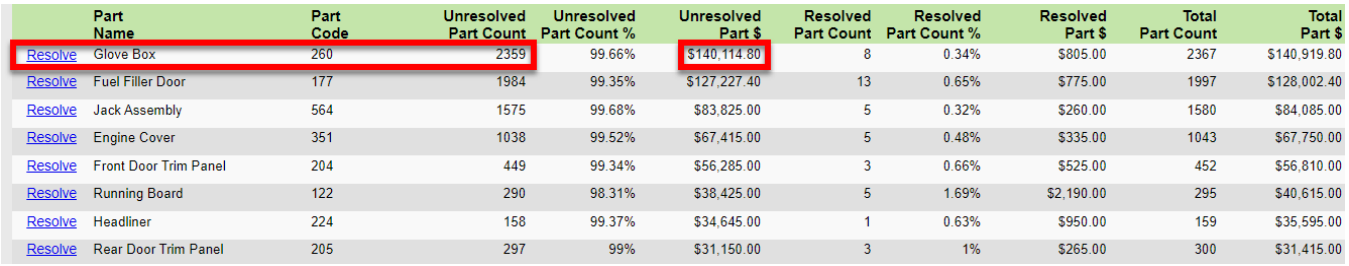

6. When the Resolve tool opens, it displays a list of all the glove boxes you have inventoried. Click the part line of any glove box that doesn't have interchange assigned (i.e., any part that does not show the green check mark in the **Link** column).

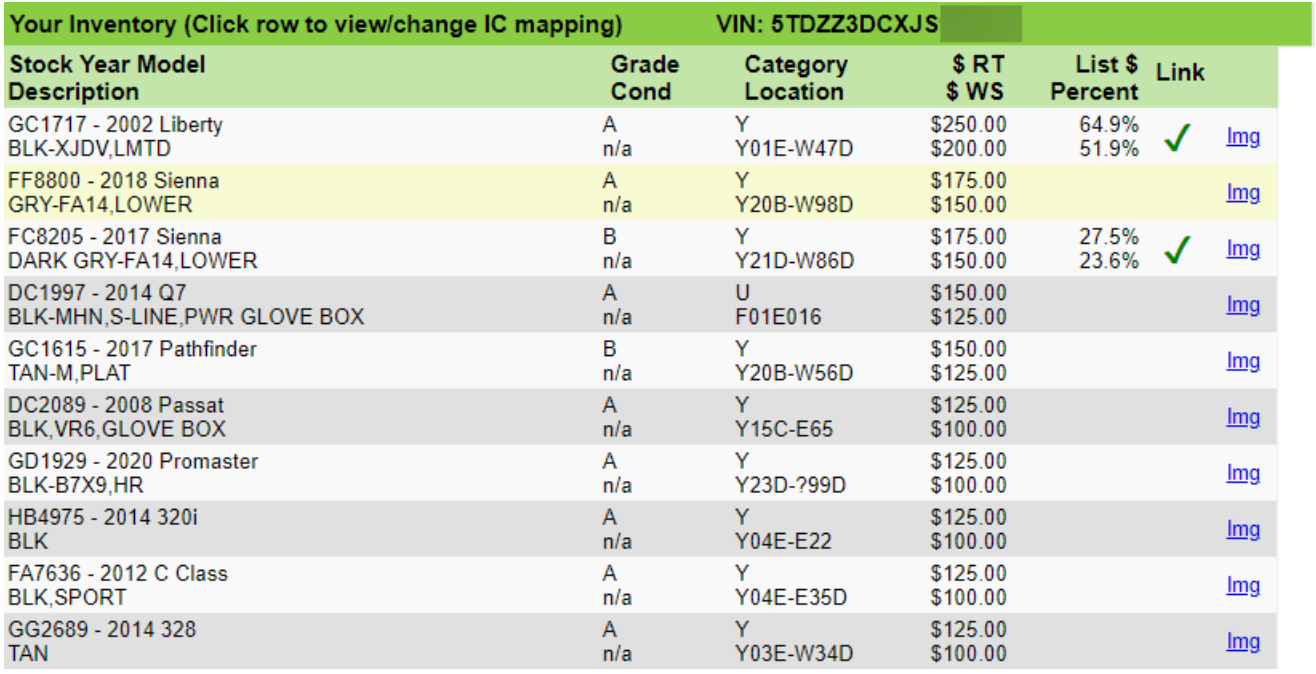

7. A list of **All Interchange Choices** for the part appears. Find the right interchange option for your part, and click **Link** for that option.

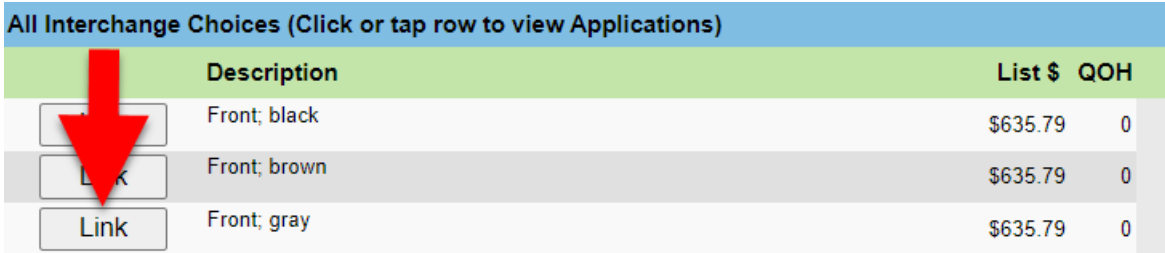

8. The selected option will now appear under **Current Interchange**, and its part line will show a green checkmark. This interchange option will be updated on the Car-Part.com marketplace overnight.

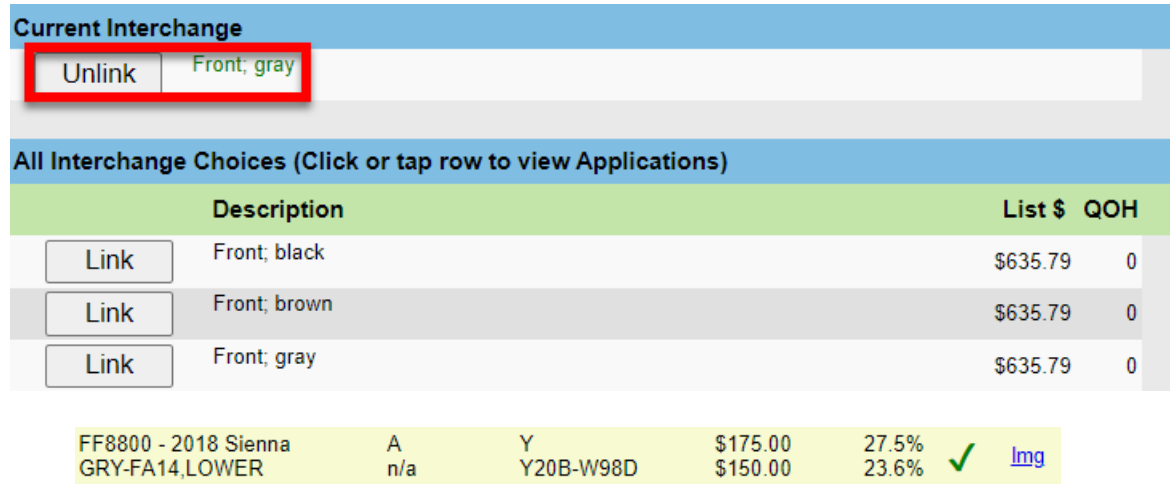

9. Repeat this process for each unresolved glove box you wish to assign interchange to. Once each part has had an interchange option assigned to it, return to the Part Potential tool to find other part types with unassigned CPI+ parts.

### *Using the Analyze Tool to Determine if a Vehicle Has Valuable Parts*

Scenario: You're soon to dispose of a vehicle, a 2016 Honda Civic. You don't have all of the parts inventoried, but you decide to check and see if it has any valuable CPI+ parts before you scrap it.

- 1. Go to CrashLink.Car-Part.com and log in.
- 2. Click **Inv.**
- 3. Use the drop-downs to select a 2016 Honda Civic.

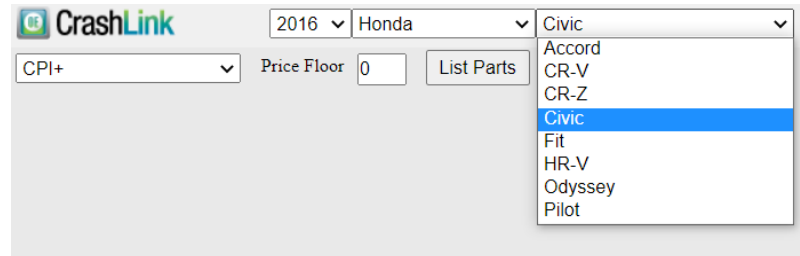

4. Use the text box to set the **Price Floor** to a value that would make a part worth removing from the vehicle, and click **List Parts**.

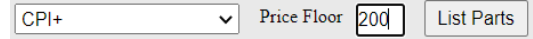

5. A list of CPI+ parts appears. Scroll through this list and see if there are any parts that are of high value that you would like to remove before scrapping this vehicle.

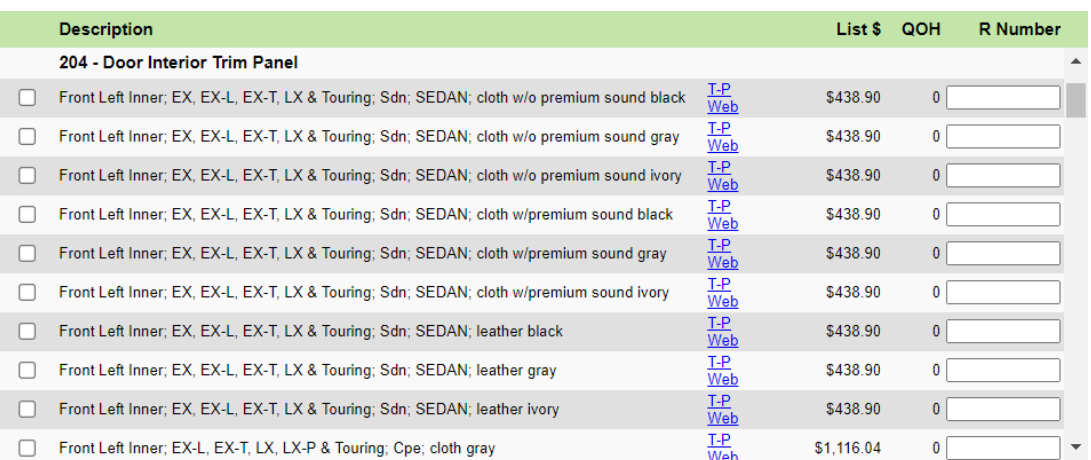

6. If you'd like to save a list of these CPI+ parts for your team, select the checkboxes for each part you wish to save, enter a stock number in the **Stock Number** field, and click **Add Parts**. (The Stock Number can be any combination of numbers and letters, but if you plan on inventorying the part through Powerlink, you must use the same stock number in CrashLink and in Powerlink).

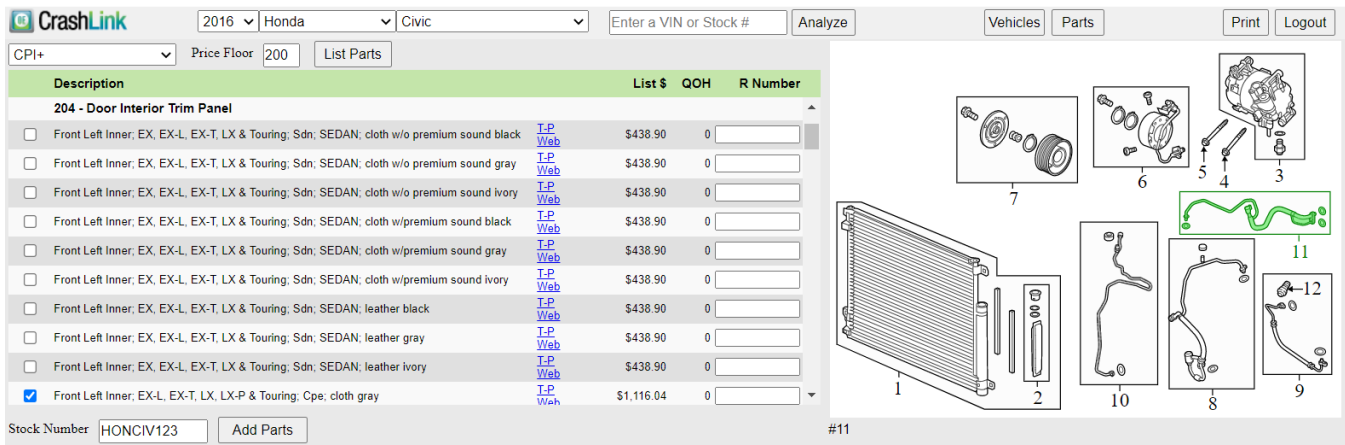

7. The stock number you entered is now assigned to your 2016 Honda Civic. A list of saved parts appears. You can click **Print** to print this list for your team.

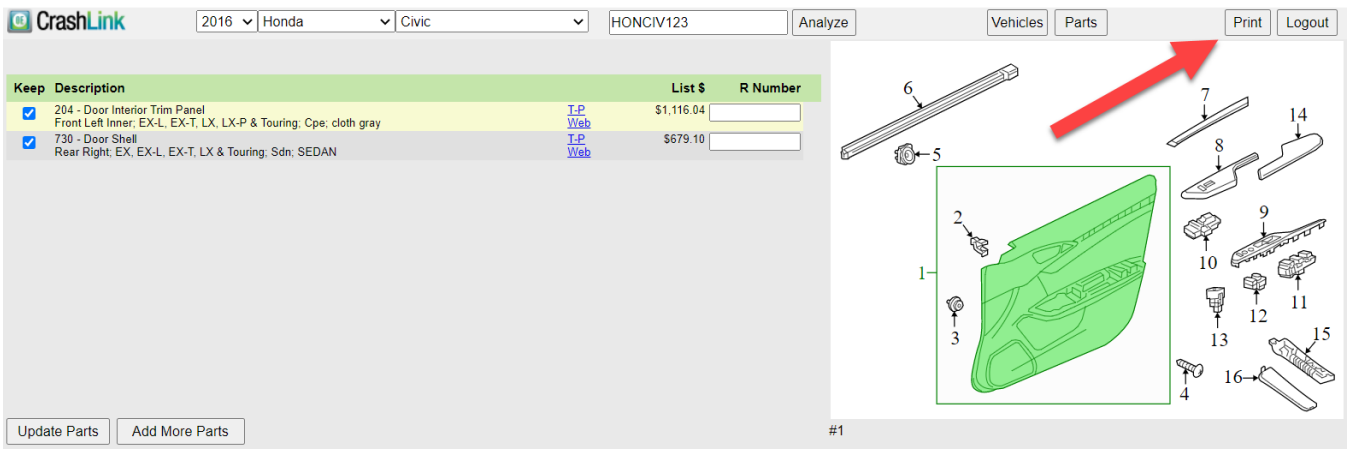

8. If you want to access this list again in the future, you can enter the Stock Number in the field at the top of the **Inventory** page, and click **Analyze** to view the list of saved parts for the vehicle.

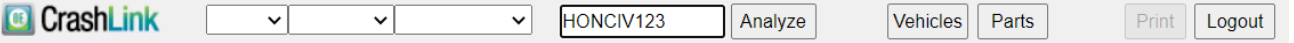

### *Inventorying a Part and Assigning Interchange Simultaneously*

Scenario: You are currently inventorying parts from a 2018 GMC Canyon. You want these parts to have interchange assigned to them as soon as they are posted on Car-Part.com marketplaces.

- 1. Inventory your vehicle in Powerlink, as normal, and find its stock number. You see that the stock number for the vehicle in Powerlink is CC1234.
- 2. On CrashLink's Inventory page, use the drop-downs to select a 2018 GMC Camry (you will not be able to search for the vehicle by VIN or stock number, because that information has not yet been uploaded to Car-Part.com).

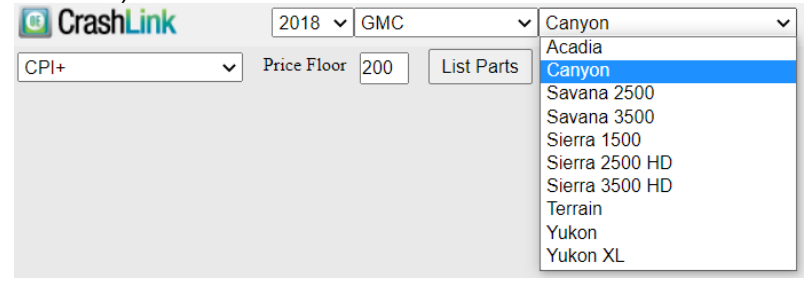

3. The **List Parts** button appears. Use the drop-down and **Price Floor** to refine your search, and click **List Parts**.

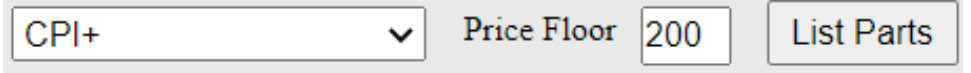

4. The Analyze tool appears, with a list of parts available for a 2018 GMC Canyon. Find the part(s) that you are currently inventorying and you wish to assign interchange to, Use the checkboxes to select the appropriate interchange option.

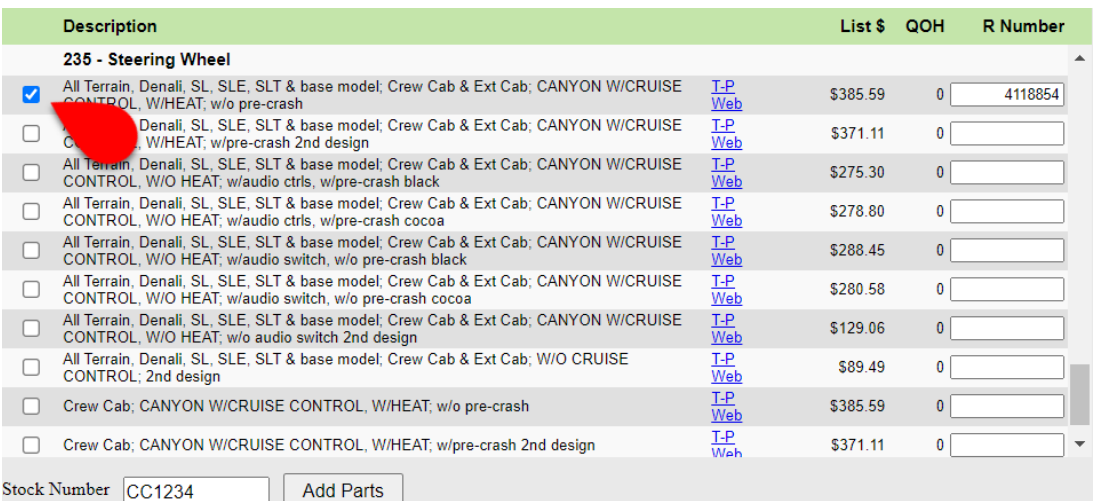

5. Type or copy/paste the R number for the part into the **R Number** column in CrashLink (enter only the numbers, not the "R").

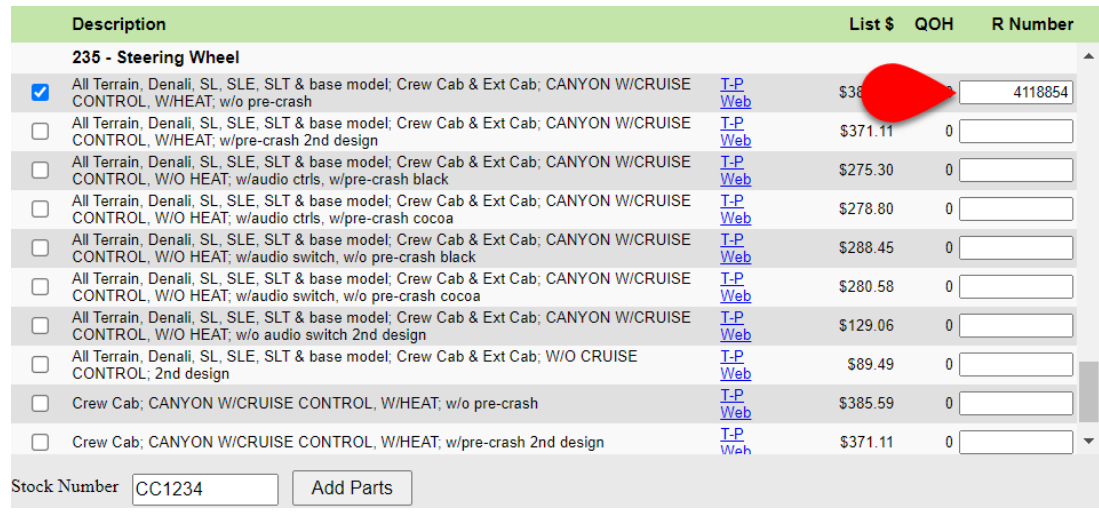

- 6. Repeat this for all parts you want to assign interchange for.
- 7. Enter the vehicle's stock number (CC1234) into the **Stock Number** field in CrashLink.

**Warning:** The stock number and R numbers must be entered exactly as they appear in Powerlink. If the stock number entered in CrashLink isn't the same as the one in Powerlink, then the nightly upload will *not* assign interchange for the parts' Car-Part.com listings.

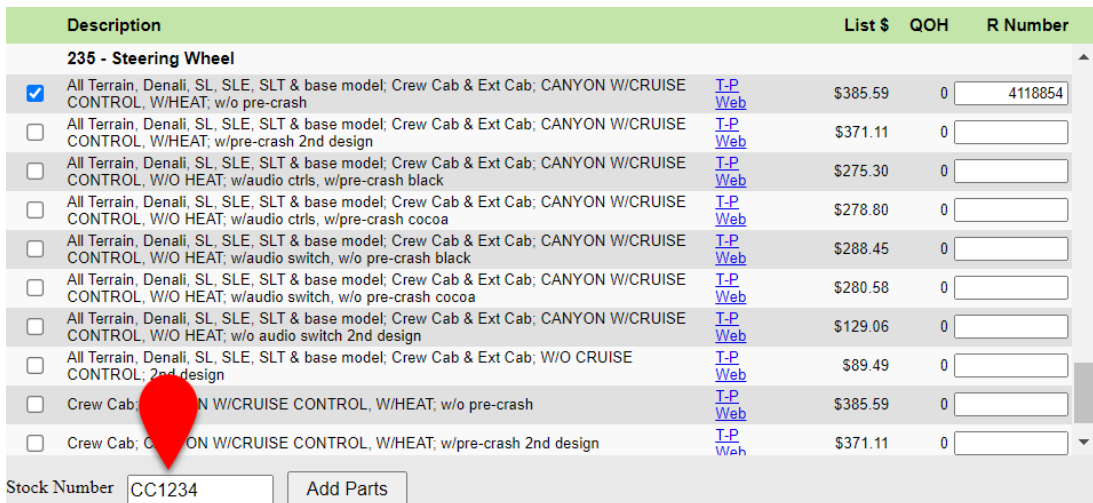

8. Click **Add Parts**.

9. A list of saved parts for this 2018 GMC Camry appears, which displays both the stock number for the vehicle and the R number for the part. After your next upload to Car-Part, when the parts inventoried with Powerlink are uploaded to Car-Part.com, the part will have interchange in Car-Part.com marketplaces.

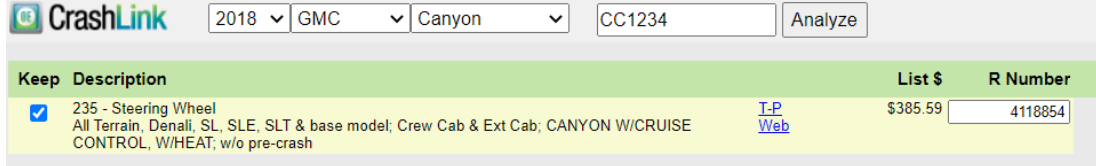

### *Finding Interchange Applications for a CPI+ Part that Doesn't Have a Hollander Part Code*

Scenario: A customer calls your yard, and asks if you have a Hood Scoop for a 2017 Chevrolet Camaro. You don't have that exact part in stock, but you want to research the part in CrashLink to see if a part from another year/model would work.

Hood Scoop is a CPI+ part, but it is one of 22 CPI+ parts not included in your IMS, so it won't appear in CrashLink's Analyze tool; however, you can still research the application information in CrashLink to make a sale.

- 1. Go to CrashLink.Car-Part.com and log in.
- 2. Use the drop-downs or type the VIN of your inventoried Camaro to select the vehicle.

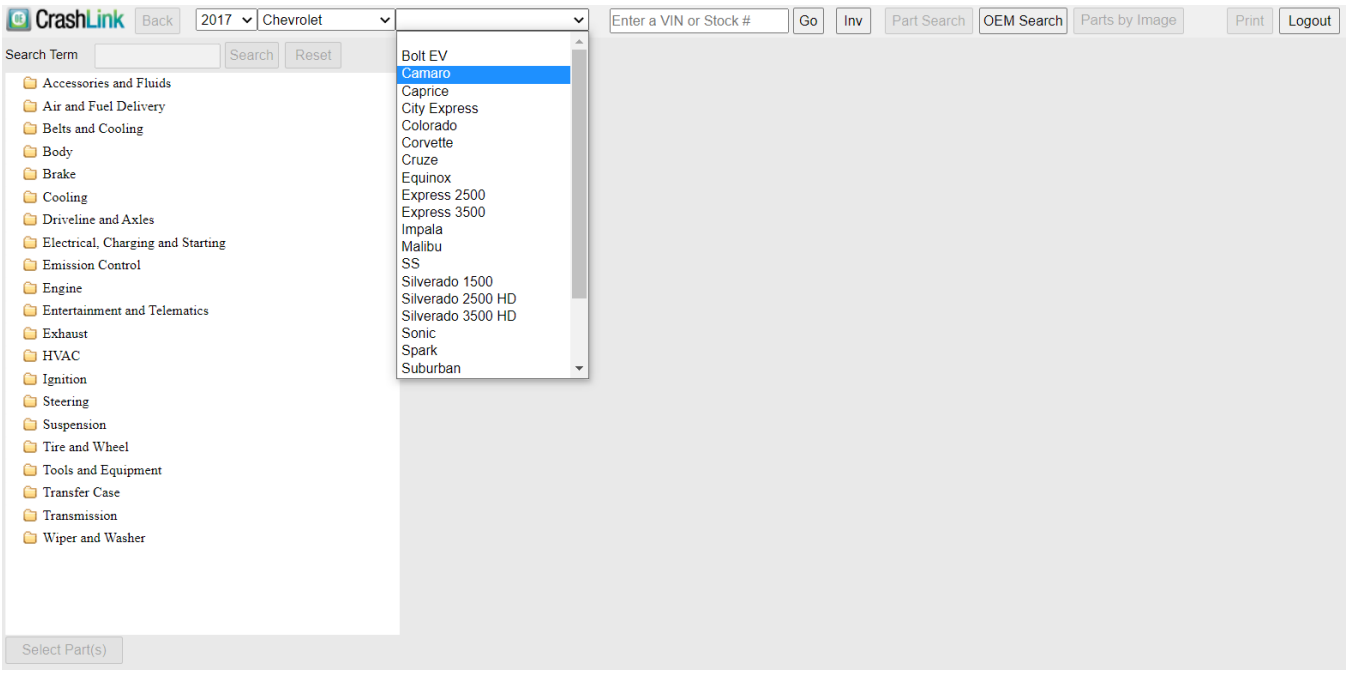

3. Type "Hood Scoop" into the **Search Term** field, and click **Search**. Note that you will need to use the Motor name to find the part in CrashLink (in some cases, these are not the same as the CPI+ part names).

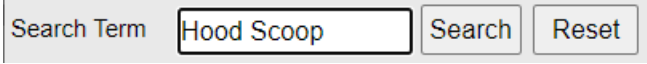

4. A list of all parts on the vehicle with names that contain the words "Hood Scoop" appears. Check the checkbox for the correct part, and then click **Select Parts**.

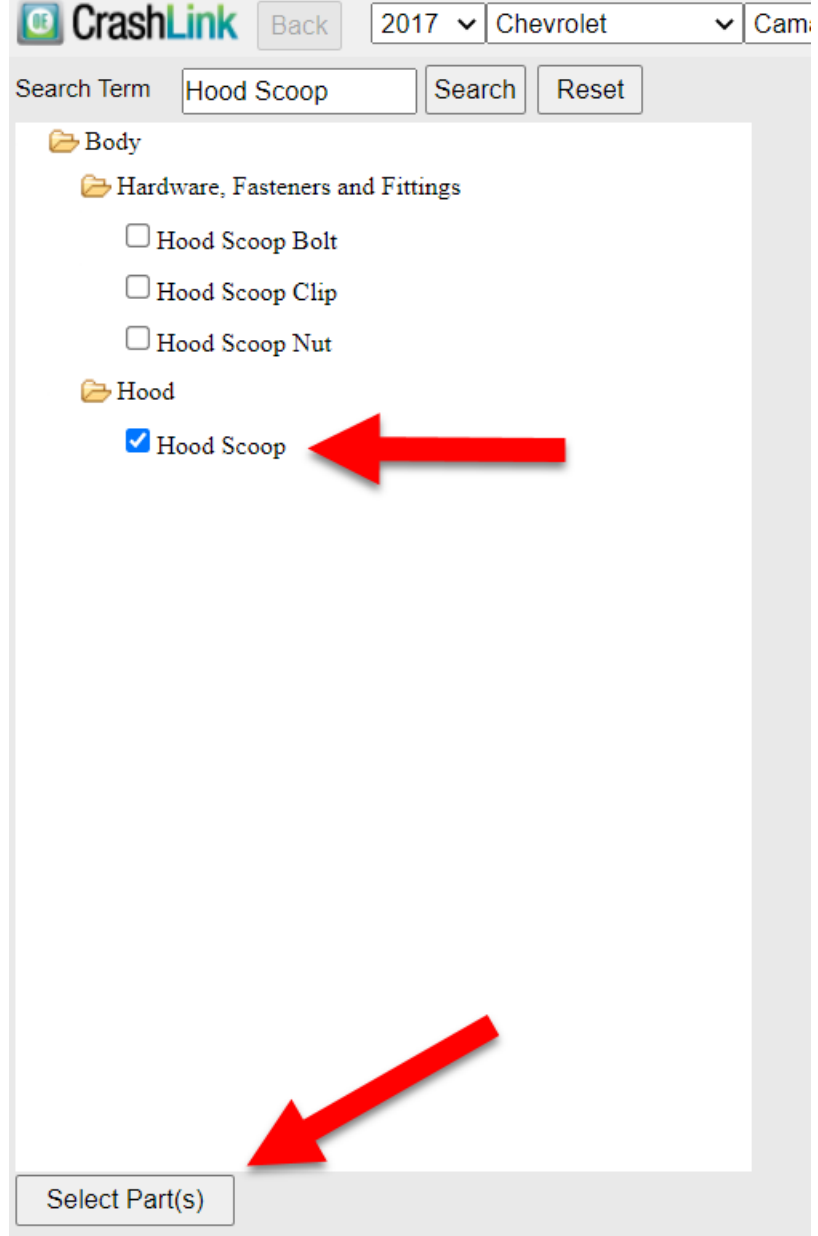

5. A list of interchange options for the Hood Scoop appears. Select the correct option(s) for your inventoried part, and click **Add to Your Parts**.

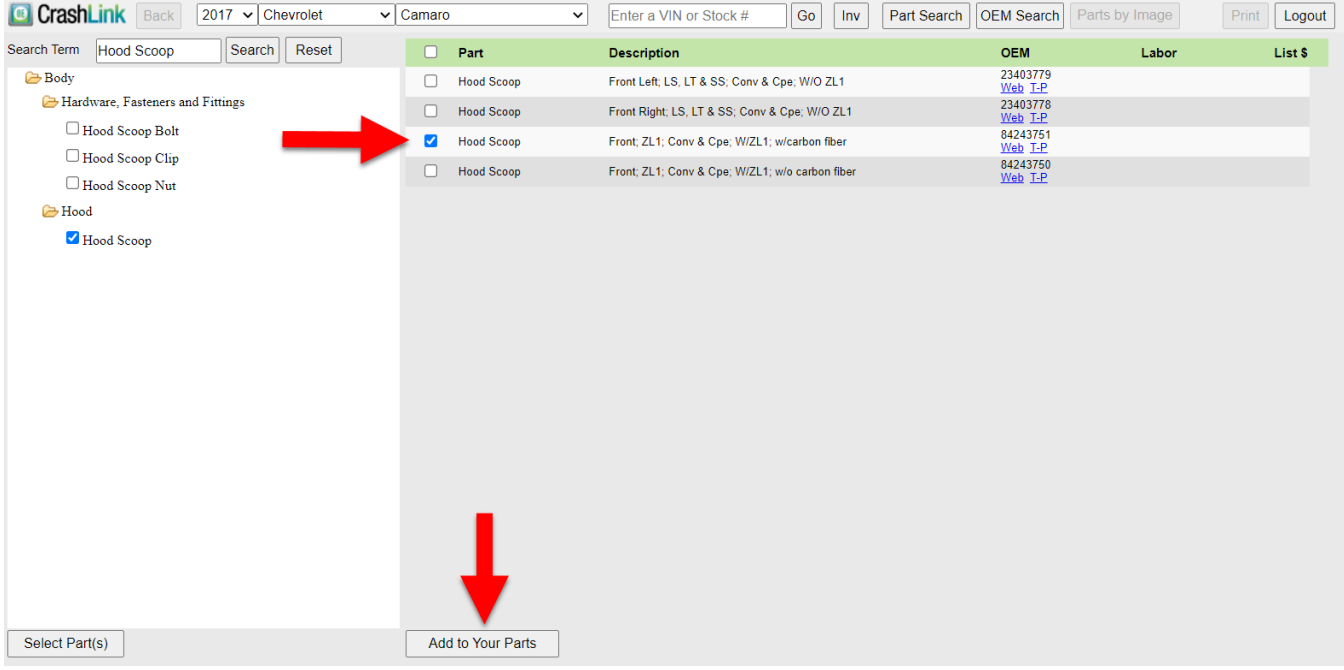

6. The **Pricing/Information** page opens. Check the **Applications** for the Hood Scoop to determine which other years/models will fit your customer's vehicle.

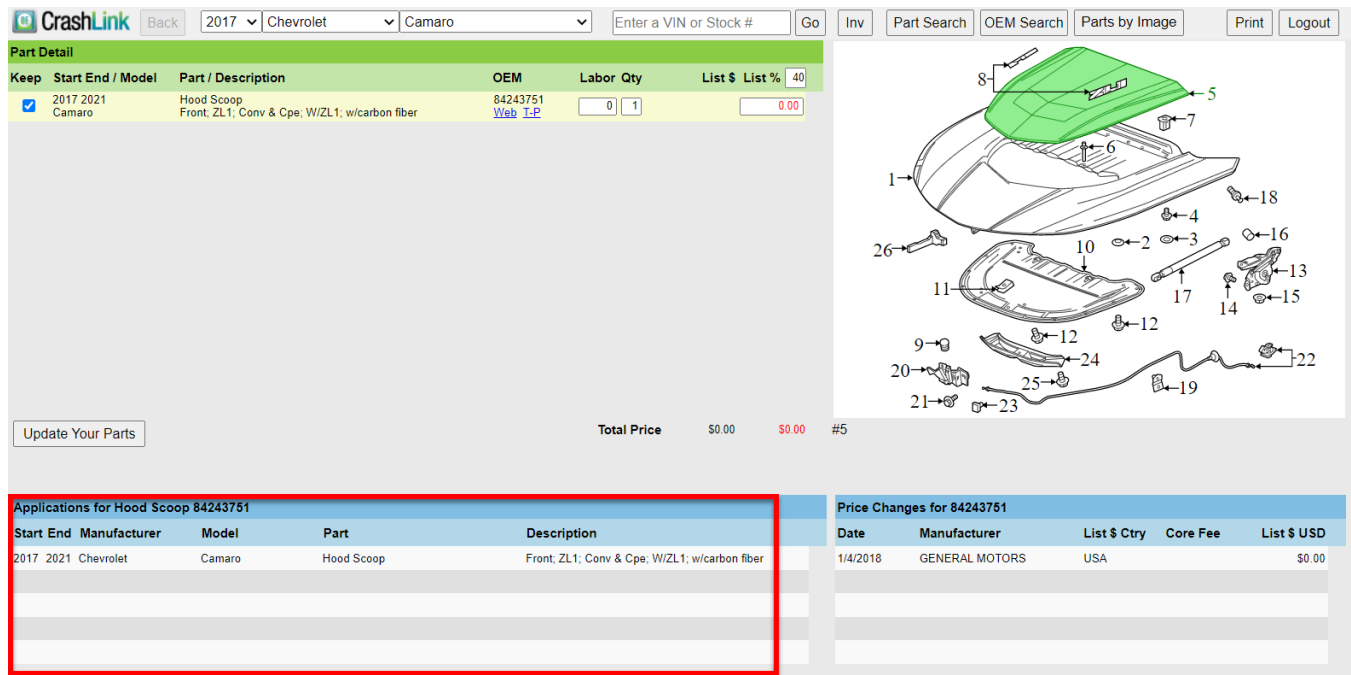

7. Return back to Powerlink and search your inventory for parts that will fit your customer's vehicle.

# <span id="page-63-0"></span>**Appendix A – Currency Display Options**

CrashLink allows you to select how you would like to see prices displayed when using the tool. If you would like to change the way currency displays in your CrashLink searches, your Car-Part salesperson can assist you.

# *Options for Canadian Users*

1.

- **US List Price:** US List Price will display in US dollars and Canadian dollars.
- **Canadian List Price:** Canadian List Price will display in Canadian dollars only.
- **List %:** List % price will use Canadian List Price. If no Canadian List Prices are available then US List Prices are converted to Canadian dollars.
- **Price (History) Changes:** Price Changes will display mixed currencies (Canadian List Prices in Canadian dollars and US List Prices in US dollars).

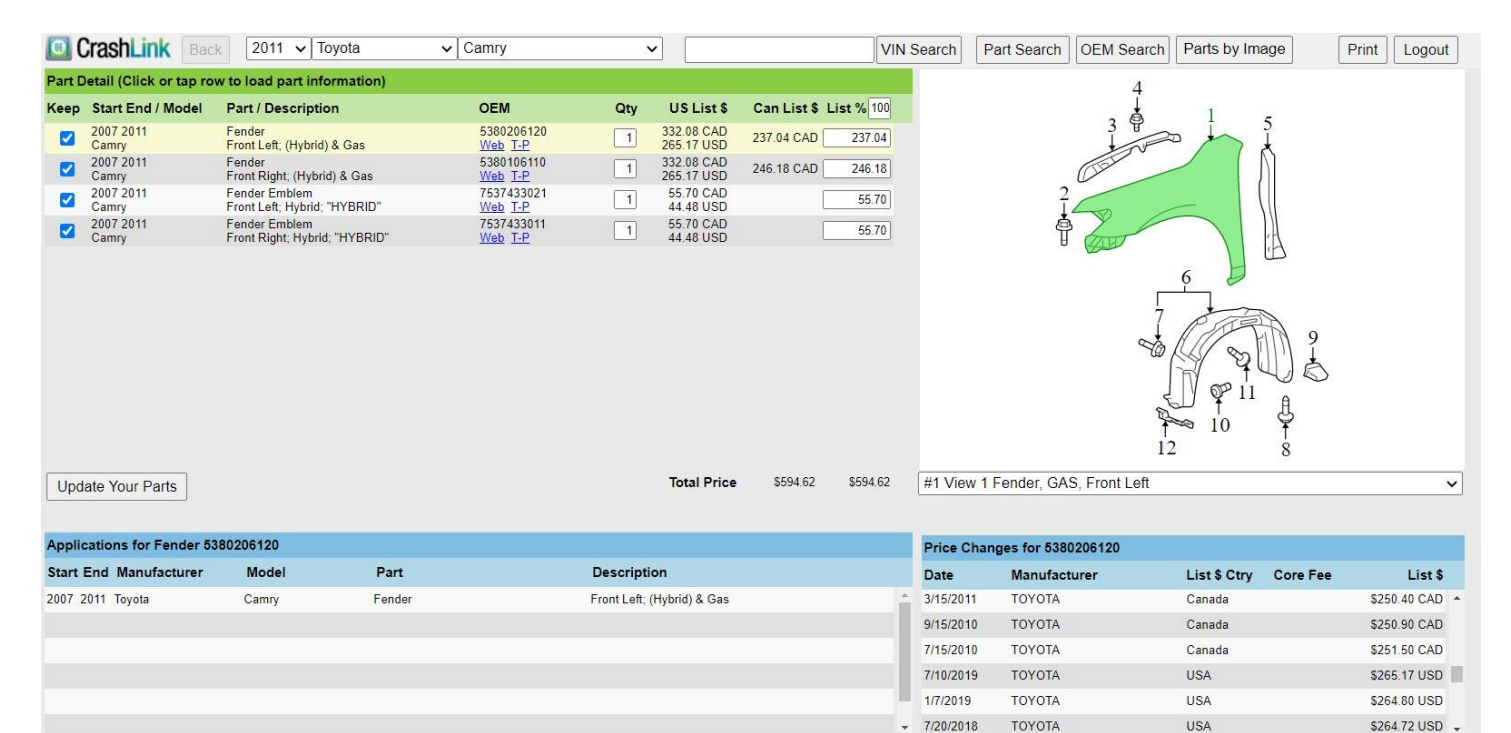

- **US List Price**: US List Price will display in Canadian dollars only.
- **Canadian List Price**: Canadian List Price will display in Canadian dollars only.
- **List %**: List % price will use Canadian List Price. If no Canadian List Prices are available, then the US List Prices are converted to Canadian dollars.
- **Price (History) Changes**: Price changes will display Canadian dollars only (US List Prices are converted to Canadian dollars).

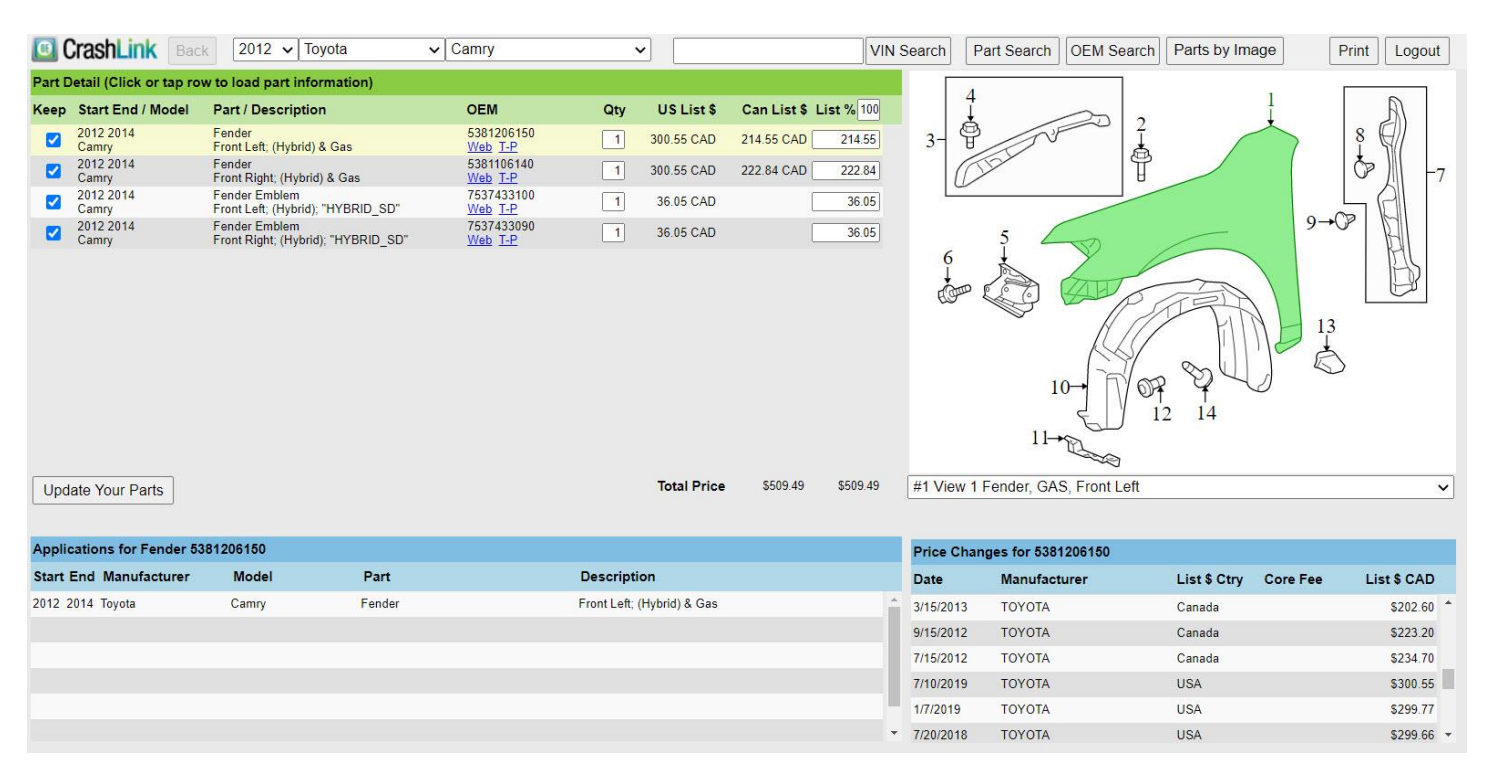

- **US List Price:** US List Price will display in US dollars only.
- **Canadian List Price:** Canadian List Price will display in Canadian dollars only.
- **List %:** List % price will use Canadian List Price. If no Canadian List Prices are available, \$0.00 will be used.
- **Price (History) Changes:** Price changes will display mixed currencies (Canadian List Price in Canadian dollars and US List Price in US dollars).

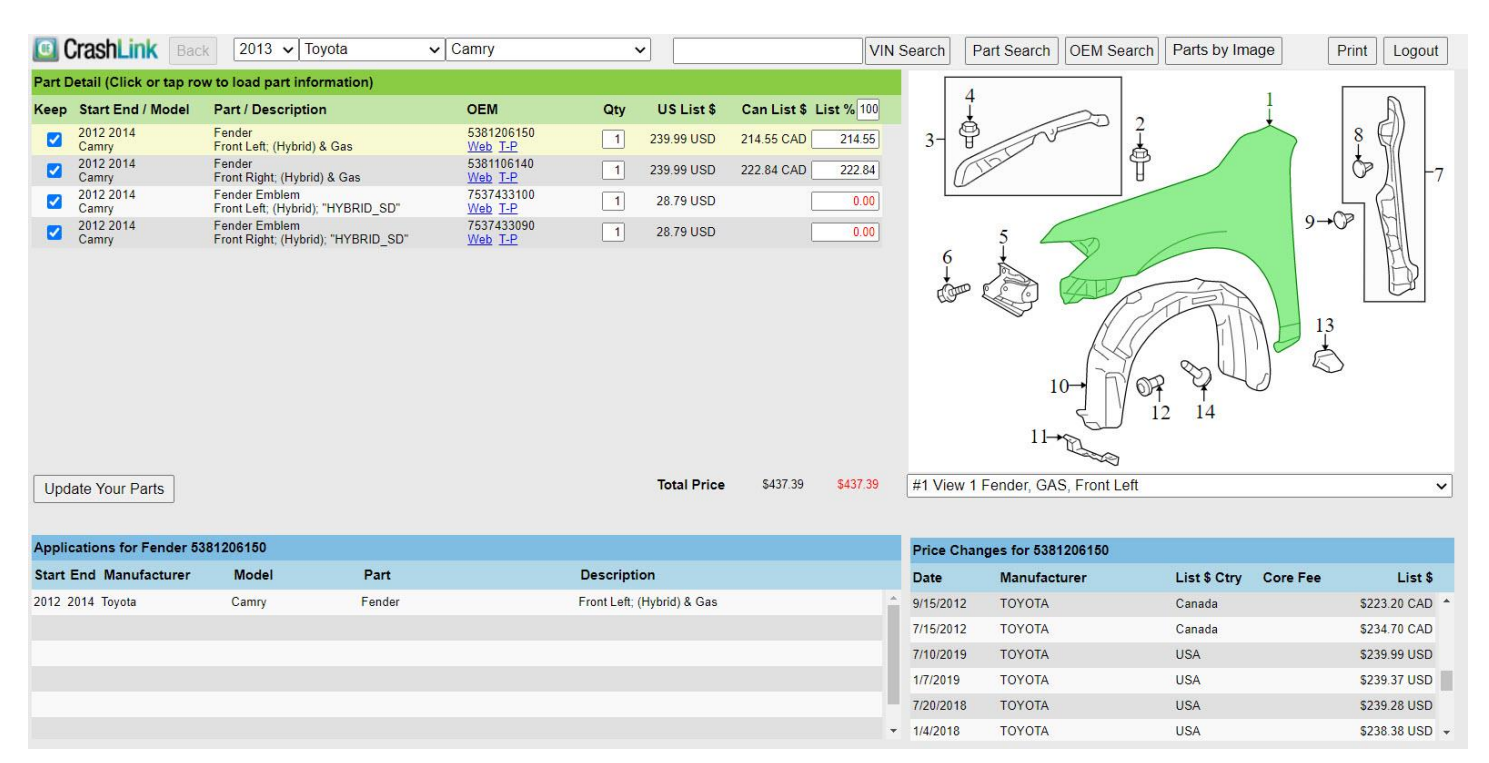

### *Options for United States Users*

1.

- **US List Price:** US List Prices will display in US dollars and in Canadian dollars.
- **Canadian List Price:** Canadian List Price will display in US Dollars and in Canadian dollars.
- **List %:** List % price will use US list price.
- **Price (History) Changes:** Price changes will display mixed currencies (Canadian List Price in Canadian dollars, US List Price in US dollars).

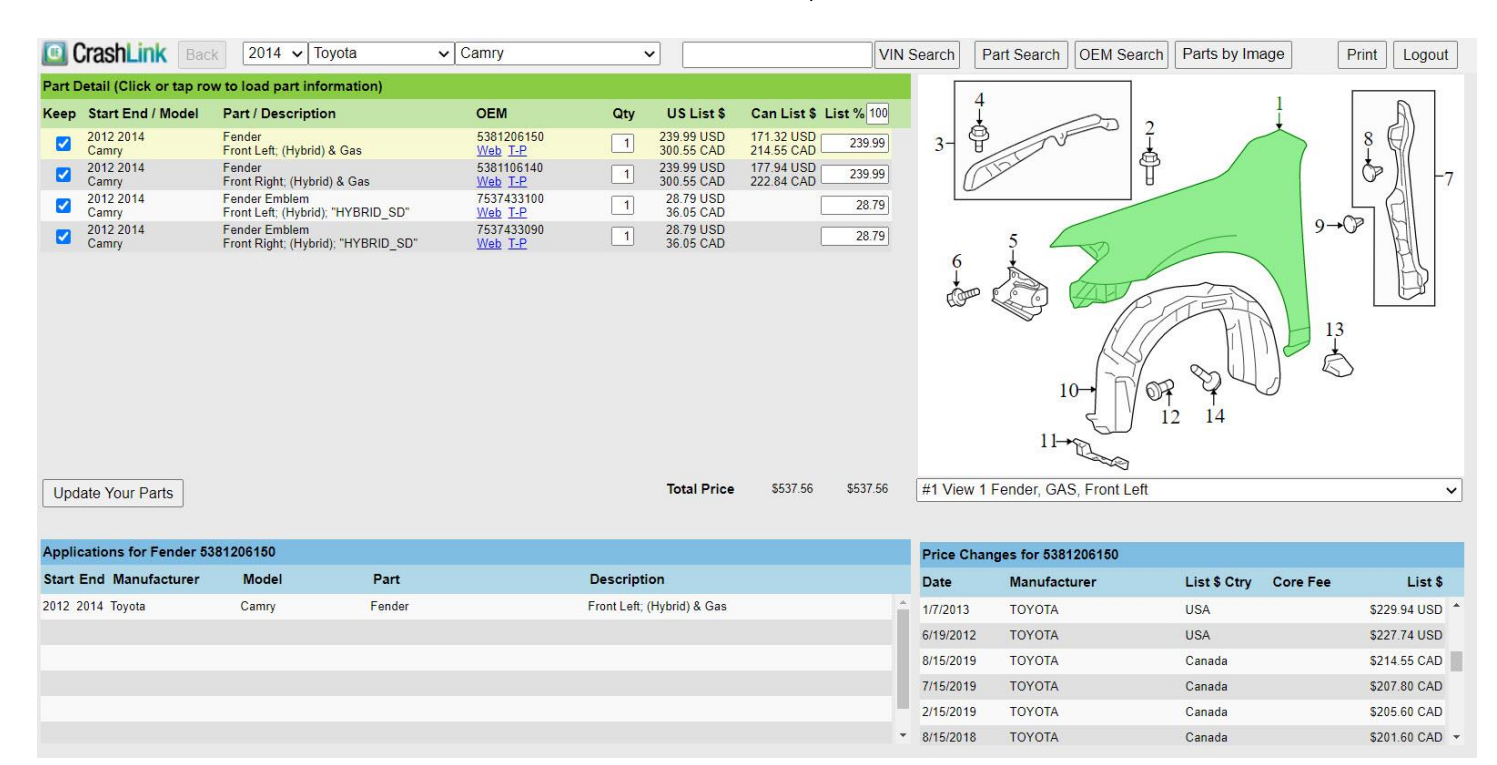

- **US List Price:** US list prices will display in US dollars.
- **Canadian List Price:** No Canadian list prices will display.
- **List %:** List % price will use US list price.
- **Price (History) Changes:** Price changes will display US dollars only (Canadian List Prices are converted to US Dollars).

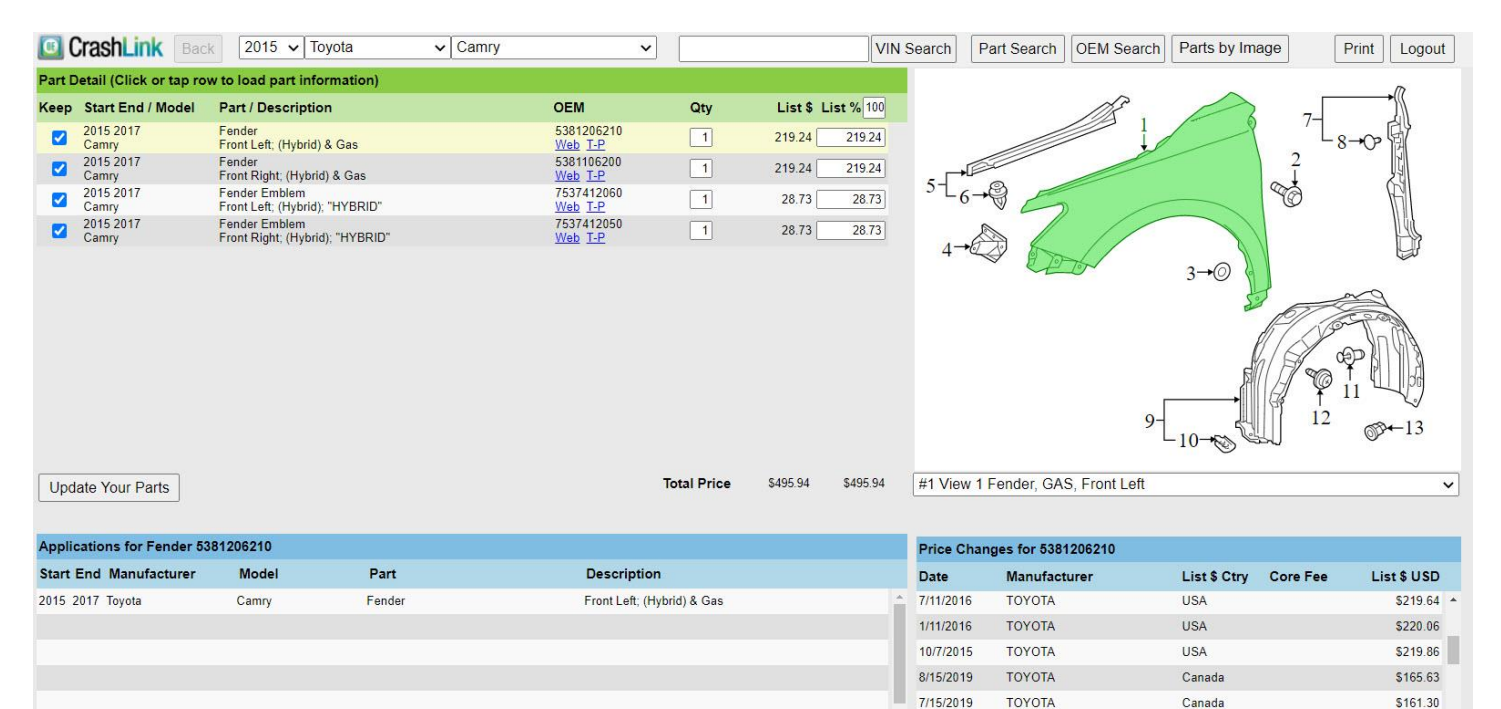

2/15/2019

**TOYOTA** 

Canada

 $$159.54$  +

# <span id="page-68-0"></span>**Appendix B – Confirming CrashLink's F-key**

If **F6** does not begin a CrashLink search, follow these steps to confirm which F-key you have assigned to CrashLink:

1. Make sure the Trading Partners software is running by looking for the *CP* icon in your system tray. (If the Trading Partners software is not running, double-click on the **Car-Part.com Trading Partner Software** icon.)

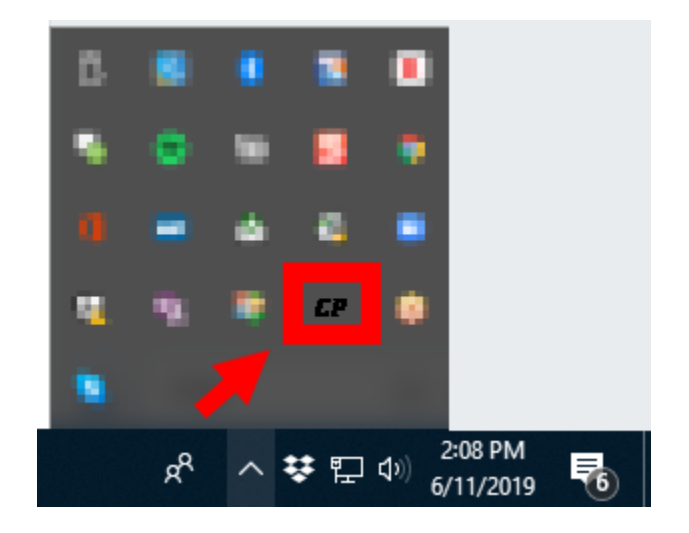

• **Note**: If Trading Partners software is not already running, double-click the **Car-Part.com Trading Partner Software** icon on your desktop.

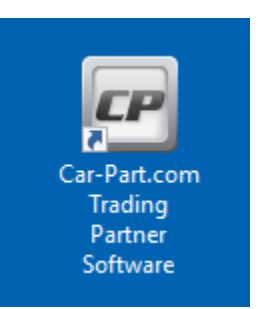

2. Open Trading Partners by right-clicking on the *CP* icon and selecting **Configure TP**.

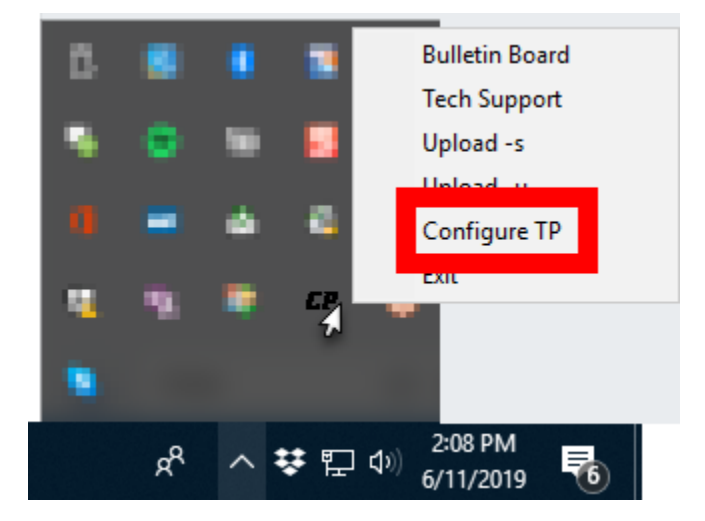

- 3. The **Car-Part.com Trading Partners Configuration** window opens. Look for the **Function Key for CrashLink** line. The drop-down box will indicate which key you have CrashLink configured to. You can also change your designated F-key here if you wish.
	- **^** indicates the **Ctrl** key
		- o For example, if you select **^F6** then you will launch a CrashLink search by pressing **Ctrl** and **F6** on your keyboard)
	- **+** indicates the **Shift** key
		- o For example, if you select **+F6** then you will launch a CrashLink search by pressing **Shift** and **F6** on your keyboard)

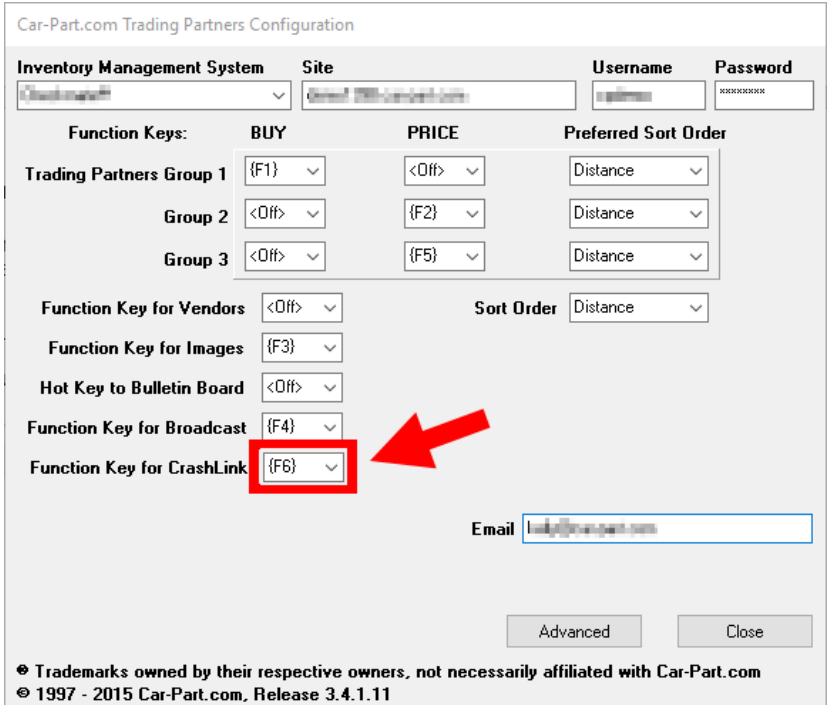

4. When you are finished, click **Close**.

# **Getting Help**

For more information about this product, including access to online training videos and documentation, visit Products.Car-Part.com for our recycler resources.

Car-Part.com takes customer service seriously. We have a variety of support options available to help you if you have questions about our products or if you need help for any reason. Your questions are very important to us and we want your experience to be a positive one. Please contact us with any questions or concerns using any of the following methods.

# *Phone Support*

If you have a question not covered in this guide, Car-Part.com offers phone support. Please call 859-344-1925 with your questions.

# *Online Support using Car-Part Messaging (iCPM)*

Support technicians are available online using Car-Part Messaging (iCPM) support rooms. These technicians are available LIVE to help answer any questions you may have.

The support rooms are staffed Monday–Friday, 8:00AM–8:00 PM ET.

To enter an iCPM support room:

1. Double-click the **iCPM** icon on your desktop.

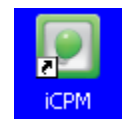

- 2. **Car-Part Messaging** opens.
- 3. Double-click the name of the **Support Room** from your bookmark list.
- 4. Type **HELP** and a brief explanation of your issue. A Car-Part.com support technician will answer and help with your issue.

# **Training**

If you have ongoing training needs, Car-Part.com has a team of product training specialists to help you learn how to use our products quickly. If you are interested in product training, please call our training department at 859-344-1925 and a trainer in your area will call to schedule training.

# **Comments**

We welcome your comments and suggestions concerning the content and organization of this guide as well as the accuracy and the usability of the instructions it contains. Email us at [documentation@car-part.com.](mailto:documentation@car-part.com) We're listening!

#### Published by

Car-Part.com 1980 Highland Pike Ft. Wright, KY 41017

Copyright © 2023 by Car-Part.com. All rights reserved.

The information contained herein is confidential proprietary information of Car-Part.com. No part of the information contained in this document may be reproduced, transmitted, or disclosed to any other person without the prior written consent of Car-Part.com.

Bidmate, Advanced Bidmate, Car-Part.com Demand Data, Partmate, Partmate Review, Desktop Review, Advanced Partmate, Photomate, Car-Part Messaging, Car-Part Interchange, Car-Part Interchange Plus, iCPM, Live Service, Live Chat, Coremate, Core Pricing, Checkmate, Checkmate Listing Manager, Checkmate Sales Pro, Checkmate Workstation, Fast Parts, FastNnet, Car-Part Exchange, Trading Partners, Compass, Orion, SmartVin, Smart Interchange, Order Trakker, Car-Part Auction, CrashLink, Car-Part Pro, Desktop Review, Partmate Review, Labelmate, Car-Part EMS Pro, Car-Part Gold, and Tagmate are trademarks of Car-Part.com.

Car-Part Interchange information is © 2005-2023. The Hollander Interchange is included with or is the basis for the Car-Part Interchange. The Hollander Interchange is © 2023 Claims Services Group, Inc. Some of the information available through this product contains material that is reproduced and distributed under a license from Ford Motor Company. No further reproduction or distribution of the Ford Motor Company material is allowed without the express written permission of Ford Motor Company.

Information from Motor's databases (including OEM part descriptions, OEM pricing, and part illustrations) are copyright ©2020 by MOTOR Information Systems, a division of Hearst Business Media, Inc. All rights reserved.

All other product and company names mentioned herein are the property of their respective owners.

#### **This edition obsoletes all previous editions.**